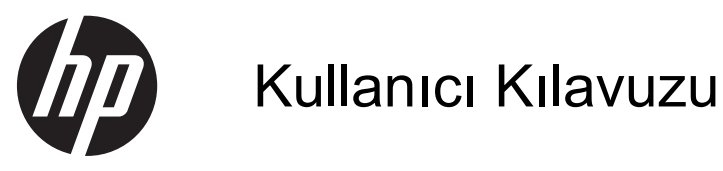

© Copyright 2013 Hewlett-Packard Development Company, L.P.

AMD, Advanced Micro Devices, Inc. kuruluşunun bir ticari markasıdır. Bluetooth, sahibinin mülkiyetinde olan bir ticari markadır ve Hewlett-Packard Company tarafından lisansla kullanılmaktadır. Intel, Intel Corporation kuruluşunun ABD ve diğer ülkelerdeki bir ticari markasıdır. Microsoft ve Windows, Microsoft Corporation kuruluşunun ABD'de tescilli ticari markalarıdır. SD Logosu, marka sahibinin ticari markasıdır.

Bu belgede yer alan bilgiler önceden haber verilmeksizin değiştirilebilir. HP ürün ve hizmetlerine ilişkin yegane garantiler, bu ürün ve hizmetlerle birlikte gelen açık garanti beyanlarında belirtilmiştir. Bu belgede yer alan hiçbir şey ek garanti oluşturacak şeklinde yorumlanmamalıdır. HP, işbu belgede yer alan teknik hatalardan veya yazım hatalarından ya da eksikliklerden sorumlu tutulamaz.

Birinci Basım: Ağustos 2013

Belge Parça Numarası: 730399-141

#### **Ürün bildirimi**

Bu kılavuzda çoğu modelde ortak olan özellikler anlatılmaktadır. Bazı özellikler bilgisayarınızda olmayabilir.

Özelliklerin hepsi tüm Windows 8 sürümlerinde sunulmamaktadır. Bu bilgisayar, Windows 8 işlevlerinden tam olarak yararlanabilmek için yükseltilmiş ve/ veya ayrıca satın alınmış donanımlar, sürücüler ve/veya yazılımlar gerektirebilir. Ayrıntılar için, bkz.

<http://www.microsoft.com>.

#### **Yazılım şartları**

Bu bilgisayara önceden yüklenmiş herhangi bir yazılım ürününü yükleyerek, kopyalayarak, indirerek veya herhangi bir şekilde kullanarak, HP Son Kullanıcı Lisans Sözleşmesi'nin (EULA) şartlarına uymayı kabul etmiş sayılırsınız. Bu lisans şartlarını kabul etmiyorsanız, satın alma yerinizin para iadesi ilkelerine bağlı olarak para iadesi alma başvurusu yapmak için 14 gün içinde kullanılmamış ürünü tüm parçalarıyla (donanım ve yazılım) birlikte iade etmeniz gerekir.

Daha fazla bilgi veya bilgisayarın para iadesi için, lütfen yerel satış noktanızla (satıcıyla) görüşün.

#### **Güvenlik uyarısı bildirimi**

**UYARI!** Sıcaklıkla bağlantılı yaralanmaları veya bilgisayarın aşırı ısınmasını önlemek için bilgisayarı doğrudan kucağınıza koymayın veya havalandırma deliklerinin önünü kapatmayın. Bilgisayarı yalnızca sağlam ve düz bir yüzeyde kullanın. Bilgisayarın yanında duran yazıcı gibi sert bir yüzeyin veya yastık, halı ya da giysi gibi yumuşak yüzeylerin hava akımını engellememesine dikkat edin. Ayrıca, AC bağdaştırıcısının çalışma sırasında cilde veya yastık, halı ya da kumaş gibi yumuşak bir yüzeye temas etmesini önleyin. Bilgisayar ve AC bağdaştırıcısı, International Standard for Safety of Information Technology Equipment (IEC 60950) (Bilgi Teknolojisi Donanımlarının Güvenliği için Uluslararası Standart) tarafından kullanıcının temas edeceği yüzeylerin sıcaklıkları için konan sınırlara uygundur.

# *içindekiler*

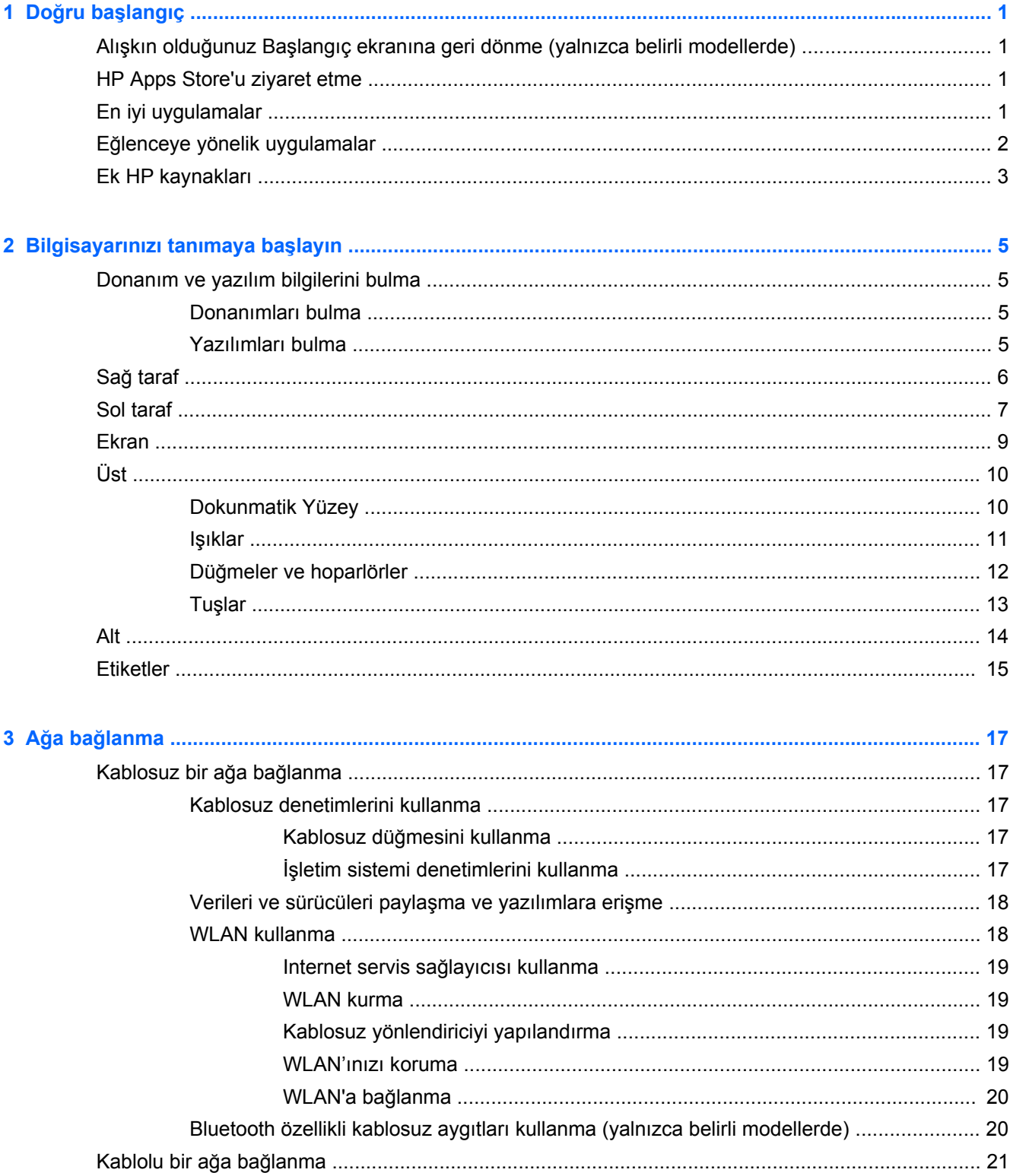

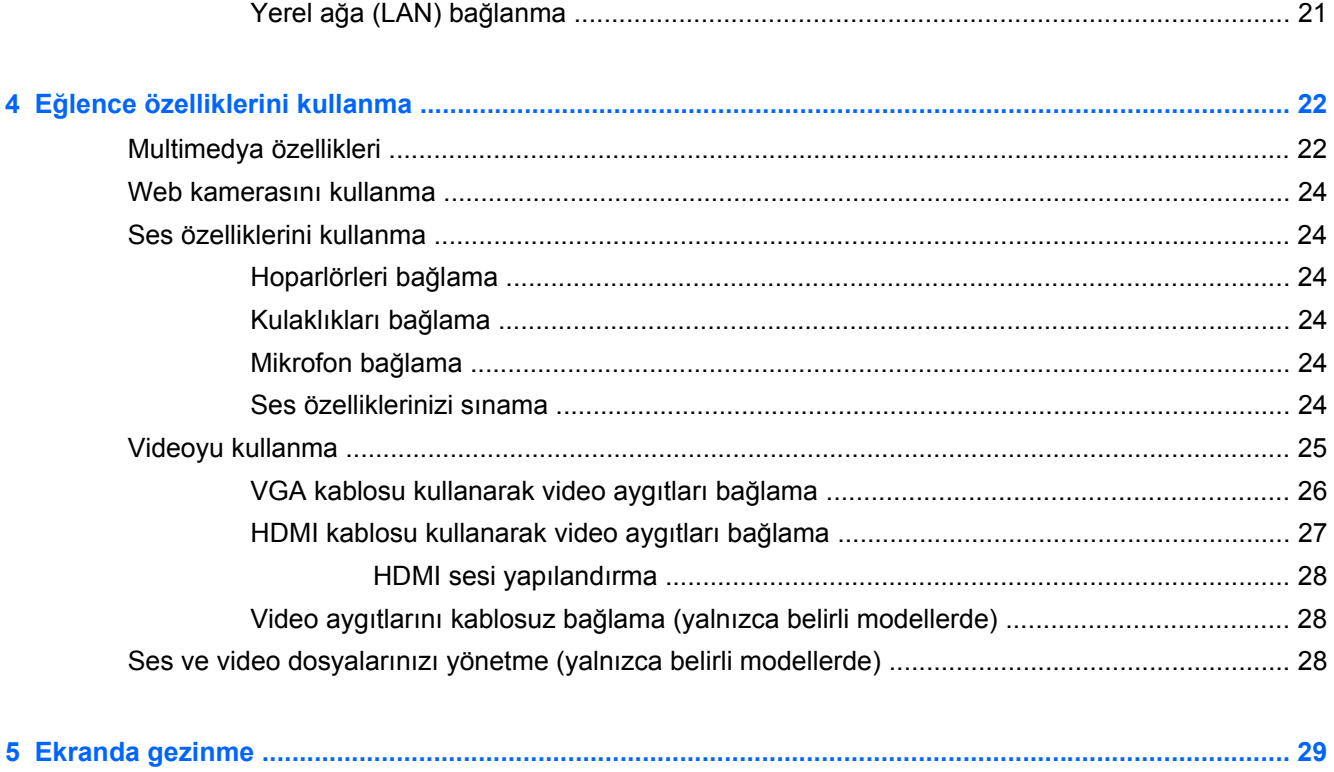

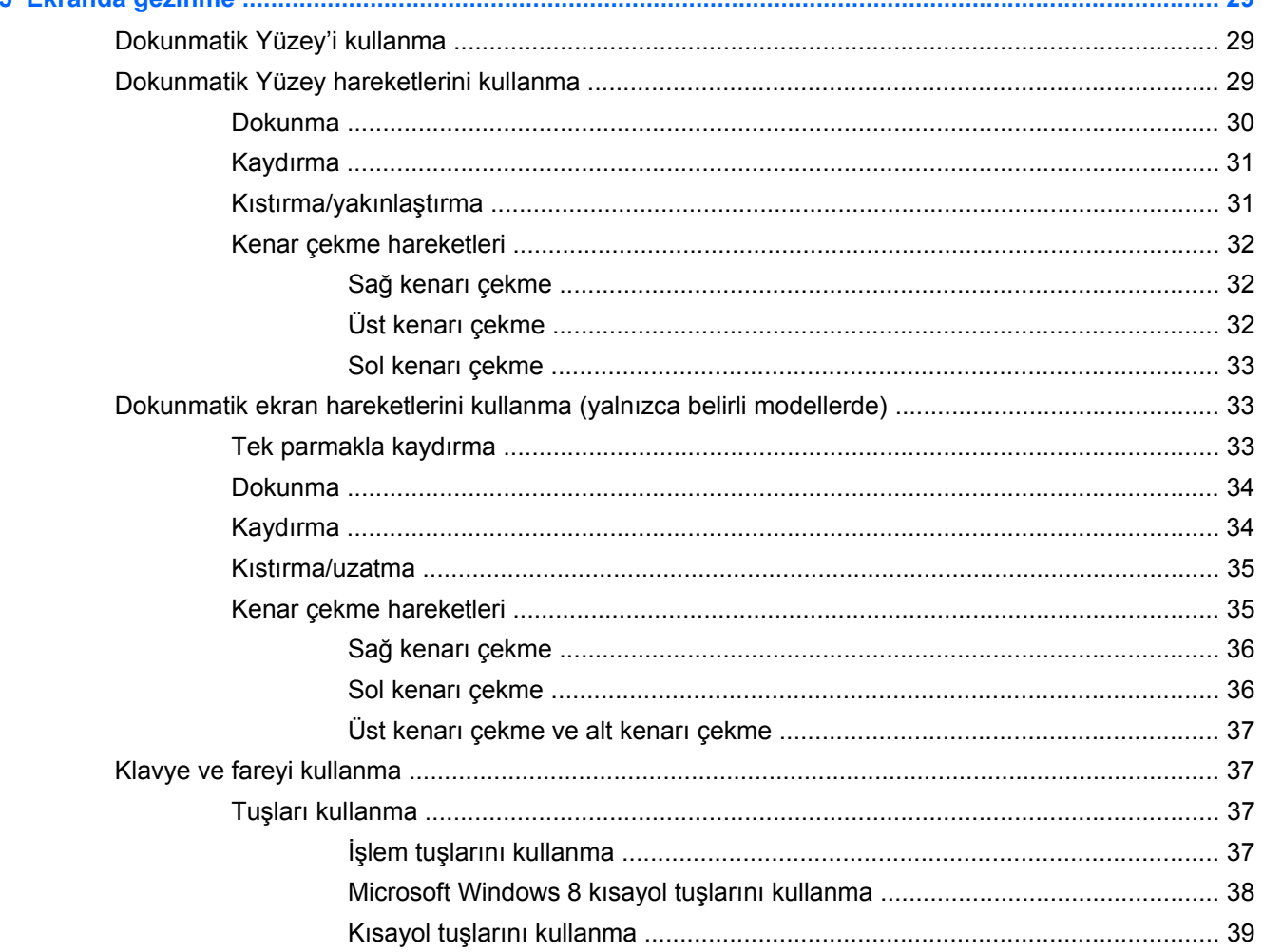

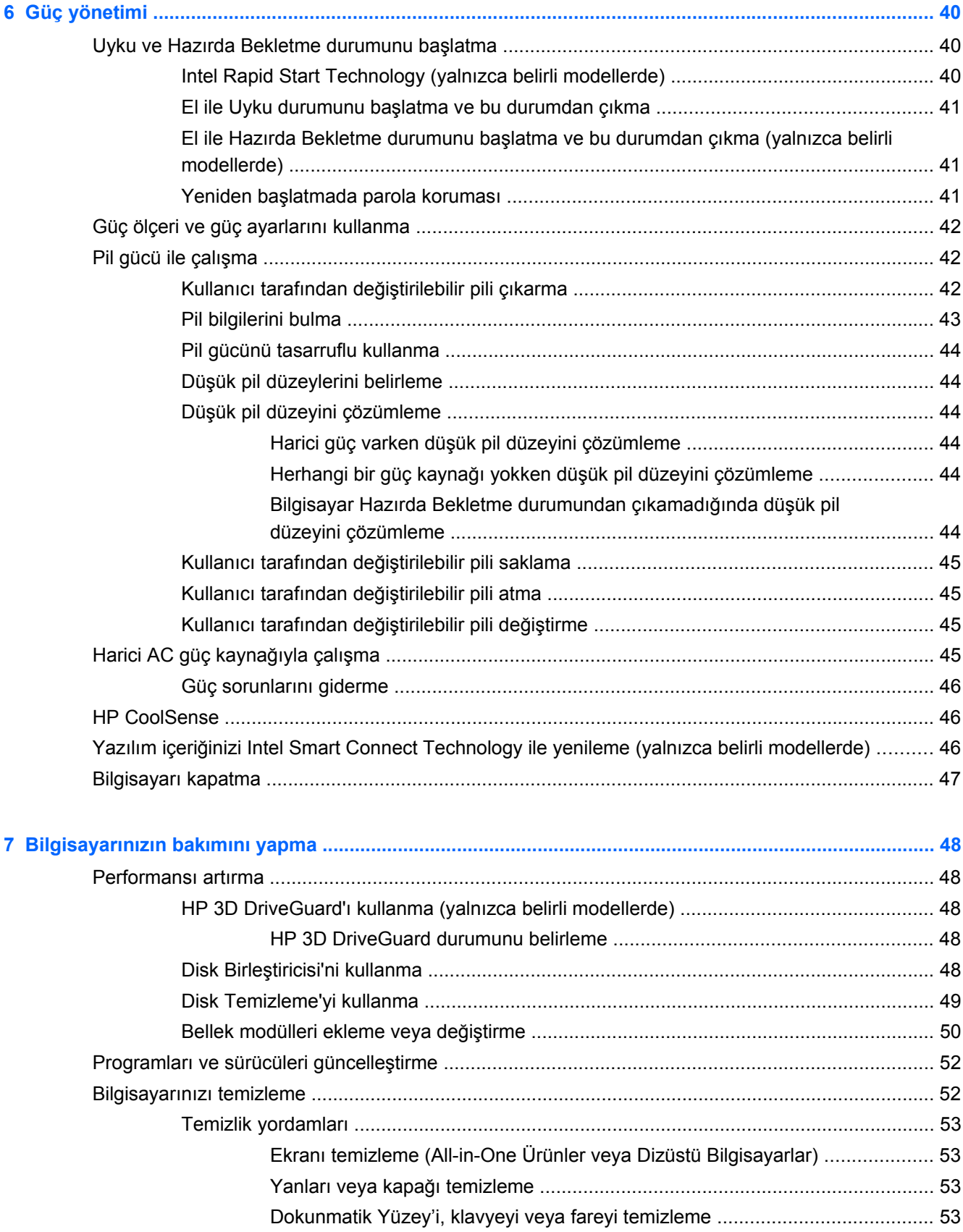

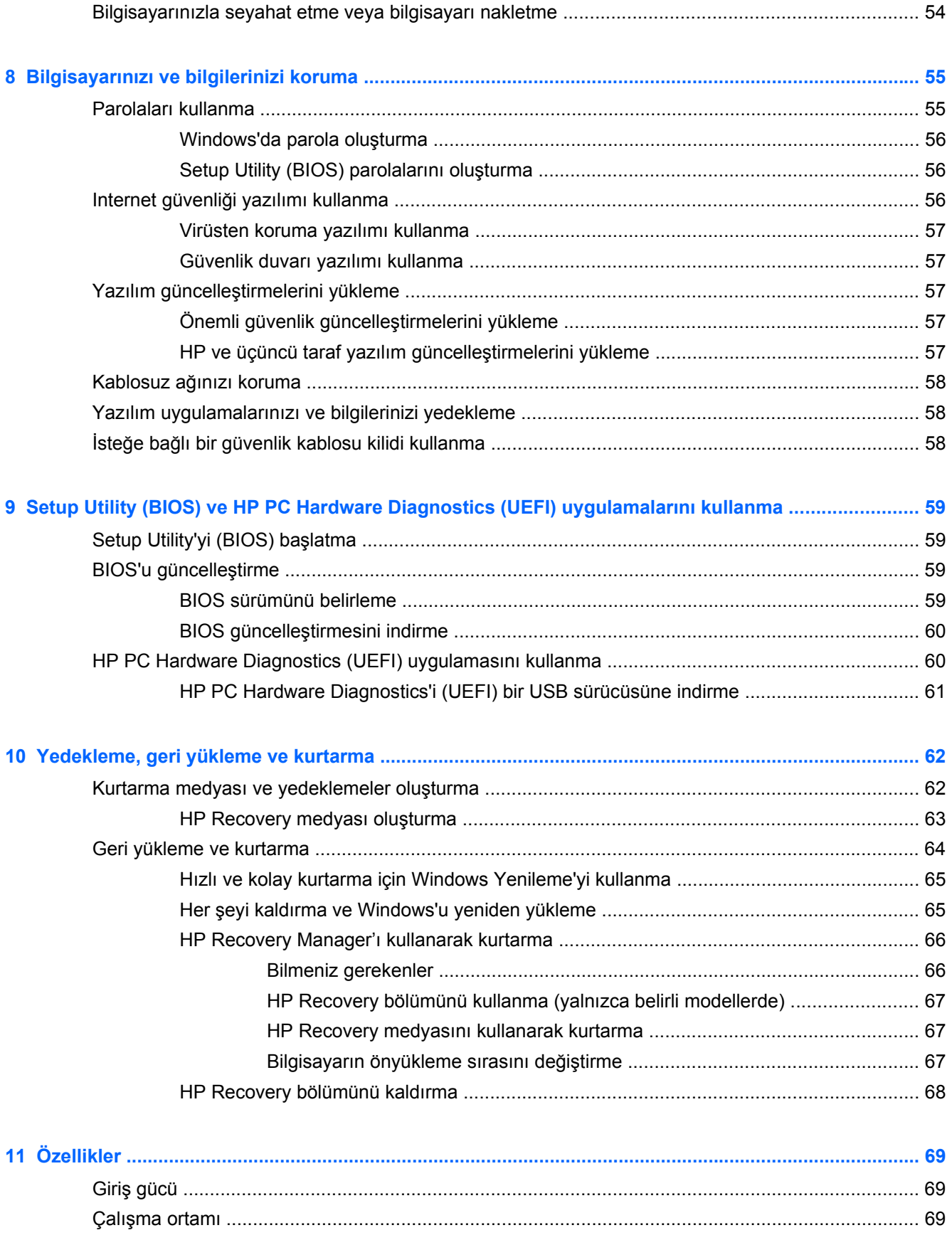

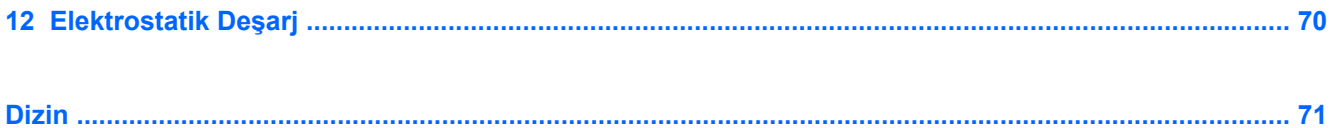

# <span id="page-10-0"></span>**1 Doğru başlangıç**

Bu bilgisayar, çalışma ve eğlence olanaklarınızı zenginleştirmek için tasarlanmış güçlü bir araçtır. Bilgisayarınızı kurduktan sonra en iyi uygulamaları, bilgisayarınızla yapabileceğiniz eğlenceli şeyler ve ek HP kaynaklarını nerede bulabileceğiniz hakkında bilgi edinmek için bu bölümü okuyun.

### **Alışkın olduğunuz Başlangıç ekranına geri dönme (yalnızca belirli modellerde)**

HP Quick Start, size Windows masaüstünden alışkın olduğunuz Başlat menüsünü kullanma seçeneği sunar. Quick Start, geleneksel Windows Başlat menüsü gibi işlev görür ve dosyaları ve programları Windows masaüstünü kullanarak kolayca açmanıza olanak tanır.

**▲** HP Quick Start'ı Windows masaüstünden açmak için, görev çubuğundaki HP Quick Start

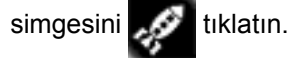

## **HP Apps Store'u ziyaret etme**

HP Apps Store, popüler oyunlar, eğlence ve müzik uygulamaları, üretkenlik uygulamaları ve HP'ye özel uygulamalardan oluşan ve Başlangıç ekranından indirebiledeğiniz geniş bir uygulama seçeneği sunar. Seçim düzenli olarak güncelleştirilir ve bölgesel içerik ve ülkeye özgü fırsatlar içerir. Yeni ve güncelleştirilmiş özellikler için sık sık HP Apps Store'u kontrol etmeyi unutmayın.

**ÖNEMLİ:** HP Apps Store'a erişebilmek için Internet'e bağlı olmanız gerekir.

Bir uygulamayı görüntülemek ve indirmek için:

- **1.** Başlangıç ekranından **Mağaza** uygulamasını seçin.
- **2.** Mevcut tüm uygulamaları görüntülemek için **HP'nin Seçtikleri** öğesini seçin.
- **3.** İndirmek istediğiniz uygulamayı seçin, sonra da ekrandaki yönergeleri izleyin. İndirme tamamlandığında, uygulama, Başlangıç ekranında belirir.

### **En iyi uygulamalar**

Akıllı yatırımınızdan en iyi şekilde yararlanmak için, bilgisayarı kurup kaydettirdikten sonra aşağıdaki adımları gerçekleştirmenizi öneririz:

- Henüz bağlı değilseniz kablolu veya kablosuz bir ağa bağlanın. [A](#page-26-0)yrıntılar için, bkz. Ağa bağ[lanma sayfa 17.](#page-26-0)
- Bir dakikanızı ayırıp *Windows 8 Temel Bilgiler* kılavuzuna göz atarak, yeni Windows® 8 özelliklerini inceleyin.
- Bilgisayarın donanımını ve içerdiği yazılımları öğrenin. Daha fazla bilgi için bkz. [Bilgisayarınızı](#page-14-0) tanımaya baş[layın sayfa 5](#page-14-0) ve Eğ[lence özelliklerini kullanma sayfa 22.](#page-31-0)
- <span id="page-11-0"></span>● Virüsten koruma yazılımını güncelleştirin veya satın alın. Daha fazla bilgi için, bkz. [Virüsten](#page-66-0) [koruma yazılımı kullanma sayfa 57.](#page-66-0)
- Kurtarma diskleri veya kurtarma flash sürücüsü oluşturarak sabit sürücünüzü yedekleyin. Bkz. [Yedekleme, geri yükleme ve kurtarma sayfa 62](#page-71-0).

## **Eğlenceye yönelik uygulamalar**

- Bilgisayarda YouTube videoları izleyebileceğinizi biliyorsunuz. Peki, bilgisayarınızı televizyona veya oyun konsoluna da bağlayabileceğinizi biliyor muydunuz? Daha fazla bilgi için, bkz. [HDMI](#page-36-0) [kablosu kullanarak video aygıtları ba](#page-36-0)ğlama sayfa 27.
- Bilgisayarda müzik dinleyebileceğinizi biliyorsunuz. Peki, bilgisayarda canlı radyo yayınıyla dünyanın her yerinden müzik veya sohbet radyosu dinleyebileceğinizi de biliyor muydunuz? Bkz. [Ses özelliklerini kullanma sayfa 24](#page-33-0).
- Microsoft® uygulamalarıyla mükemmel sunular hazırlayabileceğinizi biliyorsunuz. Peki, fikirlerinizi grupla paylaşmak için projektör bağlayabileceğinizi de biliyor muydunuz? Bkz. [HDMI](#page-36-0) [kablosu kullanarak video aygıtları ba](#page-36-0)ğlama sayfa 27.

## <span id="page-12-0"></span>**Ek HP kaynakları**

Bilgisayarı açmak ve bu kılavuzu bulmak için *Kurulum Yönergeleri* posterini zaten kullandınız. Ürünle ilgili ayrıntıları, kullanıma ilişkin bilgileri ve daha fazlasını sağlayan kaynakları bulmak için bu tabloyu kullanın.

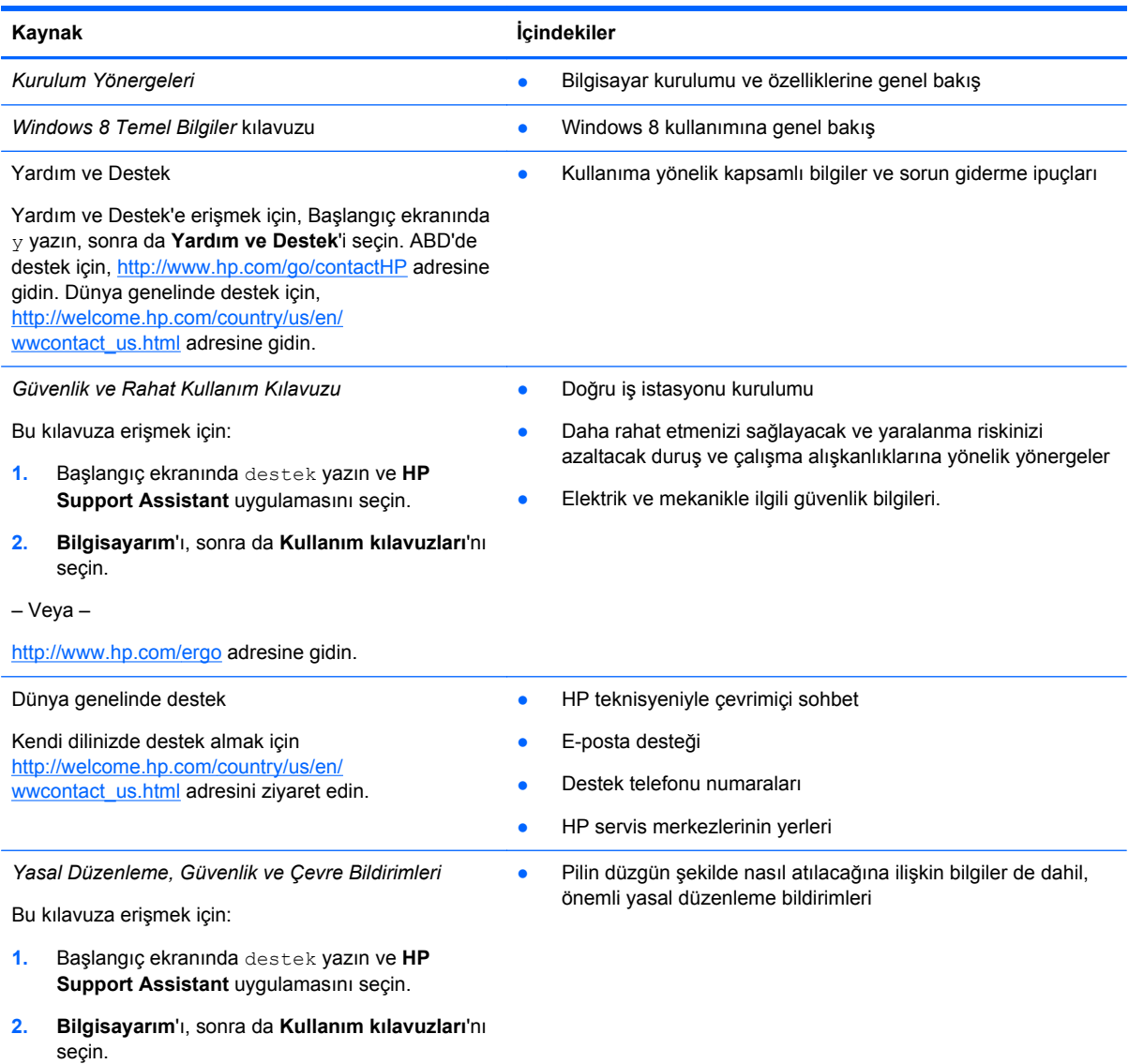

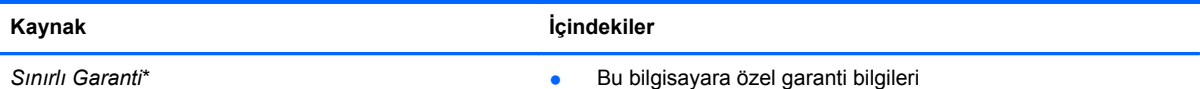

*Sınırlı Garanti*\*

Bu kılavuza erişmek için:

- **1.** Başlangıç ekranında destek yazın ve **HP Support Assistant** uygulamasını seçin.
- **2. Bilgisayarım**'ı, sonra da **Garanti ve hizmetler**'i seçin.

– Veya –

<http://www.hp.com/go/orderdocuments>adresine gidin.

\*Ürününüz için geçerli açık HP Sınırlı Garantisi'ni bilgisayarınızdaki kullanıcı kılavuzları arasında ve/veya kutuda sağlanan CD'de/DVD'de bulabilirsiniz. HP, bazı ülkelerde/bölgelerde, kutuya basılı bir HP Sınırlı Garantisi eklemiş olabilir. Garantinin basılı biçimde verilmediği ülkeler/bölgeler için, basılı kopyayı <http://www.hp.com/go/orderdocuments>adresinden isteyebilir veya yazılı olarak aşağıdaki adrese başvurabilirsiniz:

- **Kuzey Amerika**: Hewlett-Packard, MS POD, 11311 Chinden Blvd., Boise, ID 83714, ABD
- **Avrupa, Ortadoğu, Afrika**: Hewlett-Packard, POD, Via G. Di Vittorio, 9, 20063, Cernusco s/Naviglio (MI), İtalya
- **Asya Pasifik**: Hewlett-Packard, POD, P.O. Box 200, Alexandra Post Office, Singapur 911507

Garantinizin basılı kopyasını talep ederken lütfen ürününüzün numarasını, garanti süresini (servis etiketinizde bulunur), adınızı ve posta adresinizi de belirtin.

**ÖNEMLİ:** HP ürününüzü yukarıdaki adreslere iade ETMEYİN. ABD'de destek için,<http://www.hp.com/go/contactHP> adresine gidin. Dünya genelinde destek için, [http://welcome.hp.com/country/us/en/wwcontact\\_us.html](http://welcome.hp.com/country/us/en/wwcontact_us.html) adresine gidin.

# <span id="page-14-0"></span>**2 Bilgisayarınızı tanımaya başlayın**

## **Donanım ve yazılım bilgilerini bulma**

#### **Donanımları bulma**

Bilgisayarınızda hangi donanımların bulunduğunu öğrenmek için:

- **1.** Başlangıç ekranında d yazın, sonra da **Denetim Masası**'nı seçin.
- **2. Sistem ve Güvenlik**'i seçin, ardından **Sistem** alanında **Aygıt Yöneticisi**'ni tıklatın. Bilgisayarınızda takılı olan tüm aygıtların listesi görüntülenir.

#### **Yazılımları bulma**

Bilgisayarınızda hangi yazılımların yüklü olduğunu öğrenmek için:

**1.** Başlangıç ekranında fareyi kullanarak sağ tıklatın.

– veya –

Tüm uygulamaları görmek için Dokunmatik Yüzey'in üst kısmından çekin.

**2.** Sonra **Tüm uygulamalar** simgesini seçin.

## <span id="page-15-0"></span>**Sağ taraf**

**Management Communication** 

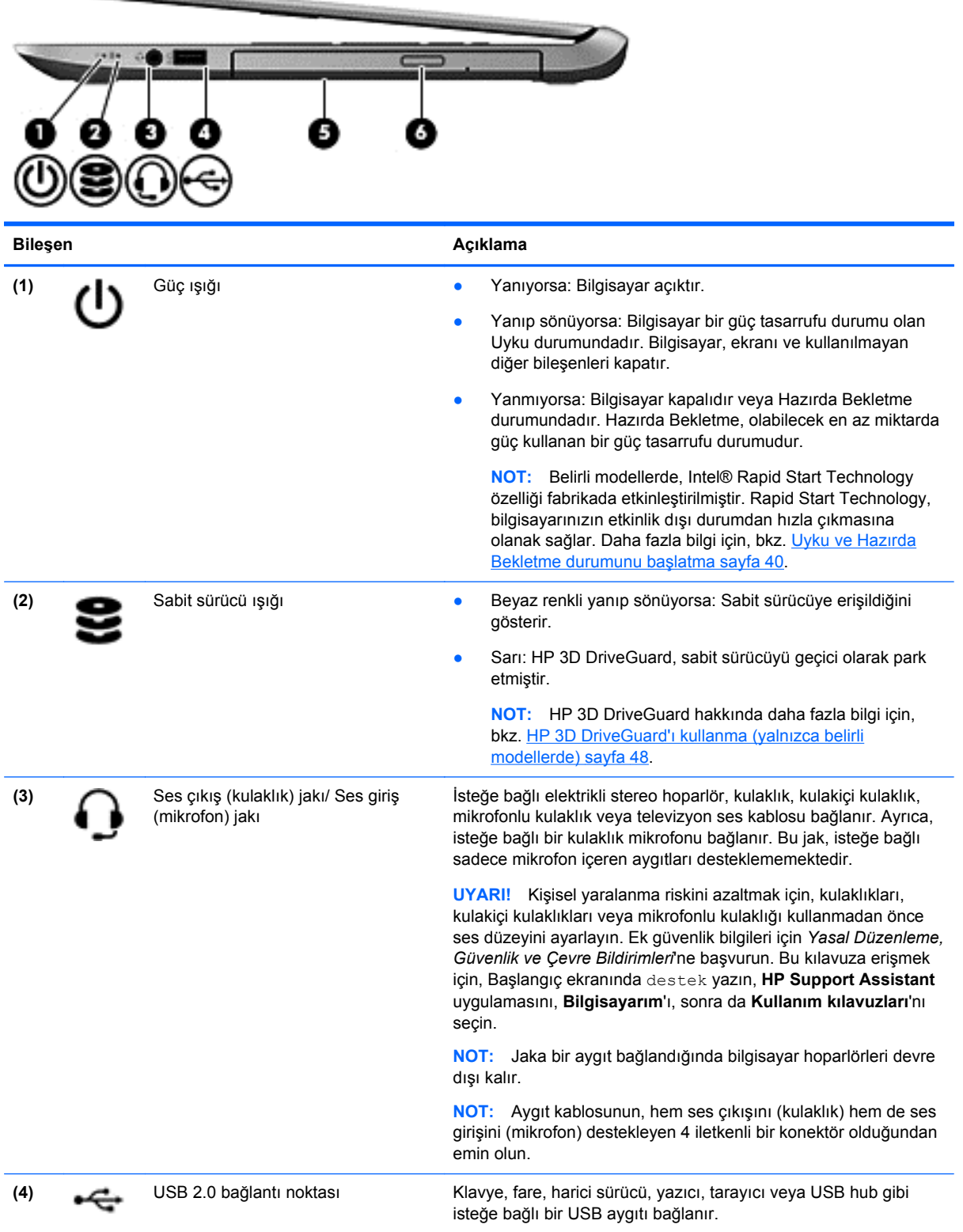

<span id="page-16-0"></span>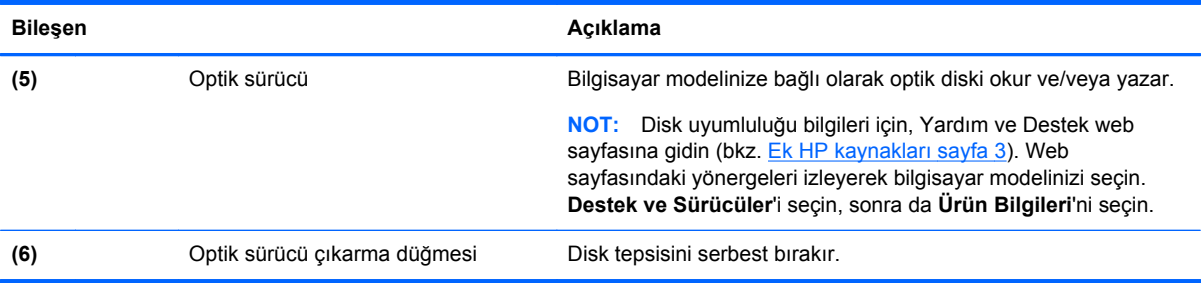

## **Sol taraf**

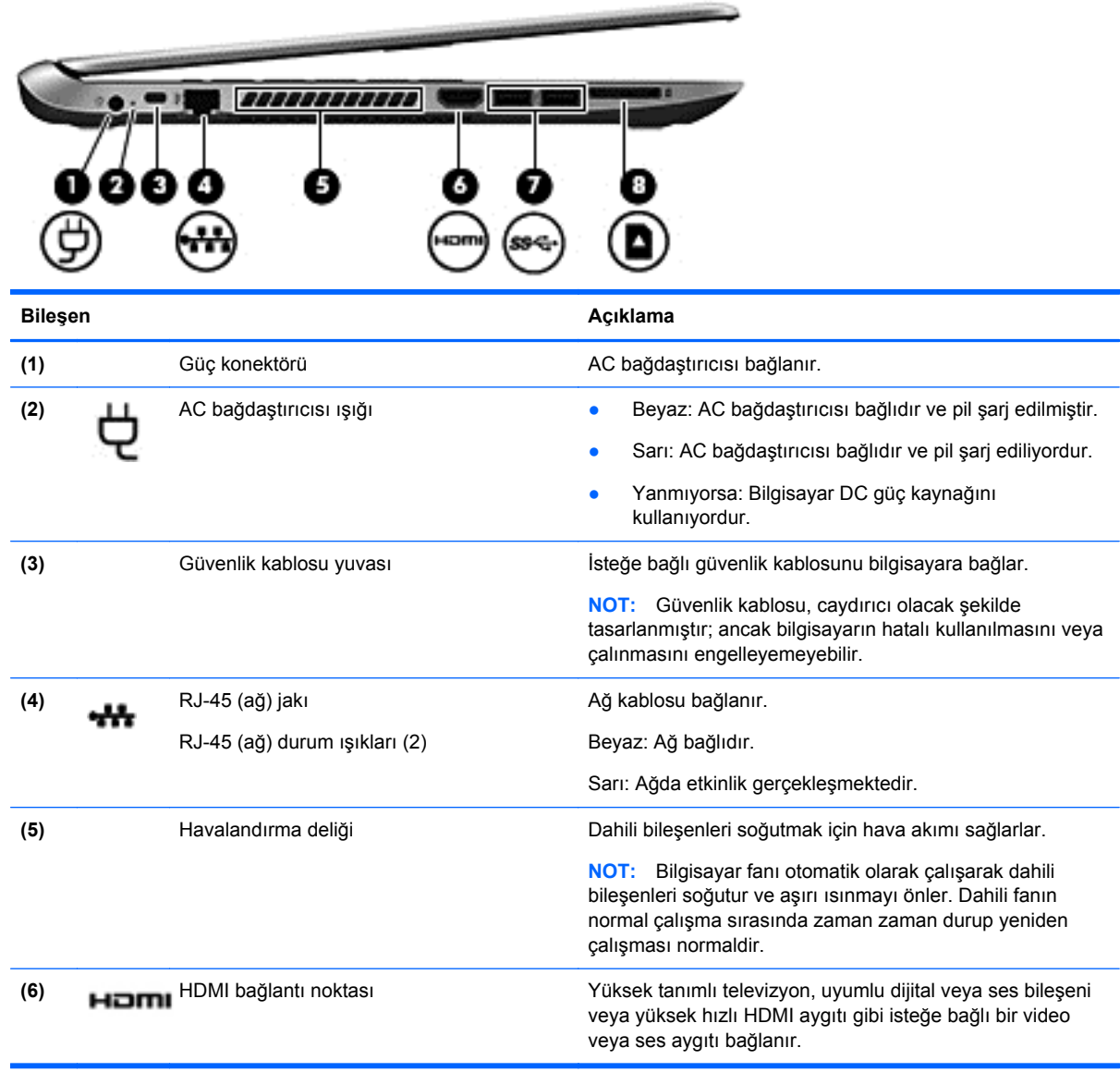

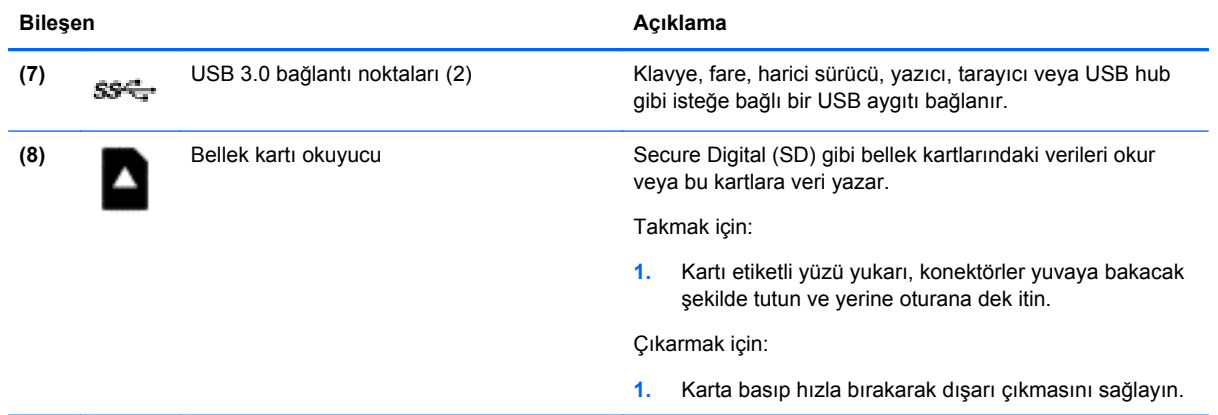

## <span id="page-18-0"></span>**Ekran**

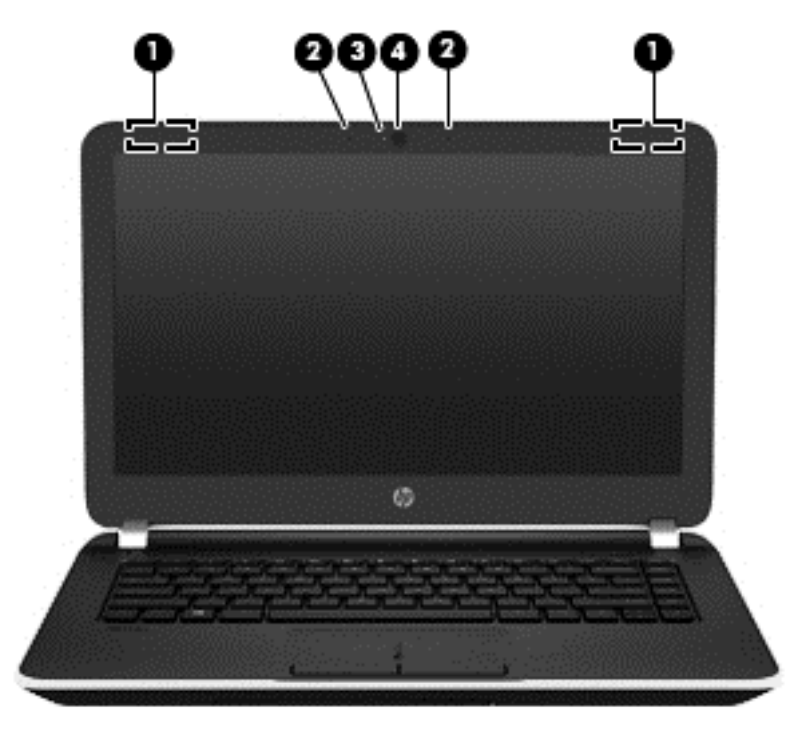

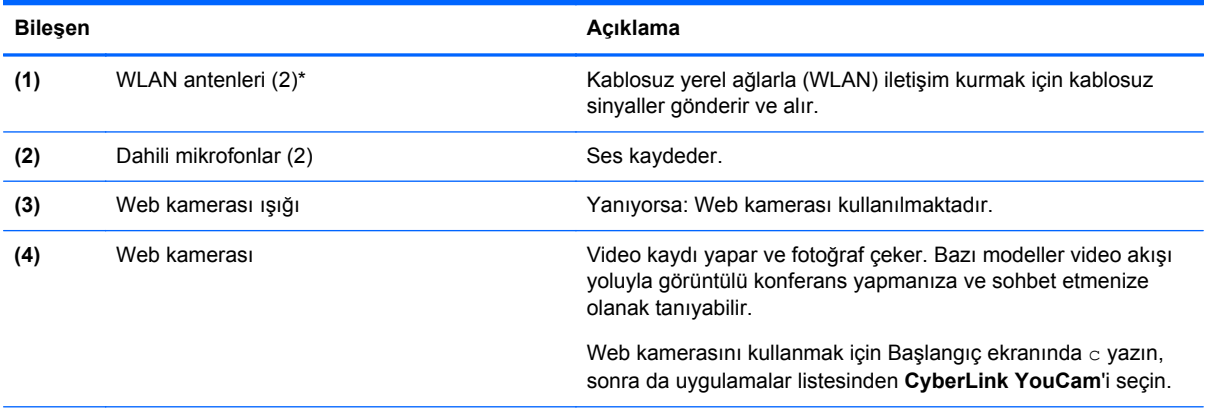

\*Antenler bilgisayarın dışından görünmez. En iyi iletimi sağlamak için antenlerin yakın çevresinde engel bulunmamasına dikkat edin. Kablosuz yasal düzenleme bildirimlerini görmek için, *Yasal Düzenleme, Güvenlik ve Çevre Bildirimleri*'nin ülkenizle veya bölgenizle ilgili bölümüne bakın. Bu kılavuza erişmek için, Başlangıç ekranında destek yazın, **HP Support Assistant** uygulamasını, **Bilgisayarım**'ı, sonra da **Kullanım kılavuzları**'nı seçin.

# <span id="page-19-0"></span>**Üst**

## **Dokunmatik Yüzey**

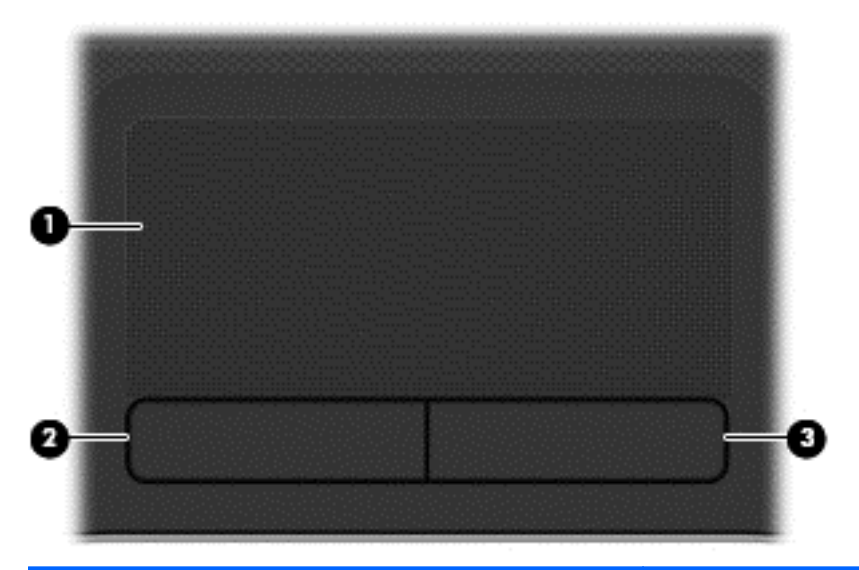

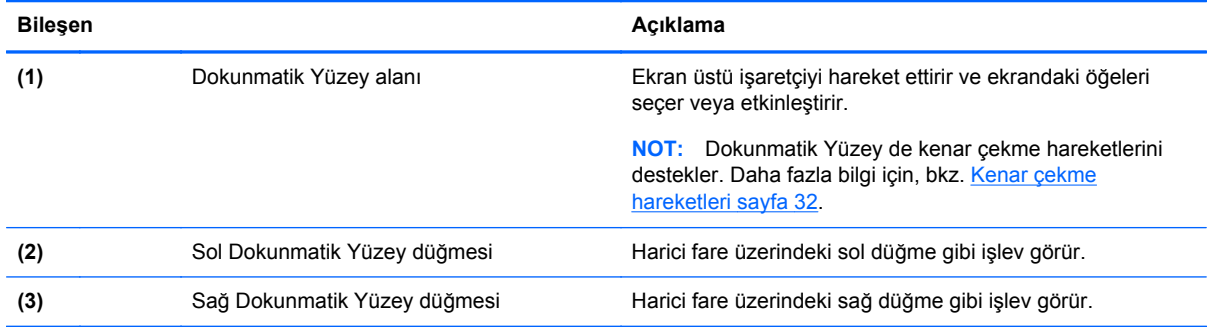

#### <span id="page-20-0"></span>**Işıklar**

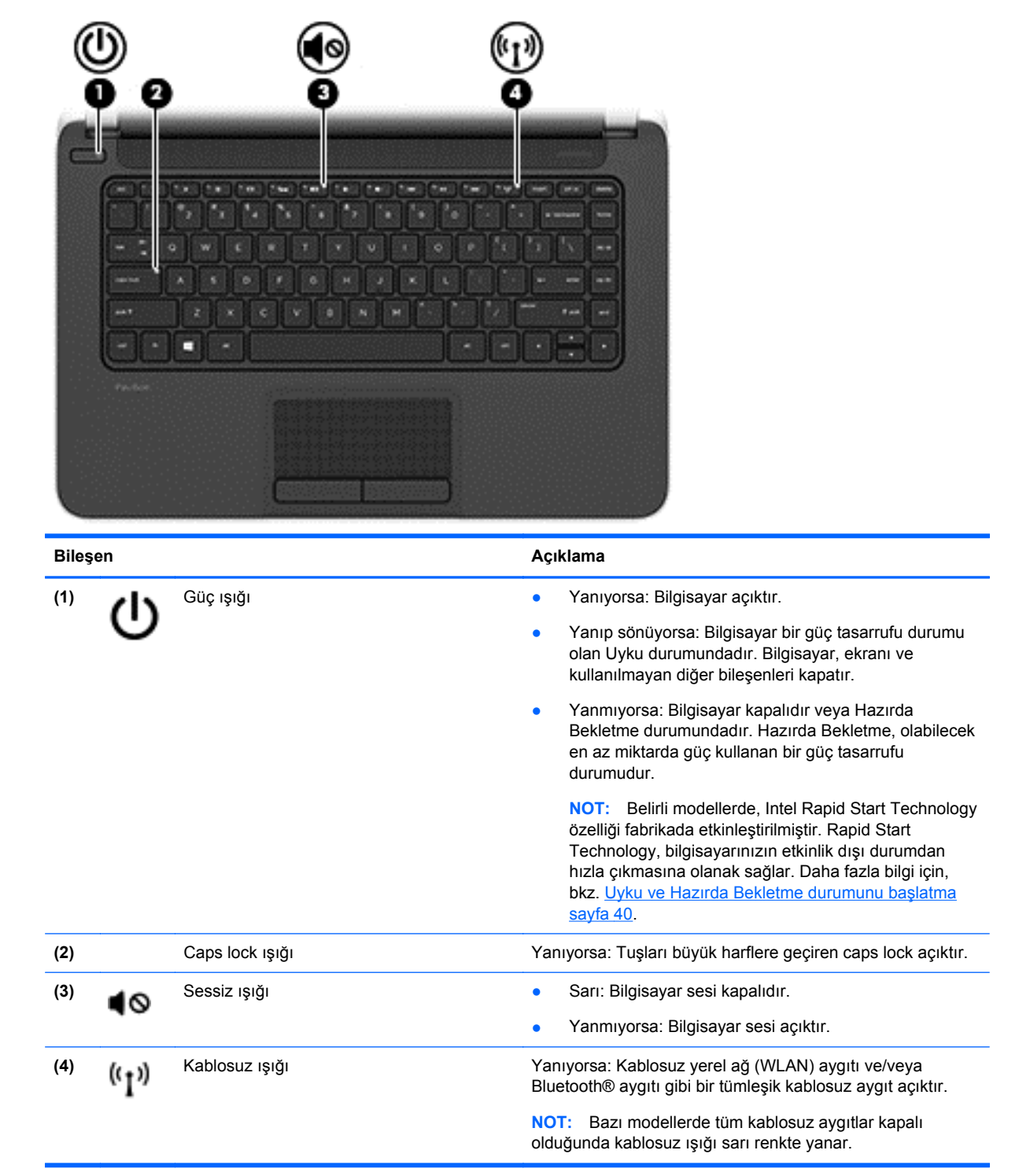

### <span id="page-21-0"></span>**Düğmeler ve hoparlörler**

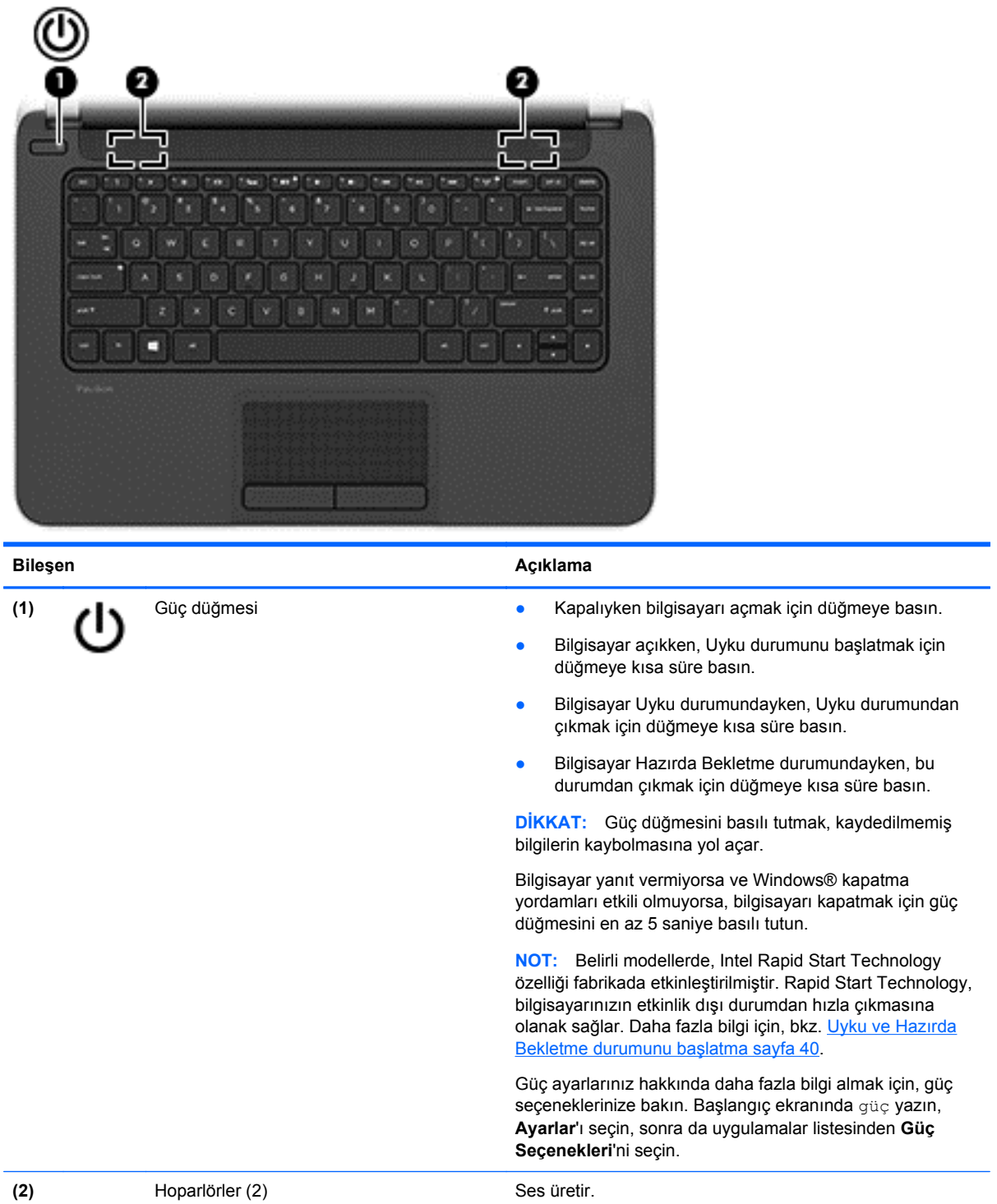

## <span id="page-22-0"></span>**Tuşlar**

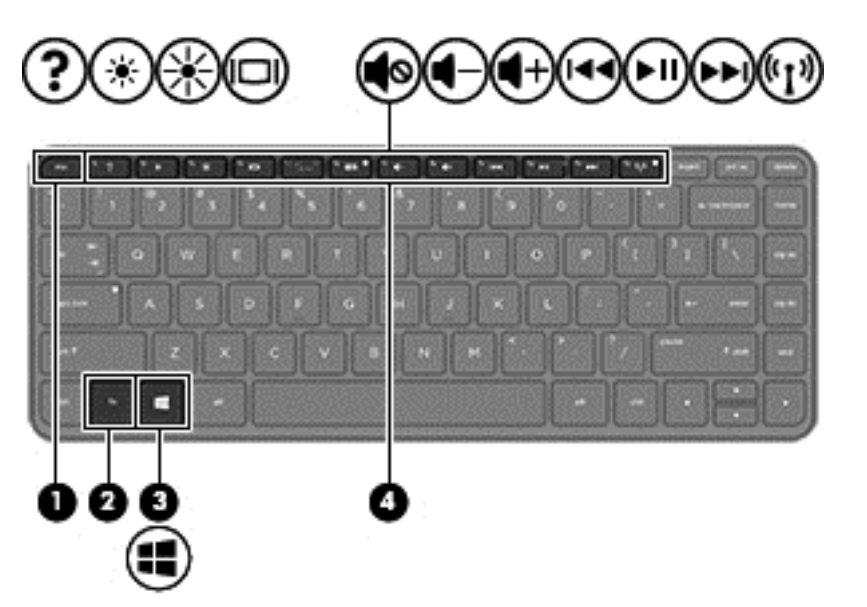

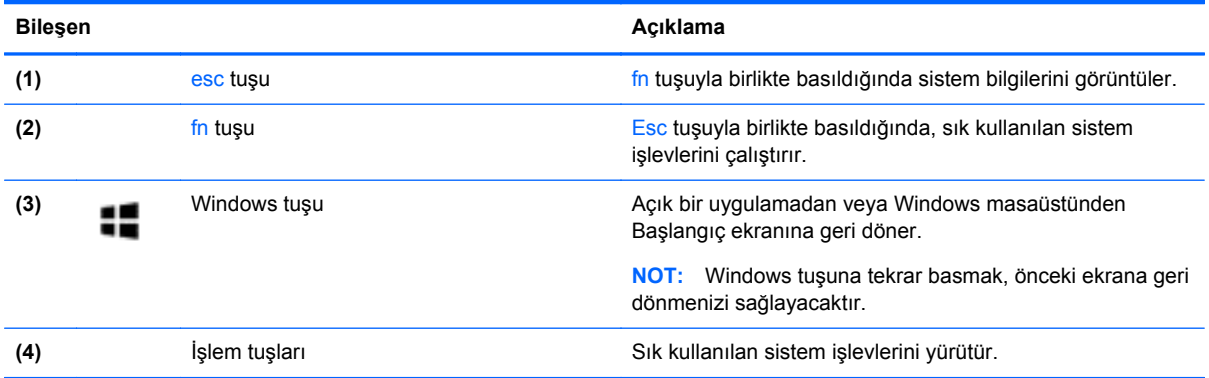

## <span id="page-23-0"></span>**Alt**

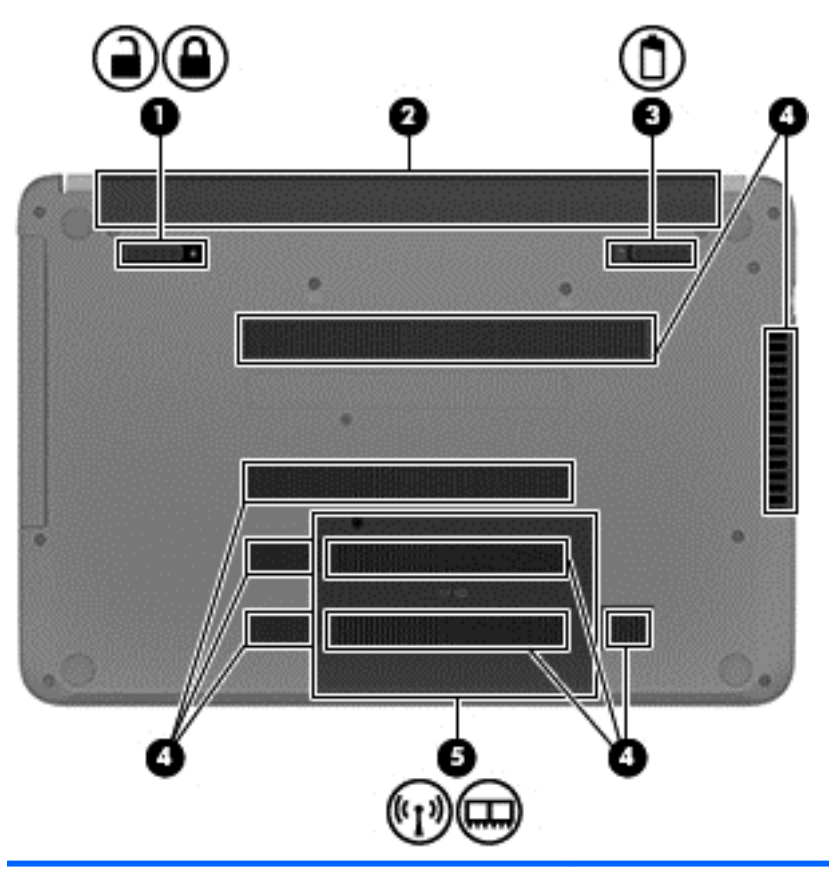

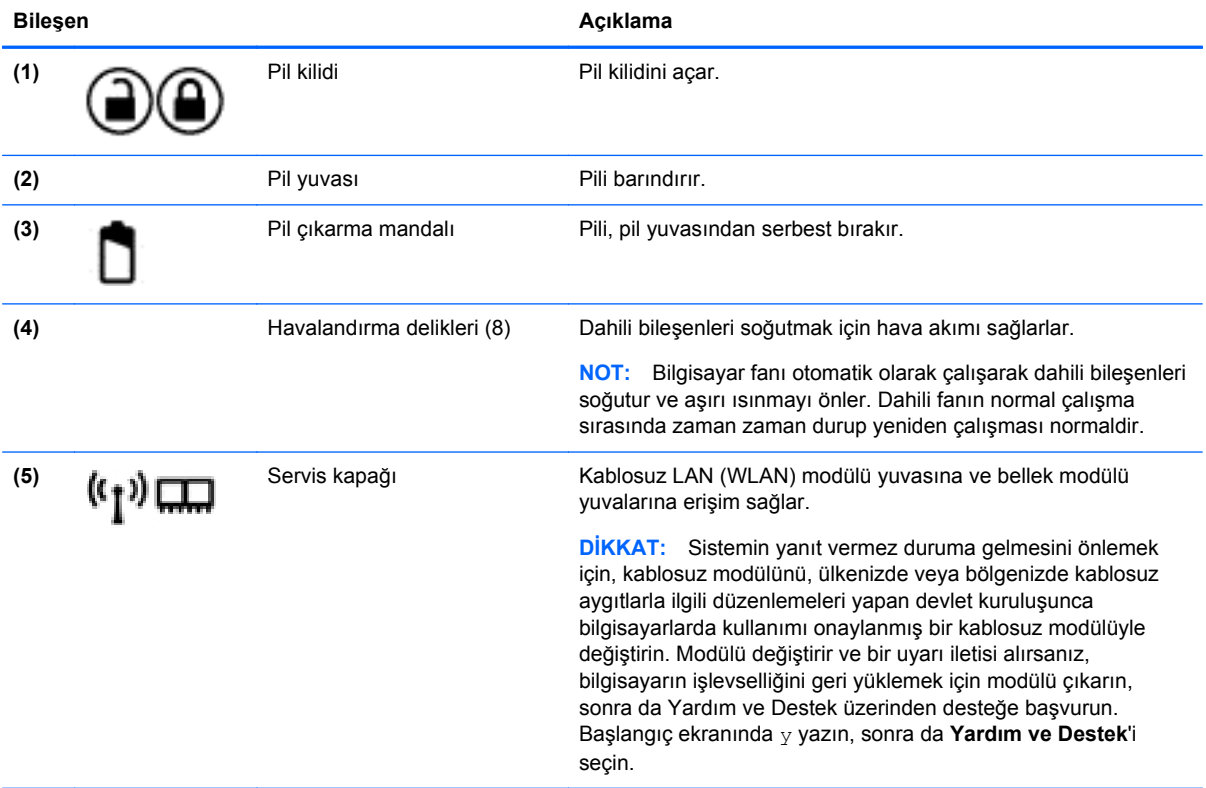

## <span id="page-24-0"></span>**Etiketler**

Bilgisayara yapıştırılan etiketler, sistem sorunlarını giderirken veya bilgisayarla uluslararası seyahat ederken gerek duyabileceğiniz bilgileri sağlar.

**ÖNEMLİ:** Bu bölümde açıklanan tüm etiketler, bilgisayarınızın modeline bağlı olarak şu 3 konumdan birinde olacaktır: Bilgisayarın altına yapıştırılmış şekilde, pil yuvasının içinde veya servis kapağının altında.

Bu konumları bulmaya ilişkin yardım için [Bilgisayarınızı tanımaya ba](#page-14-0)şlayın sayfa 5 bölümüne bakın.

Servis etiketi—Bilgisayarınızı tanımlayan önemli bilgiler sağlar. Destek ekibinden yardım istediğinizde, seri numarasının yanı sıra muhtemelen ürün numarasını veya model numarasını söylemeniz istenecektir. Destek ekibiyle irtibat kurmadan önce bu numaraları bulun.

**NOT:** Servis etiketleriniz, aşağıdaki örneklerden birine benzer. Bilgisayarınızdaki servis etiketine en çok benzeyen resme başvurun.

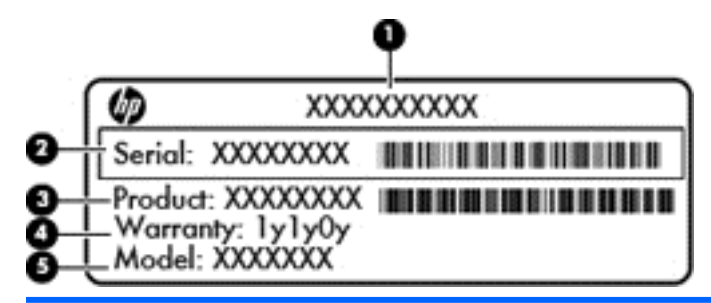

#### **Bileşen**

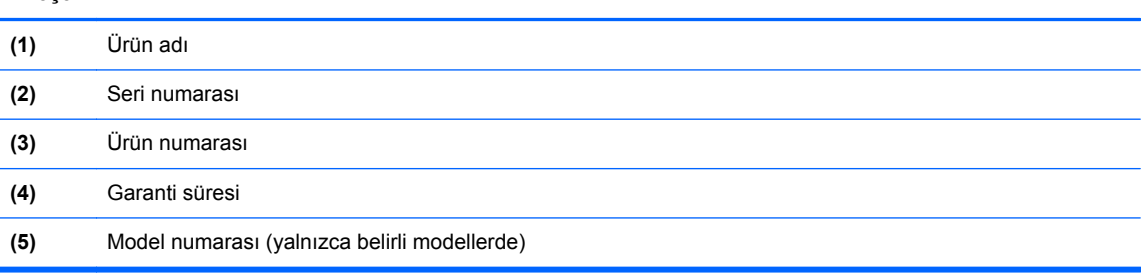

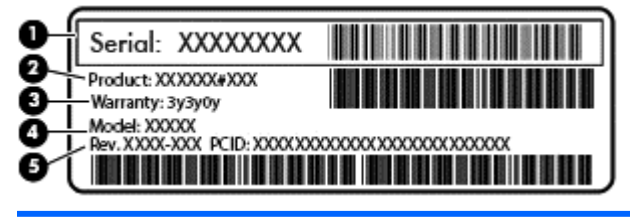

#### **Bileşen**

- **(1)** Seri numarası
- **(2)** Ürün numarası
- **(3)** Garanti süresi

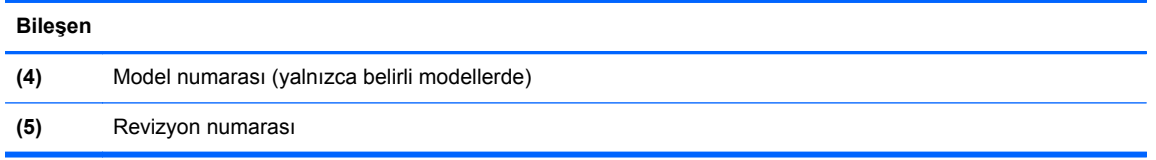

- Yasal düzenleme etiketi veya etiketleri—Bilgisayarla ilgili yasal düzenleme bilgilerini sağlar.
- Kablosuz sertifikası etiketi veya etiketleri—İsteğe bağlı olarak kullanılabilecek kablosuz aygıtlarla ilgili bilgileri ve aygıtın kullanılmasının onaylandığı ülke veya bölgeler için onay işaretlerini sağlar.

# <span id="page-26-0"></span>**3 Ağa bağlanma**

Bilgisayarınızı gittiğiniz her yere götürebilirsiniz. Ama evde bile olsanız, bilgisayarınızı ve kablolu veya kablosuz bir ağ bağlantısını kullanarak dünyayı keşfedebilir ve milyonlarca web sitesindeki bilgilere erişebilirsiniz. Bu bölüm bu dünyaya bağlanmanıza yardımcı olacaktır.

## **Kablosuz bir ağa bağlanma**

Kablosuz teknolojisi, verileri kablolar yerine radyo dalgalarıyla aktarır. Bilgisayarınız aşağıdaki kablosuz aygıtlardan biri veya daha fazlasıyla donatılmış olabilir:

- Kablosuz yerel ağ (WLAN) aygıtı—Bilgisayarı şirketlerdeki, evinizdeki ve havaalanları, restoranlar, kafeler, oteller ve üniversiteler gibi kamuya açık alanlardaki kablosuz yerel ağlara (genel olarak Wi-Fi ağlar, kablosuz LAN veya WLAN olarak adlandırılır) bağlar. WLAN'da, bilgisayarınızdaki mobil kablosuz aygıt, bir kablosuz yönlendirici veya kablosuz erişim noktasıyla iletişim kurar.
- Bluetooth aygıtı (yalnızca belirli modellerde)—Bilgisayar, telefon, yazıcı, kulaklık, hoparlör ve kamera gibi diğer Bluetooth özellikli aygıtlara bağlanmak için kişisel bir alan ağı (PAN) oluşturur. PAN ağındaki her aygıt diğer aygıtlarla doğrudan iletişim kurar ve aygıtların nispeten birbirine yakın olmaları gerekir (genelde birbirinden en çok 10 metre uzakta olmalıdırlar).

Kablosuz teknolojisi hakkında daha fazla bilgi için, Yardım ve Destek'te sağlanan bilgilere ve web sitesi bağlantılarına bakın. Başlangıç ekranında y yazın, sonra da **Yardım ve Destek**'i seçin.

#### **Kablosuz denetimlerini kullanma**

Aşağıdaki özellikleri kullanarak bilgisayarınızdaki kablosuz aygıtları denetleyebilirsiniz:

- Kablosuz düğmesi, kablosuz anahtarı veya kablosuz tuşu (bu bölümde kablosuz düğmesi terimi kullanılmıştır)
- İşletim sistemi denetimleri

#### **Kablosuz düğmesini kullanma**

Modeline bağlı olarak bilgisayarda bir kablosuz düğmesi, bir veya daha fazla kablosuz aygıt ve bir veya iki kablosuz ışığı bulunur. Bilgisayarınızdaki kablosuz aygıtların tümü fabrikada etkinleştirilmiştir, yani bilgisayarınızı açtığınızda kablosuz ışığı (beyaz) yanar.

Kablosuz ışığı, kablosuz aygıtlarınızın genel güç durumunu belirtir, aygıtların ayrı ayrı durumunu belirtmez. Kablosuz ışığı beyaz ise, en az bir kablosuz aygıt açıktır. Kablosuz ışığı kapalı ise, tüm kablosuz aygıtlar kapalıdır.

#### **NOT:** Bazı modellerde, tüm kablosuz aygıtlar kapalıyken kablosuz ışığı sarı yanar.

Kablosuz aygıtlar fabrikada etkinleştirildiğinden, kablosuz aygıtları aynı anda açmak veya kapatmak için kablosuz düğmesini kullanabilirsiniz.

#### **İşletim sistemi denetimlerini kullanma**

Ağ ve Paylaşım Merkezi, bir bağlantı veya ağ kurmanıza, bir ağa bağlanmanıza ve ağ sorunlarını tanılayıp onarmanıza olanak sağlar.

<span id="page-27-0"></span>İşletim sistemi denetimlerini kullanmak için:

- **1.** Başlangıç ekranında a yazın, sonra da **Ayarlar**'ı seçin.
- **2.** Arama kutusuna ağ ve paylaşım yazın, sonra da **Ağ ve Paylaşım Merkezi**'ni seçin.

Daha fazla bilgi için, Başlangıç ekranında y yazın, sonra da **Yardım ve Destek**'i seçin.

#### **Verileri ve sürücüleri paylaşma ve yazılımlara erişme**

Bilgisayarınız bir ağın parçasıyken, yalnızca bilgisayarınızda depolanmış bilgileri kullanmakla kısıtlanmış olmazsınız. Ağ bilgisayarları, yazılım ve veri değiş tokuşu yapabilirler.

**NOT:** DVD film veya oyun gibi bir disk, kopyalama korumalı ise, paylaşılamaz.

Aynı ağdaki klasörleri veya kitaplıkları paylaşmak için:

- **1.** Windows masaüstünde **Dosya Gezgini**'ni açın.
- **2. Kitaplıklar** penceresinde **Paylaşım** menüsünü tıklatın, sonra da **Belirli kişiler**'i tıklatın.
- **3. Dosya Paylaşımı** kutusuna bir ad girin, sonra da **Ekle**'yi tıklatın.
- **4. Paylaş**'ı tıklatın, sonra da ekrandaki yönergeleri izleyin.

Yerel Disk'inizden bilgileri paylaşmak için:

- **1.** Windows masaüstünde **Dosya Gezgini**'ni açın.
- **2. Yerel Disk**'i (C:) (**Kitaplıklar** penceresinde yer alır) tıklatın.
- **3. Paylaş** sekmesini tıklatın, sonra da **Gelişmiş paylaşım**'ı tıklatın.
- **4. Yerel Disk (C:) Özellikler** penceresinde, **Gelişmiş Paylaşım**'ı seçin.
- **5. Bu klasörü paylaş**'ı işaretleyin.

Aynı ağ üzerindeki sürücüleri paylaşmak için:

- **1.** Windows masaüstünde, görev çubuğunun en sağındaki bildirim alanında yer alan ağ durumu simgesini çift tıklatın.
- **2. Ağ ve Paylaşım Merkezi'ni Aç**'ı seçin.
- **3. Etkin ağlarınızı görüntüleyin** altından etkin bir ağ seçin.
- **4.** Gizlilik, ağ bulma, dosya ve yazıcı paylaşımı veya diğer ağ seçeneklerine yönelik paylaşım seçeneklerini ayarlamak için, **Gelişmiş paylaşım ayarlarını değiştirin**'i seçin.

#### **WLAN kullanma**

WLAN aygıtıyla, kablosuz yönlendirici veya kablosuz erişim noktası aracılığıyla bağlanan diğer bilgisayarlar ve aksesuarlardan oluşan bir kablosuz yerel ağa (WLAN) bağlanabilirsiniz.

**NOT:** *Kablosuz yönlendirici* ve *kablosuz erişim noktası* terimleri genellikle birbirinin yerine kullanılır.

- Kuruluş WLAN'ı veya genel WLAN gibi büyük ölçekli bir WLAN, genellikle çok sayıda bilgisayar ve donatıyı barındırabilen ve kritik ağ işlevlerini ayırabilen kablosuz erişim noktaları kullanır.
- Ev veya küçük ofis WLAN'ı genellikle, birkaç kablosuz ve kablolu bilgisayarın ek donanım veya yazılım gerektirmeden Internet bağlantısını, yazıcıyı ve dosyaları paylaşmasına olanak tanıyan kablosuz bir yönlendirici kullanır.

Bilgisayarınızda WLAN aygıtını kullanmak için bir WLAN altyapısına (servis sağlayıcısı veya genel ya da kurumsal bir ağ aracılığıyla sağlanır) bağlanmanız gerekir.

#### <span id="page-28-0"></span>**Internet servis sağlayıcısı kullanma**

Evinizde Internet erişimi kurmak için, bir Internet servis sağlayıcısı (ISS) hesabı oluşturmanız gerekir. Internet hizmeti ve modem satın almak için, yerel bir ISS'ye başvurun. ISS, modemi kurmanıza, ağ kablosu takarak kablosuz yönlendiricinizi modeme bağlamanıza ve Internet hizmetini sınamanıza yardımcı olur.

**NOT:** ISS'niz Internet'e erişmek üzere kullanmanız için size bir kullanıcı kimliği ve parola verir. Bu bilgileri kaydedin ve güvenli bir yerde saklayın.

#### **WLAN kurma**

WLAN kurmak ve Internet'e bağlanmak için aşağıdaki donanıma ihtiyacınız vardır:

- Geniş bant modem (DSL veya kablo) (1) ve bir Internet servis sağlayıcısından satın alınan yüksek hızlı Internet hizmeti
- Kablosuz yönlendirici **(2)** (ayrıca satın alınır)
- Kablosuz bilgisayar **(3)**

**NOT:** Bazı modemlerde yerleşik kablosuz yönlendirici bulunur. Sahip olduğunuz modemin türünü belirlemek için ISS'nize başvurun.

Aşağıdaki şekilde Internet'e bağlı bir kablosuz ağ kurulumu örneği gösterilmiştir.

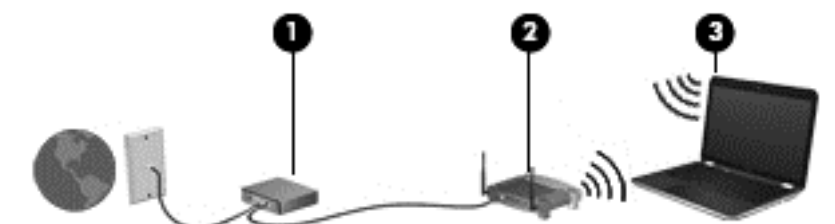

Ağınız büyüdükçe, Internet'e erişmek üzere ağa kablosuz ve kablolu başka bilgisayarlar bağlanabilir.

WLAN'ınızı kurmayla ilgili yardım için yönlendiricinizin üreticisi veya ISS'niz tarafından sağlanan bilgilere bakın.

#### **Kablosuz yönlendiriciyi yapılandırma**

WLAN kurmayla ilgili yardım için yönlendiricinizin üreticisi veya ISS'niz tarafından sağlanan bilgilere bakın.

**NOT:** Öncelikle yeni kablosuz bilgisayarınızı, yönlendiriciyle birlikte verilen ağ kablosunu kullanarak yönlendiriciye bağlamanız önerilir. Bilgisayar Internet'e başarıyla bağlandıktan sonra, kabloyu çıkarın ve Internet'e kablosuz ağınız üzerinden erişin.

#### **WLAN'ınızı koruma**

WLAN kurarken veya mevcut bir WLAN'a erişirken, ağınızı yetkisiz erişimden korumak için daima güvenlik özelliklerini etkinleştirin. Kafe ve havaalanı gibi herkese açık alanlardaki WLAN'lar (erişim noktaları) hiçbir güvenlik sağlamıyor olabilir. Bir erişim noktasından ağa bağlandığınızda bilgisayarınızın güvenliği konusunda endişe duyarsanız, işlemlerinizi gizli olmayan e-postalarla ve Internet'te basit gezinmeyle sınırlandırın.

<span id="page-29-0"></span>Kablosuz radyo sinyalleri ağın dışında gezinir, bu nedenle WLAN aygıtları korunmayan sinyalleri alabilir. WLAN'ınızı korumak için aşağıdaki önlemleri alın:

Güvenlik duvarı kullanın.

Güvenlik duvarı, ağınıza gönderilen bilgileri ve istekleri denetler ve kuşkulu öğeleri atar. Güvenlik duvarları, hem yazılım hem de donanım olarak mevcuttur. Bazı ağlarda her iki türün bileşimi kullanılır.

● Kablosuz şifrelemesi kullanın.

Kablosuz şifrelemesi, ağ üzerinden iletilen verileri şifrelemek ve bu verilerin şifresini çözmek için güvenlik ayarlarını kullanır. Daha fazla bilgi için, Başlangıç ekranında y yazın, sonra da **Yardım ve Destek**'i seçin.

#### **WLAN'a bağlanma**

WLAN'a bağlanmak için aşağıdaki adımları izleyin:

**1.** WLAN aygıtının açık olduğundan emin olun. Aygıt açıksa kablosuz ışığı beyazdır. Kablosuz ışığı yanmıyorsa kablosuz düğmesine basın.

**NOT:** Bazı modellerde tüm kablosuz aygıtlar kapalı olduğunda kablosuz ışığı sarı renkte yanar.

- **2.** Windows masaüstünden, görev çubuğunun en sağındaki bildirim alanında yer alan ağ durumu simgesine dokunun veya simgeyi tıklatın.
- **3.** Listeden WLAN'ınızı seçin.
- **4. Bağlan**'ı tıklatın.

Söz konusu WLAN güvenlik koruması olan bir WLAN ise ağ güvenlik kodunu girmeniz istenir. Kodu yazın, sonra da bağlantıyı tamamlamak için **Tamam**'ı tıklatın.

- **NOT:** Listede hiç WLAN yoksa, kablosuz yönlendiricisinin kapsama alanı veya erişim noktası dışında olabilirsiniz.
- **NOT:** Bağlanmak istediğiniz WLAN'ı görmüyorsanız, Windows masaüstünden, ağ durumu simgesini sağ tıklatın, sonra da **Ağ ve Paylaşım Merkezi'ni Aç**'ı seçin. **Yeni bağlantı veya ağ kurun**'u tıklatın. Ağı el ile arayıp bağlanmanıza veya yeni bir ağ bağlantısı oluşturmanıza olanak sağlayan bir seçenekler listesi görüntülenir.
- **5.** Bağlantıyı tamamlamak için ekrandaki yönergeleri izleyin.

Bağlantı yapıldıktan sonra, bağlantının adını ve durumunu doğrulamak için fare işaretçisini Görev çubuğunun en sağındaki bildirim alanında yer alan ağ durumu simgesinin üzerine getirin.

**WOT:** İşlevsel uzaklık (kablosuz sinyallerinin gidebildiği mesafe), WLAN uygulamasına, yönlendirici üreticisine ve duvarlardan ve diğer elektronik aygıtlardan kaynaklanan parazitlere veya duvarlar ve döşemeler gibi yapısal engellere bağlıdır.

#### **Bluetooth özellikli kablosuz aygıtları kullanma (yalnızca belirli modellerde)**

Bluetooth özellikli aygıt, geleneksel olarak aşağıdaki gibi elektronik aygıtları bağlayan fiziksel kablo bağlantılarının yerini alan kısa mesafeli kablosuz iletişim sağlar:

- Bilgisayarlar (masaüstü, dizüstü, PDA)
- Telefonlar (mobil, kablosuz, akıllı telefon)
- Görüntüleme aygıtları (yazıcı, kamera)
- <span id="page-30-0"></span>Ses aygıtları (kulaklık, hoparlörler)
- **Fare**

Bluetooth aygıtları, Bluetooth aygıtlarından oluşan bir PAN oluşturmanızı sağlayan eşler arası özelliğini sağlar. Bluetooth aygıtlarını yapılandırma ve kullanma hakkında bilgi için Bluetooth yazılımında Yardım'a bakın.

## **Kablolu bir ağa bağlanma**

#### **Yerel ağa (LAN) bağlanma**

Bilgisayarı doğrudan evinizdeki yönlendiriciye bağlamak istiyorsanız (kablosuz olarak çalışmak yerine) veya ofisinizdeki mevcut ağa bağlanmak istiyorsanız LAN bağlantısı kullanın.

Bir LAN'a bağlanma, 8 pinli bir RJ-45 (ağ) kablosu gerektirir.

Ağ kablosu bağlanmak için aşağıdaki adımları uygulayın:

- **1.** Ağ kablosunu bilgisayardaki ağ jakına **(1)** takın.
- **2.** Ağ kablosunun diğer ucunu ağ duvar jakına **(2)** veya yönlendiriciye takın.

**NOT:** Ağ kablosunda TV ve radyo yayınlarıyla etkileşimi önleyen parazit giderme devresi **(3)** varsa, kablonun devre ucunu bilgisayara doğru yönlendirin.

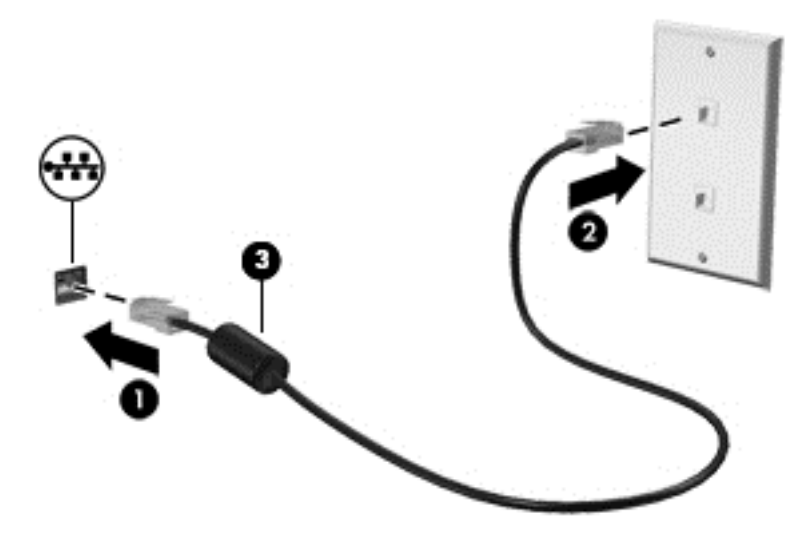

# <span id="page-31-0"></span>**4 Eğlence özelliklerini kullanma**

HP bilgisayarınızı bir eğlence merkezi olarak kullanarak, web kamerası üzerinden sosyalleşebilir, müzik dinleyebilir ve müzik kayıtlarınızı yönetebilir, film indirebilir ve izleyebilirsiniz. İsterseniz bilgisayarınızı daha zengin bir eğlence merkezi haline getirmek için monitör, projektör, TV veya hoparlör ve kulaklık gibi harici aygıtlar da bağlayabilirsiniz.

## **Multimedya özellikleri**

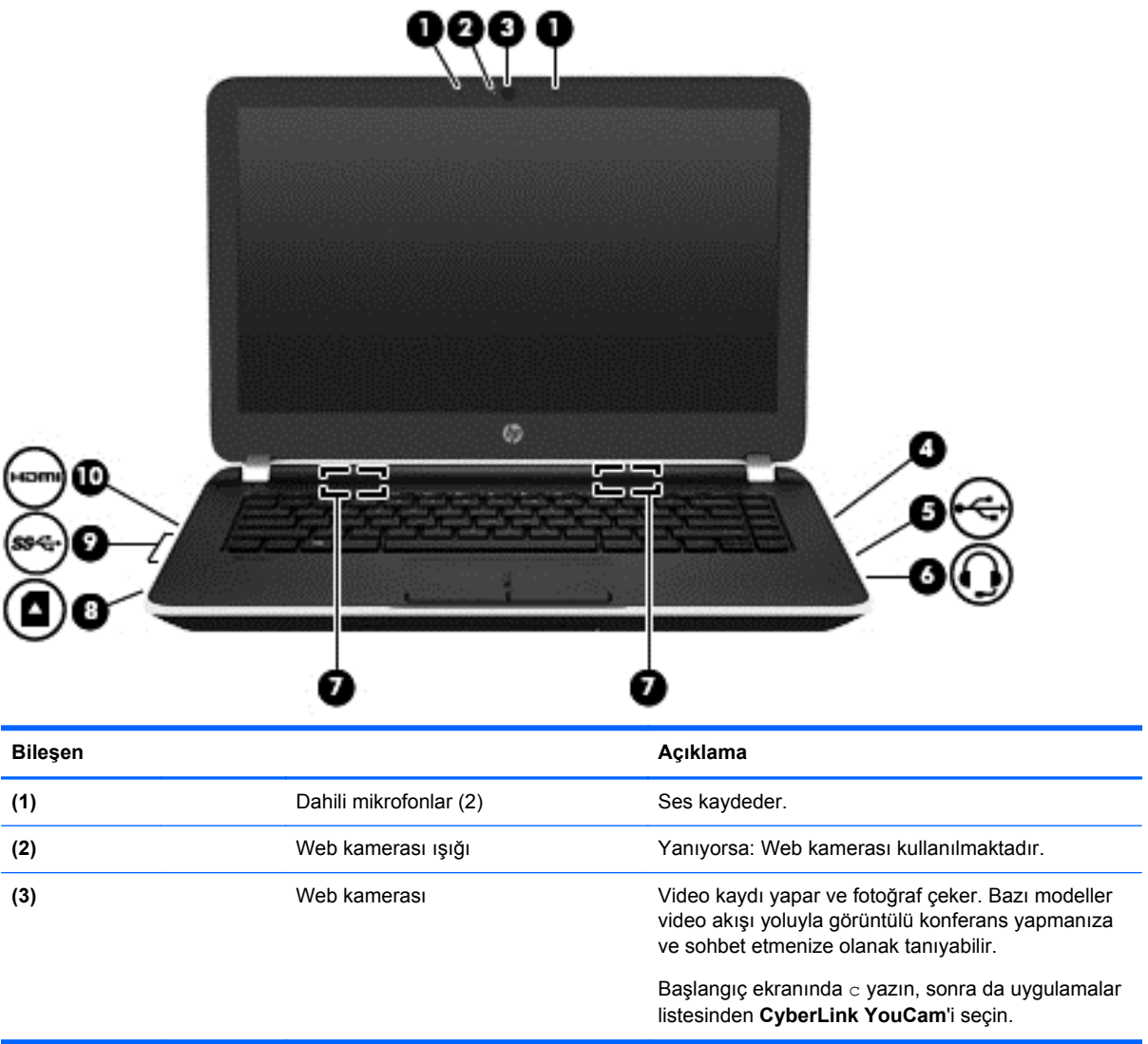

Bilgisayarınızdaki eğlence özelliklerinden bazıları aşağıda verilmiştir.

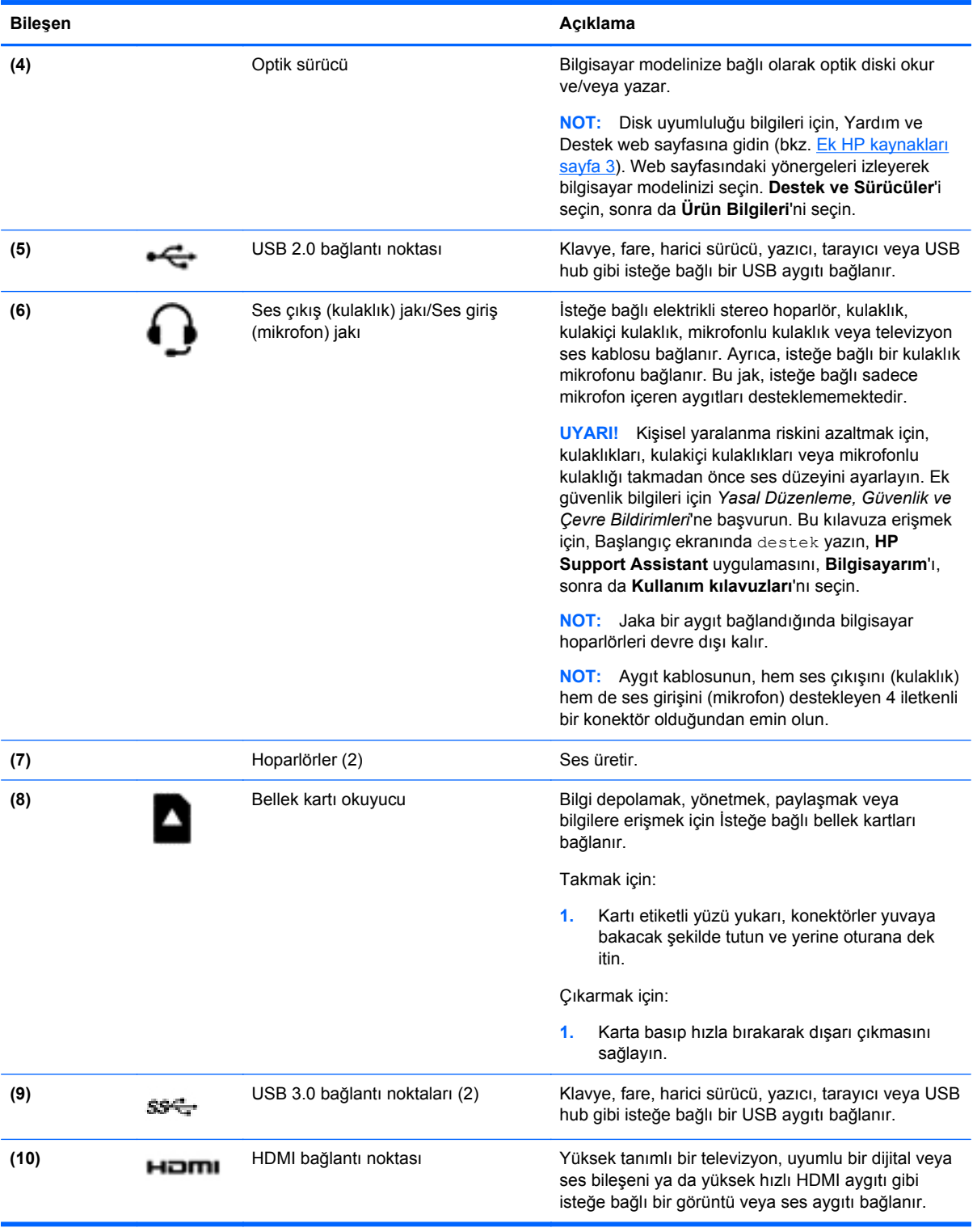

## <span id="page-33-0"></span>**Web kamerasını kullanma**

Bilgisayarınızda, video kaydeden ve fotoğraf çeken tümleşik bir web kamerası bulunmaktadır. Bazı modeller video akışı yoluyla görüntülü konferans yapmanıza ve sohbet etmenize olanak tanıyabilir.

**▲** Web kamerasını başlatmak için, Başlangıç ekranında c yazın, sonra da uygulamalar listesinden **CyberLink YouCam**'i seçin.

Web kamerasını kullanma hakkında ayrıntılı bilgi için Yardım ve Destek'e gidin. Başlangıç ekranında y yazın, sonra da **Yardım ve Destek**'i seçin.

## **Ses özelliklerini kullanma**

Bilgisayarınızda müzik CD'leri çalabilir, müzik indirip dinleyebilir, web'den ses içeriği akışı sağlayabilir (radyo dahil), ses kaydedebilir veya multimedya oluşturmak üzere ses ve görüntüyü karıştırabilirsiniz. Dinleme kalitesini artırmak için, hoparlör veya kulaklık gibi harici ses aygıtları takın.

#### **Hoparlörleri bağlama**

Bilgisayarınızdaki veya bir yerleştirme istasyonundaki USB bağlantı noktasına veya ses çıkış (kulaklık) jakına bağlayarak, bilgisayarınıza kablolu hoparlör bağlayabilirsiniz.

Bilgisayarınıza *kablosuz* hoparlörler bağlamak için, aygıt üreticisinin yönergelerini izleyin. Bilgisayara yüksek tanımlı hoparlör bağlamak için bkz. [HDMI sesi yapılandırma sayfa 28](#page-37-0). Hoparlörleri bağlamadan önce, ses düzeyi ayarını düşürün.

#### **Kulaklıkları bağlama**

Bilgisayarınızdaki kulaklık jakına kablolu kulaklık bağlayabilirsiniz.

Bilgisayarınıza *kablosuz* kulaklık bağlamak için aygıt üreticisinin yönergelerini izleyin.

**UYARI!** Kişisel yaralanma riskini azaltmak için, kulaklıkları, kulakiçi kulaklıkları veya mikrofonlu kulaklığı takmadan önce ses düzeyi ayarını düşürün. Ek güvenlik bilgileri için *Yasal Düzenleme, Güvenlik ve Çevre Bildirimleri*'ne bakın. Bu kılavuza erişmek için, Başlangıç ekranında destek yazın, **HP Support Assistant** uygulamasını, **Bilgisayarım**'ı, sonra da **Kullanım kılavuzları**'nı seçin.

#### **Mikrofon bağlama**

Ses kaydetmek için bilgisayarın mikrofon jakına bir mikrofon bağlayabilirsiniz. Kayıtta en iyi sonucu elde etmek için mikrofona doğrudan konuşun ve arka planda ses olmayan bir ortamda kayıt yapın.

#### **Ses özelliklerinizi sınama**

Bilgisayarınızdaki ses işlevlerini denetlemek için şu adımları izleyin:

- **1.** Başlangıç ekranında d yazın, sonra da uygulamalar listesinden **Denetim Masası**'nı seçin.
- **2. Donanım ve Ses**'i, sonra da **Ses**'i seçin.
- **3.** Ses penceresi açılınca **Ses Efekti** sekmesini seçin. **Program Olayları**'nın altından, bipleme veya uyarı sesi gibi herhangi bir ses olayını seçin, sonra da **Sına**'yı tıklatın.

Hoparlörlerden veya bağlı kulaklıklardan ses duymanız gerekir.

<span id="page-34-0"></span>Bilgisayarınızdaki kayıt işlevlerini denetlemek için şu adımları izleyin:

- **1.** Başlangıç ekranında s yazın, sonra da **Ses Kaydedicisi**'ni seçin.
- **2. Kaydı Başlat**'ı tıklatıp mikrofona konuşun.
- **3.** Dosyayı masaüstüne kaydedin.
- **4.** Bir multimedya programı açın ve kaydı yürütün.

Bilgisayarınızdaki ses ayarlarını onaylamak veya değiştirmek için, aşağıdaki adımları izleyin:

- **1.** Başlangıç ekranında d yazın, sonra da uygulamalar listesinden **Denetim Masası**'nı seçin.
- **2. Donanım ve Ses**'i, sonra da **Ses**'i seçin.

### **Videoyu kullanma**

Bilgisayarınız, sevdiğiniz web sitelerinden video akışı izlemenize ve ağa bağlı değilken izlemek üzere video ve filmleri ağa indirmenize olanak sağlayan güçlü bir görüntü aygıtıdır.

İzleme kalitesini artırmak için, bilgisayardaki video bağlantı noktalarından birini kullanarak harici monitör, projektör veya TV bağlayabilirsiniz. Bilgisayarınızda, yüksek tanımlı monitör veya TV bağlamanıza olanak sağlayan yüksek tanımlı multimedya arabirimi (HDMI) bağlantı noktası bulunmaktadır.

**ÖNEMLİ:** Harici aygıtın, bilgisayarınızdaki doğru bağlantı noktasına doğru kablo kullanılarak bağlandığından emin olun. Aygıt üreticisinin yönergelerini kontrol edin.

**MOT:** Bilgisayarınızda analog video aygıtlarını bağlamak için kullanılan bir video grafik dizisi (VGA) bağlantı noktası bağdaştırıcısı olabilir.

#### <span id="page-35-0"></span>**VGA kablosu kullanarak video aygıtları bağlama**

Bilgisayar ekranındaki görüntüyü harici VGA monitörde görüntülemek veya sunu amacıyla yansıtılmış olarak görmek için, bilgisayarın VGA bağlantı noktasına veya bağdaştırıcıya bir monitör veya projektör bağlayın.

Monitör veya projektör bağlamak için:

**1.** Monitörün veya projektörün VGA kablosunu bilgisayardaki VGA bağlantı noktasına veya bağdaştırıcıya aşağıda gösterilen şekilde takın.

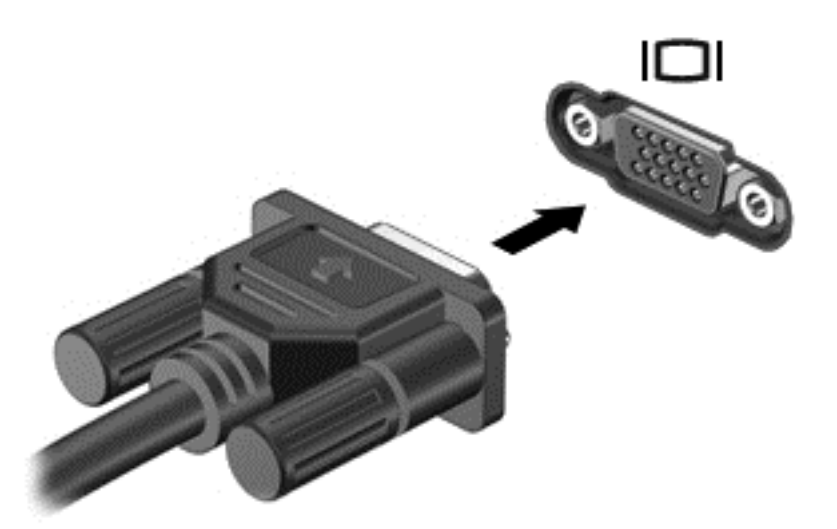

- **2.** Ekran görüntüsünü şu 4 görüntüleme durumu arasında değiştirmek için f4 tuşuna basın:
	- **Yalnızca kişisel bilgisayar ekranı:** Ekran görüntüsünü yalnızca bilgisayarda görüntüleme.
	- **Çoğalt:** Ekran görüntüsünü aynı anda *hem bilgisayarda hem de harici aygıtta* görüntüleme.
	- **Genişlet:** Ekran görüntüsünü *hem bilgisayar hem de harici aygıta* genişletilmiş şekilde görüntüleme.
	- **Yalnızca ikinci ekran:** Ekran görüntüsünü yalnızca harici aygıtta görüntüleme.

f4 tuşuna her bastığınızda görüntü durumu değişir.

**NOT:** En iyi sonuçlar için, özellikle de "Genişlet" seçeneğini belirlediyseniz, ekran çözünürlüğünü aşağıda gösterilen şekilde harici aygıtınkine ayarlayın. Başlangıç ekranında d yazın, sonra da uygulamalar listesinden **Denetim Masası**'nı seçin. **Görünüm ve Kişiselleştirme**'yi seçin. **Ekran** altında **Ekran çözünürlüğünü ayarla**'yı seçin.
### **HDMI kablosu kullanarak video aygıtları bağlama**

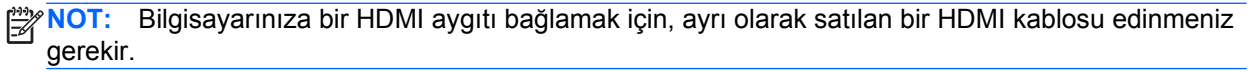

Bilgisayar ekranındaki görüntüyü yüksek tanımlı TV veya monitörde görmek için, yüksek tanımlı aygıtı aşağıdaki yönergelere uygun şekilde bağlayın.

**1.** HDMI kablosunun bir ucunu bilgisayardaki HDMI bağlantı noktasına bağlayın.

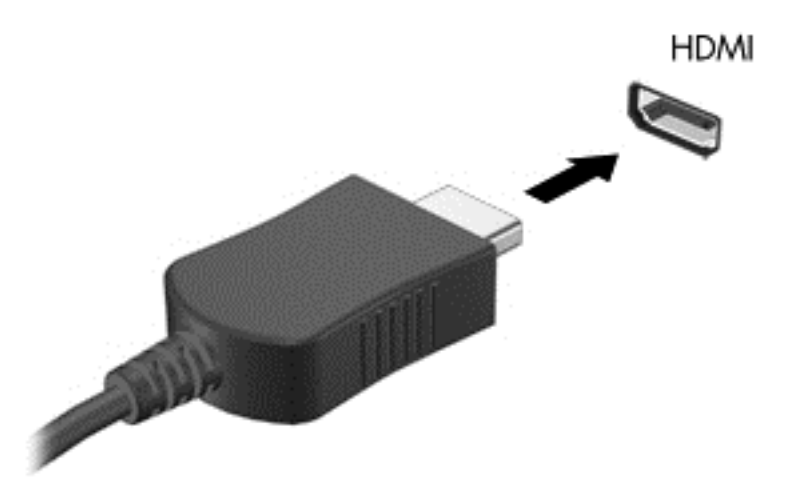

- **2.** Kablonun diğer ucunu yüksek tanımlı TV veya monitöre takın.
- **3.** Bilgisayar ekranı görüntüsünü 4 görüntüleme durumu arasında değiştirmek için f4 tuşuna basın:
	- **Yalnızca kişisel bilgisayar ekranı:** Ekran görüntüsünü yalnızca bilgisayarda görüntüleme.
	- **Çoğalt:** Ekran görüntüsünü aynı anda *hem bilgisayarda hem de harici aygıtta* görüntüleme.
	- **Genişlet:** Ekran görüntüsünü *hem bilgisayar hem de harici aygıta* genişletilmiş şekilde görüntüleme.
	- **Yalnızca ikinci ekran:** Ekran görüntüsünü yalnızca harici aygıtta görüntüleme.

f4 tuşuna her bastığınızda görüntü durumu değişir.

**NOT:** En iyi sonuçlar için, özellikle de "Genişlet" seçeneğini belirlediyseniz, ekran çözünürlüğünü aşağıda gösterilen şekilde harici aygıtınkine ayarlayın. Başlangıç ekranında d yazın, sonra da uygulamalar listesinden **Denetim Masası**'nı seçin. **Görünüm ve Kişiselleştirme**'yi seçin. **Ekran** altında **Ekran çözünürlüğünü ayarla**'yı seçin.

#### **HDMI sesi yapılandırma**

HDMI, yüksek tanımlı görüntü ve *ses* özelliklerini destekleyen tek görüntü arabirimidir. Bilgisayara bir HDMI TV bağladıktan sonra, aşağıdaki adımları uygulayarak HDMI sesi açabilirsiniz:

- **1.** Windows masaüstünden, görev çubuğunun en sağında, bildirim alanında yer alan **Hoparlörler** simgesini sağ tıklatın, sonra da **Kayıttan yürütme aygıtları**'nı seçin.
- **2.** Kayıttan yürütme sekmesinde, dijital çıkış aygıtının adını seçin.
- **3. Varsayılan Yap**'ı, sonra da **Tamam**'ı tıklatın.

Ses akışını bilgisayar hoparlörlerine geri döndürmek için:

- **1.** Windows masaüstünden, görev çubuğunun en sağında, bildirim alanında yer alan **Hoparlörler** simgesini sağ tıklatın, sonra da **Kayıttan yürütme aygıtları**'nı tıklatın.
- **2.** Kayıttan yürüt sekmesinde, **Hoparlörler / HP**'yi tıklatın.
- **3. Varsayılan Yap**'ı, sonra da **Tamam**'ı tıklatın.

### **Video aygıtlarını kablosuz bağlama (yalnızca belirli modellerde)**

Intel Wireless Display, bilgisayar içeriğinizi, isteğe bağlı bir kablosuz bağdaştırıcısı (ayrıca satın alınır) kullanarak HDTV, monitör, projektör, oyun konsolu, Blu-ray oynatıcı veya DVR gibi alıcı/görüntü aygıtlarınıza kablosuz olarak aktarmanıza imkan sağlar. Kablosuz bağdaştırıcısının kullanımı konusundaki ayrıntılar için, üreticinin yönergelerine bakın.

- **▲** Intel Wireless Display'i açmak için, Başlangıç ekranında w yazın, sonra da **Intel WiDi**'yi seçin.
- **WOT:** Kablosuz görüntüleme özelliğini kullanmadan önce kablosuz aygıtın açık olduğundan emin olun.

## **Ses ve video dosyalarınızı yönetme (yalnızca belirli modellerde)**

CyberLink PowerDVD, fotoğraf ve video koleksiyonlarınızı yönetmenize yardımcı olur.

**▲** CyberLink PowerDVD'yi açmak için, Başlangıç ekranında c yazın, sonra da **CyberLink PowerDVD**'yi seçin.

CyberLink PowerDVD'yi kullanma hakkında daha fazla bilgi için PowerDVD yazılımı Yardım'a bakın.

# **5 Ekranda gezinme**

Bilgisayar ekranında birkaç farklı yöntemle gezinebilirsiniz:

- Dokunma hareketleri
- Klavye ve fare

Dokunma hareketleri, bilgisayarınızın Dokunmatik Yüzey'i veya bir dokunmatik ekran (yalnızca belirli modellerde) üzerinde kullanılabilir.

**NOT:** Bilgisayarın USB bağlantı noktalarından birine harici bir USB fare (ayrıca satın alınır) bağlanabilir.

Bilgisayarınızla birlikte gelen *Windows 8 Temel Bilgiler* kılavuzunu inceleyin. Kılavuz, Dokunmatik Yüzey, dokunmatik ekran veya klavye kullanarak gerçekleştirilebilecek yaygın görevlerle ilgili bilgiler sağlamaktadır.

Belirli bilgisayar modelleri, klavye üzerinde, rutin görevleri gerçekleştirmenizi sağlayan özel işlem tuşlarına veya kısayol işlevlerine sahiptir.

# **Dokunmatik Yüzey'i kullanma**

Dokunmatik Yüzey, basit parmak hareketleriyle bilgisayarda gezinmenize imkan verir.

Ayarları, düğme yapılandırmalarını, tıklatma hızını ve işaretçi seçeneklerini değiştirerek dokunma hareketlerini özelleştirebilirsiniz. Başlangıç ekranında d yazın, **Denetim Masası**'nı, sonra da **Donanım ve Ses**'i seçin. **Aygıtlar ve Yazıcılar** altında **Fare**'yi seçin.

# **Dokunmatik Yüzey hareketlerini kullanma**

Dokunmatik Yüzey, işaretçiyi ekran üzerinde parmaklarınızı kullanarak kontrol etmenize imkan verir.

**İPUCU:** Dokunmatik Yüzey'deki sol ve sağ düğmeleri harici faredeki karşılık gelen düğmeler gibi kullanın.

**WOT:** Dokunmatik Yüzey hareketleri tüm uygulamalarda desteklenmez.

Her bir hareketin gösterimini görüntülemek için:

- **1.** Başlangıç ekranında d yazın, **Denetim Masası**'nı, sonra da **Donanım ve Ses**'i seçin.
- **2. Synaptics TouchPad**'i seçin.
- **3.** Gösterimi etkinleştirmek için bir hareketi tıklatın.

Bir hareketi kapatmak veya açmak için:

- **1. Synaptics TouchPad** ekranından, açmak veya kapatmak istediğiniz hareketin yanındaki onay kutusunu seçin veya seçimini kaldırın.
- **2. Uygula**'yı, sonra da **Tamam**'ı tıklatın.

– veya –

Dokunmatik Yüzey, işaretçiyi ekran üzerinde parmaklarınızı kullanarak kontrol etmenize imkan verir.

**İPUCU:** Dokunmatik Yüzey'deki sol ve sağ düğmeleri harici faredeki karşılık gelen düğmeler gibi kullanın.

**NOT:** Dokunmatik Yüzey hareketleri tüm uygulamalarda desteklenmez. Bu kılavuzda yalnızca uygulamaların çoğunda ortak olan hareketlere yer verilmiştir. Her bir hareketin gösterimini görüntülemeyi seçtiğinizde, görebileceğiniz daha fazla hareket mevcuttur.

Her bir hareketin gösterimini görüntülemek için:

- **1.** Başlangıç ekranında d yazın, **Denetim Masası**'nı, sonra da **Donanım ve Ses**'i seçin.
- **2. Dokunmatik Yüzey**'i seçin.
- **3.** Gösterimi etkinleştirmek için bir hareketi tıklatın.

Bir hareketi kapatmak veya açmak için:

- **1.** Başlangıç Ekranında d yazın, **Denetim Masası**'nı, **Donanım ve Ses**'i, sonra da **Dokunmatik Yüzey**'i seçin. **Fare Özellikleri** iletişim kutusu açılır.
- **2. Dokunmatik Yüzey** sekmesinden, **Dokunmatik Yüzey ayarlarını değiştirmek için tıklatın** seçeneğini tıklatın.
- **3. Dokunmatik Yüzey** ekranında, uygun bir hareket seçin, sonra da kapatmak veya açmak istediğiniz hareketin yanındaki onay kutusunu seçin veya seçimini kaldırın.
- **4. Kaydet**'i tıklatın.

#### **Dokunma**

Ekran üzerinde seçim yapmak için Dokunmatik Yüzey'deki dokunma işlevini kullanın.

● Ekranda bir öğenin üzerine gelin, sonra da bir parmağınızla Dokunmatik Yüzey alanına dokunarak seçim yapın. Herhangi bir öğeyi açmak için üzerine çift dokunun.

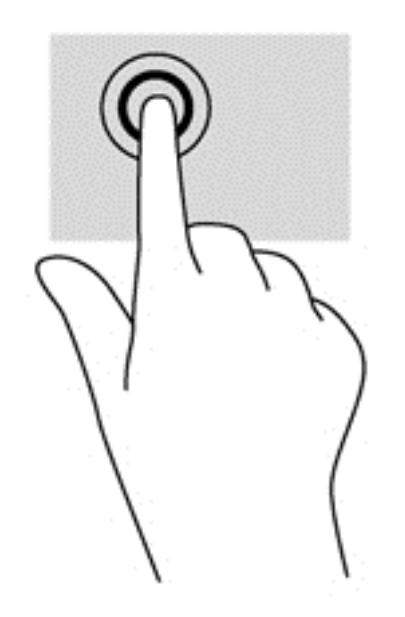

### **Kaydırma**

Kaydırma, bir sayfa ya da resimde yukarı, aşağı veya yanlara doğru hareket ederken yararlıdır.

İki parmağınızı hafifçe aralıklı şekilde Dokunmatik Yüzey alanına yerleştirin ve ardından yukarı, aşağı, sola veya sağa sürükleyin.

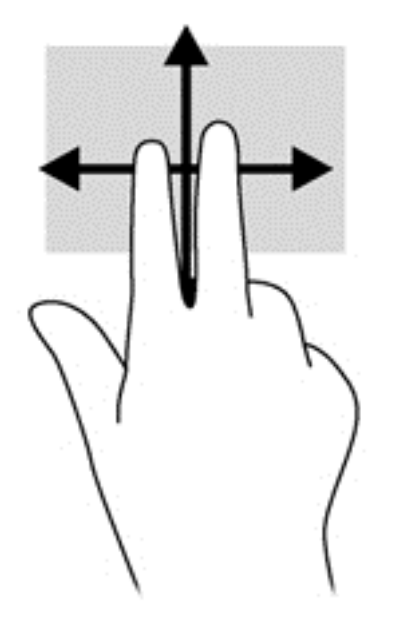

### **Kıstırma/yakınlaştırma**

Kıstırma ve yakınlaştırma, resim veya metinleri yakınlaştırmanıza veya uzaklaştırmanıza imkan verir.

- İki parmağınızı birlikte Dokunmatik Yüzey alanına yerleştirip, ardından birbirinden uzaklaştırarak yakınlaştırma yapın.
- İki parmağınızı aralıklı olarak Dokunmatik Yüzey alanına yerleştirip, ardından birbirine yaklaştırarak uzaklaştırma yapın.

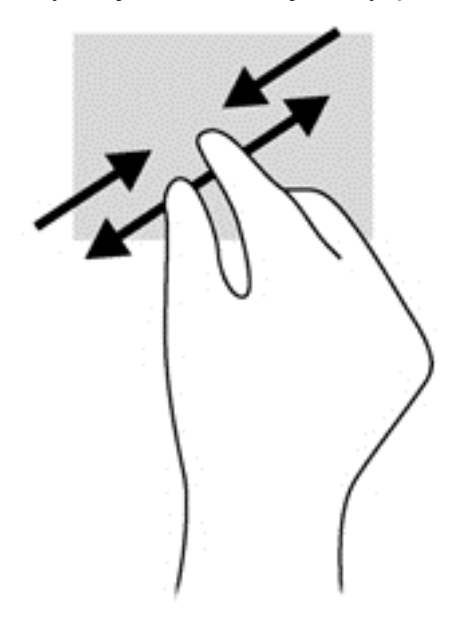

### **Kenar çekme hareketleri**

Kenar çekme hareketleri, ayarları değiştirme ve uygulamaları bulma veya kullanma gibi görevleri gerçekleştirmenize imkan verir.

#### **Sağ kenarı çekme**

Sağ kenarı çekmek, uygulamaları aramanıza, paylaşmanıza, başlatmanıza, aygıtlara erişmenize veya ayarları değiştirmenize imkan veren düğmeleri ortaya çıkarır.

Düğmeleri görüntülemek için, parmağınızı nazikçe sağ kenardan çekin.

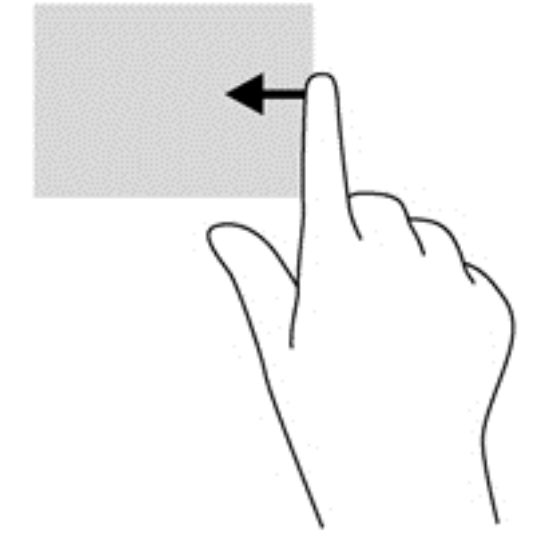

### **Üst kenarı çekme**

Üst kenarı çekmek, Başlangıç ekranında **Tüm Uygulamalar**'a erişmenize imkan verir.

**ÖNEMLİ:** Bir uygulama etkinken, üst kenar hareketi uygulamaya bağlı olarak değişir.

Kullanılabilir uygulamaları görüntülemek için, parmağınızı nazikçe üst kenardan çekin.

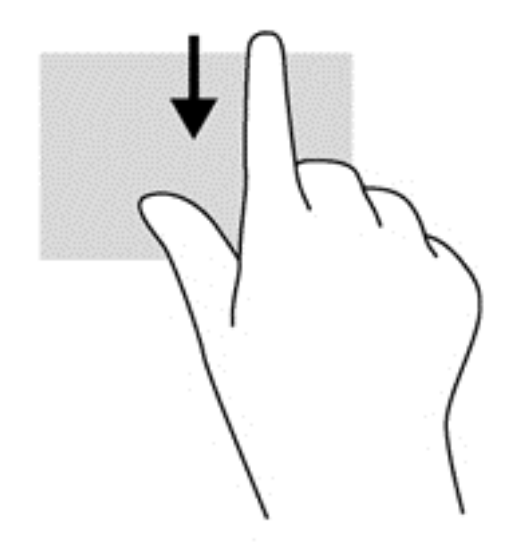

#### **Sol kenarı çekme**

Sol kenarı çekmek, son açtığınız uygulamalara erişim sağlar, böylece bunlar arasında hızlıca geçiş yapabilirsiniz.

● Aralarında hızla geçiş yapmak için, parmağınızı Dokunmatik Yüzey'in sol kenarından nazikçe çekin.

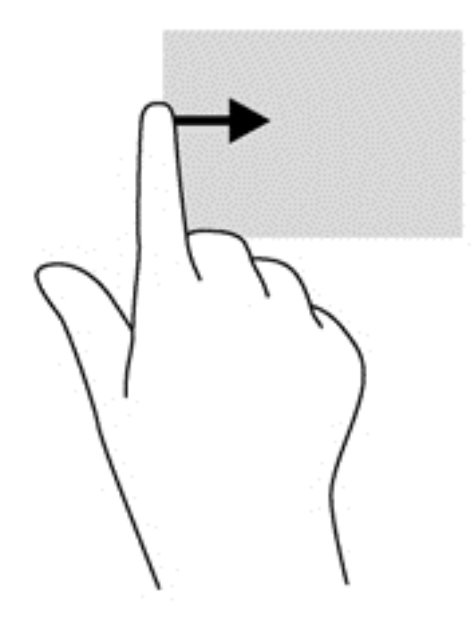

### **Dokunmatik ekran hareketlerini kullanma (yalnızca belirli modellerde)**

Dokunmatik ekranlı bir bilgisayar, ekrandaki öğeleri doğrudan parmaklarınızla kontrol etmenize imkan verir.

**İPUCU:** Dokunmatik ekranlı bilgisayarlarsa, hareketleri ekranda veya Dokunmatik Yüzey'de gerçekleştirebilirsiniz. Ekran eylemlerini klavye ve fare ile de gerçekleştirebilirsiniz.

#### **Tek parmakla kaydırma**

Tek parmakla kaydırma, en çok listeler ve sayfalar arasında yatay kaydırma yapmak veya gezinmek için kullanılır ancak bir nesneyi taşımak gibi diğer etkileşimler için de kullanılabilir.

Ekran üzerinde kaydırma yapmak için, bir parmağınızı ekranın üzerinde hareket etmek istediğiniz yönde hafifçe kaydırın.

**NOT:** Başlangıç ekranında birçok uygulama görüntülenirken, ekranı sola veya sağa hareket ettirmek için parmağınızı kaydırabilirsiniz.

Sürüklemek için, nesneyi basılı tutup sürükleyerek taşıyın.

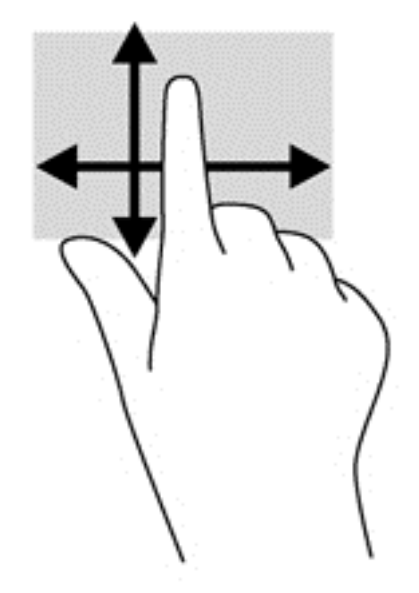

### **Dokunma**

Ekran üzerinde seçim yapmak için dokunma işlevini kullanın.

Ekrandaki bir nesneyi seçmek için tek parmağınızla dokunun. Herhangi bir öğeyi açmak için üzerine çift dokunun.

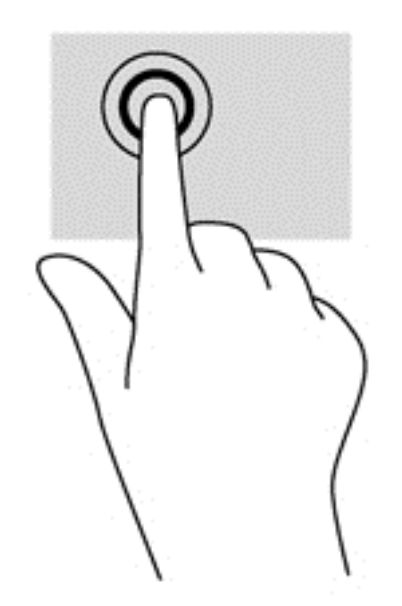

### **Kaydırma**

Kaydırma, işaretçiyi bir sayfa ya da resimde yukarı, aşağı, sola veya sağa hareket ettirmek için yararlıdır.

İki parmağınızı ekrana yerleştirin, ardından parmaklarınızı yukarıya, aşağıya, sola veya sağa doğru sürükleyin.

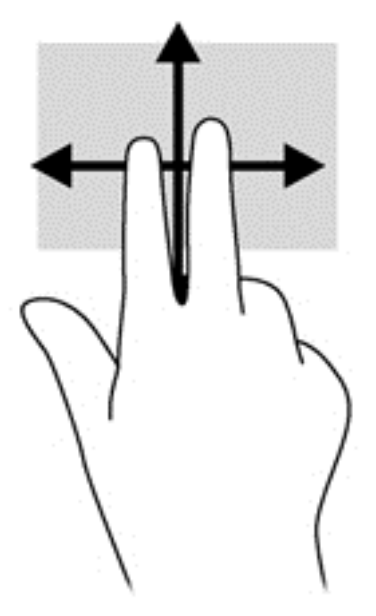

### **Kıstırma/uzatma**

Kıstırma ve uzatma, resim veya metinleri yakınlaştırmanıza veya uzaklaştırmanıza olanak sağlar.

- İki parmağınızı birlikte ekrana yerleştirip ardından birbirinden uzaklaştırarak yakınlaştırma yapın.
- İki parmağınızı aralıklı olarak ekrana yerleştirip ardından birbirine yaklaştırarak uzaklaştırma yapın.

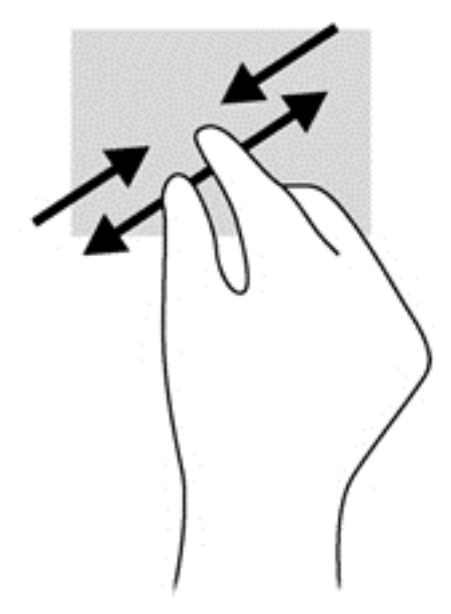

### **Kenar çekme hareketleri**

Kenar çekme hareketleriyle, ayarları değiştirme ve uygulamaları bulma veya kullanma gibi görevleri gerçekleştirebilirsiniz.

#### **Sağ kenarı çekme**

Sağ kenarı çekmek, uygulamaları aramanıza, paylaşmanıza, başlatmanıza, aygıtlara erişmenize veya ayarları değiştirmenize imkan veren düğmeleri ortaya çıkarır.

● Parmağınızı nazikçe ekranın sağ kenarından ekrana doğru çekerek düğmeleri görüntüleyin.

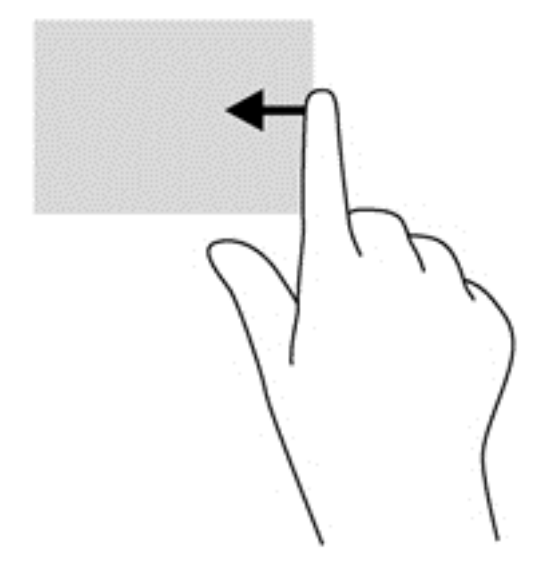

#### **Sol kenarı çekme**

Sol kenarı çekmek, açık uygulamalarınızı görüntüler, böylece aralarında hızla geçiş yapabilirsiniz.

● Parmağınızı nazikçe ekranın sol kenarından içeri çekerek uygulamalar arasında geçiş yapın. Parmağınızı kaldırmadan sol kenara doğru hızlıca geri çekerek tüm açık uygulamaları görüntüleyin.

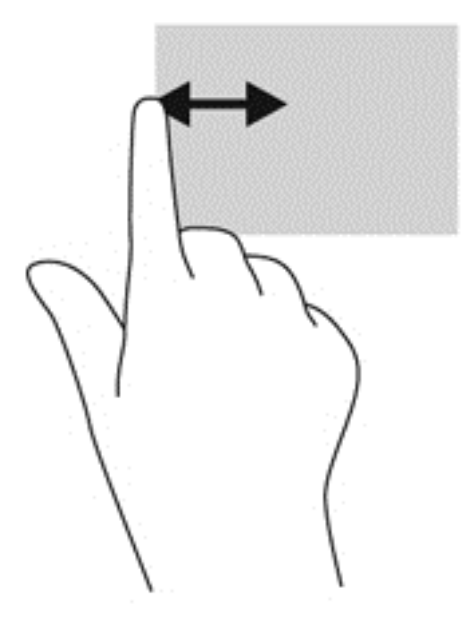

#### **Üst kenarı çekme ve alt kenarı çekme**

Üst kenarı veya alt kenarı çekmek, bilgisayarınızda kullanılabilen uygulamaların listesini açmanıza imkan verir.

- **1.** Windows Başlangıç ekranında, parmağınızı ekranın üst veya alt kenarından nazikçe ekranın üzerine çekin.
- **2.** Kullanılabilir uygulamaları görüntülemek için **Tüm uygulamalar**'a dokunun.

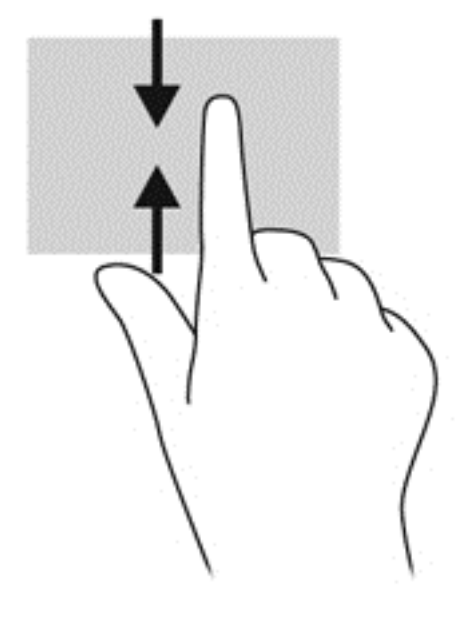

# **Klavye ve fareyi kullanma**

Klavye ve fare, yazmanıza, öğeleri seçmenize, kaydırma kaymanıza ve dokunma hareketleri ile aynı işlevleri gerçekleştirmenize imkan verir. Klavye, işlem tuşları ile kısayol tuşlarını kullanarak belirli işlevleri gerçekleştirmenize de imkan verir.

 $\hat{P}$ <sup>i</sup> iPUCU: Klavyedeki Windows tuşu | açık bir uygulamadan veya Windows masaüstünden hızla

Başlangıç ekranına dönmenizi sağlar. Windows tuşuna tekrar basmak, önceki ekrana geri dönmenizi sağlayacaktır.

**NOT:** Ülkeye veya bölgeye bağlı olarak, klavyenizde bu bölümde anlatılandan farklı tuşlar ve klavye işlevleri olabilir.

### **Tuşları kullanma**

Bilgisayarınız, bilgilere hızla erişmek veya belirli tuşlarla ve tuş bileşimleriyle işlevler gerçekleştirmek için farklı yollara sahiptir.

#### **İşlem tuşlarını kullanma**

Bir işlem tuşu, atanan bir işlevi gerçekleştirir. f1 tuşundan f4 tuşuna kadar olan tuşlar ile f6 tuşundan f12 tuşuna kadar olan tuşların her biri üzerindeki simgeler o tuşa atanmış olan işlevi gösterir.

Bir işlem tuşu işlevini kullanmak için tuşu basılı tutun.

İşlem tuşu özelliği, fabrikada etkinleştirilmiştir. Bu özelliği Setup Utility'de (BIOS) devre dışı bırakabilirsiniz. Setup Utility'yi (BIOS) açma yönergeleri için [Setup Utility \(BIOS\) ve HP PC Hardware](#page-68-0)

#### [Diagnostics \(UEFI\) uygulamalarını kullanma sayfa 59](#page-68-0) başlığına bakın, sonra da ekranın alt tarafındaki yönergeleri uygulayın.

İşlem tuşu özelliğini devre dışı bıraktıktan sonra atanan işlevi etkinleştirmek için, fn tuşuyla birlikte ilgili işlem tuşuna basmanız gerekir.

**DİKKAT:** Setup Utility'de değişiklik yaparken son derece dikkatli olun. Hatalar bilgisayarın düzgün çalışmasını engelleyebilir.

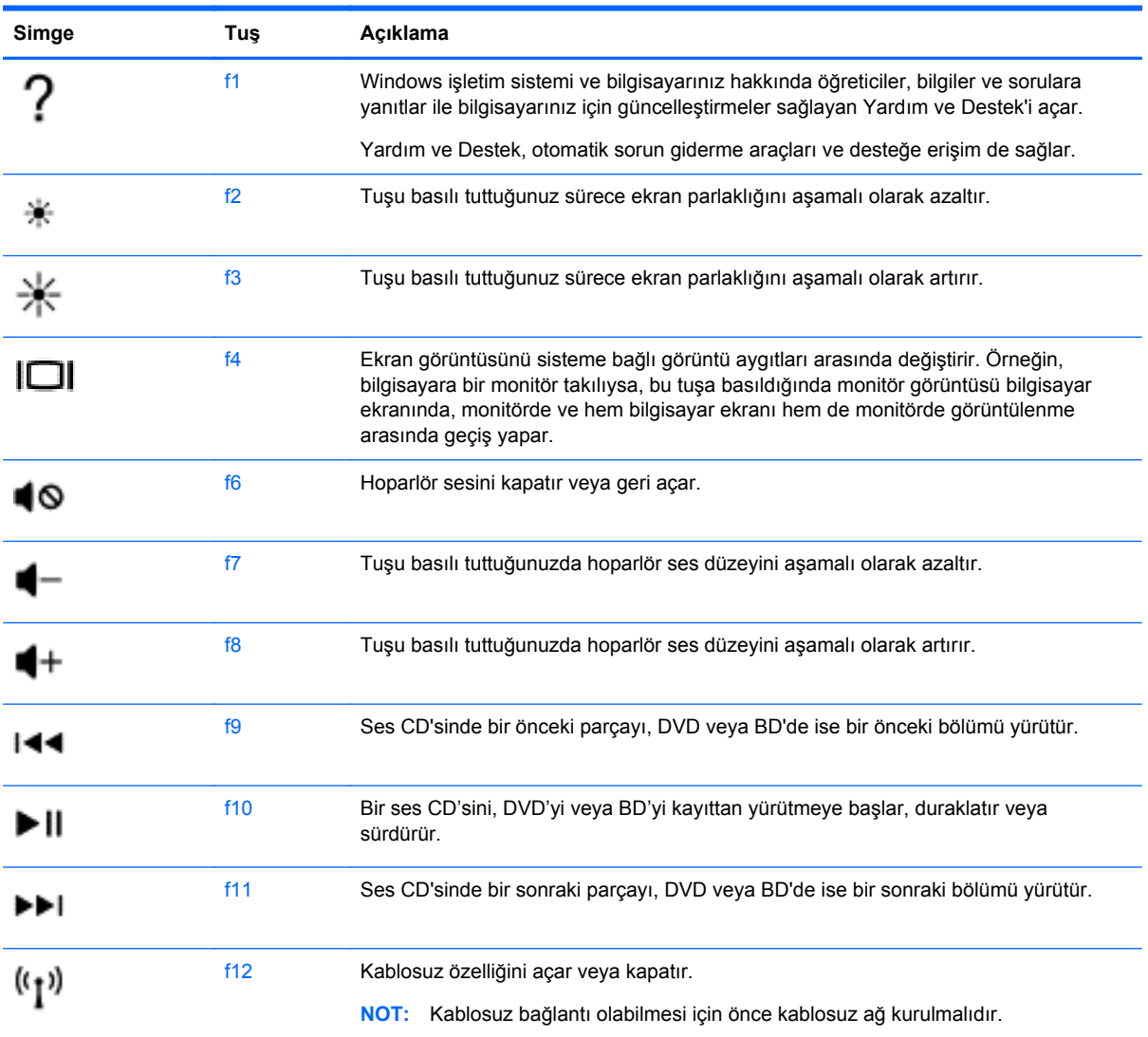

#### **Microsoft Windows 8 kısayol tuşlarını kullanma**

Microsoft Windows 8, işlemleri hızla gerçekleştirmek için kısayollar sağlar. Eylemi gerçekleştirmek için, uygun tuşla birlikte Windows tuşuna **basın.** 

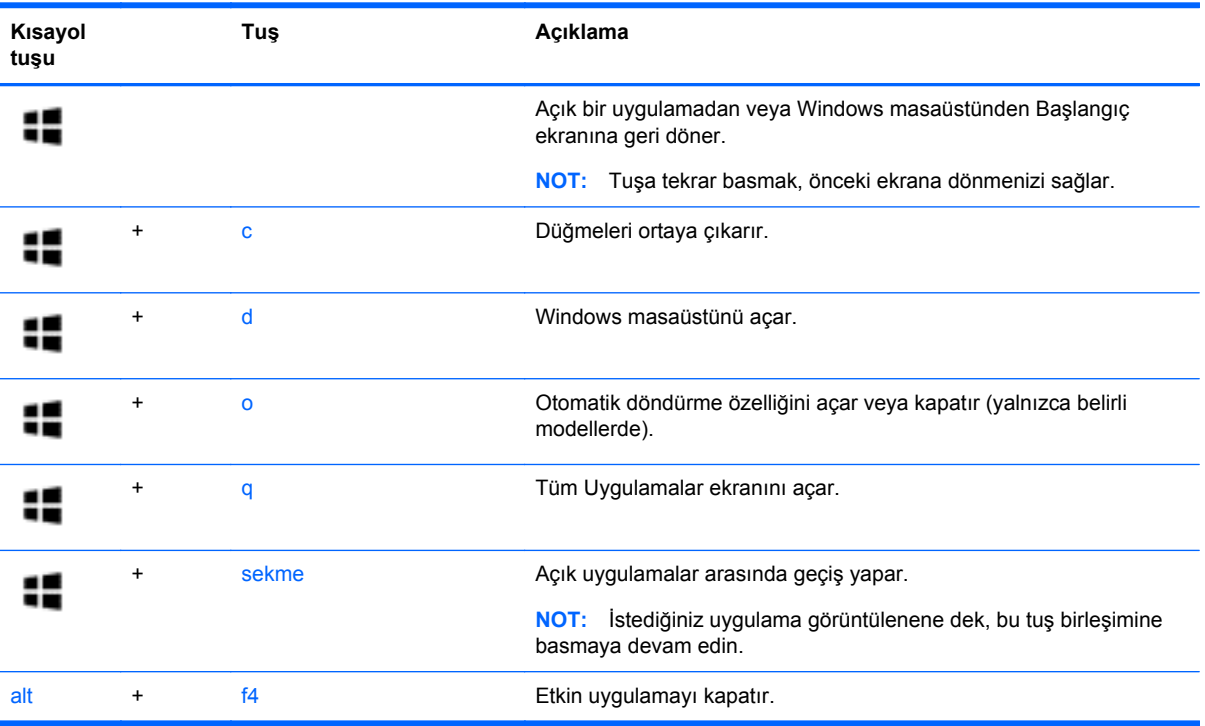

Windows 8 kısayol tuşları ile ilgili daha fazla bilgi için, **Yardım ve Destek**'e gidin. Başlangıç ekranında y yazın, sonra da **Yardım ve Destek**'i seçin.

### **Kısayol tuşlarını kullanma**

Bir kısayol tuşu, fn tuşu ile esc tuşunun birleşimidir.

Bir kısayol tuşunu kullanmak için:

**▲** Önce kısa bir süre fn tuşuna basın, sonra da kısa bir süre birleşimin ikinci tuşuna basın.

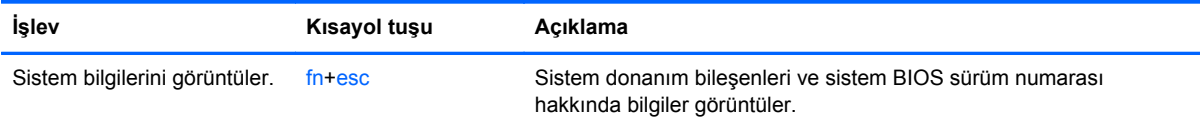

# **6 Güç yönetimi**

Bilgisayarınız pille veya harici güç kaynağına bağlanarak çalışabilir. Bilgisayar yalnızca pille çalışıyorsa ve pili şarj etmek için AC güç kaynağı kullanılmıyorsa, pil şarjını izlemek ve korumak önemlidir. Bilgisayarınız, gücün nasıl kullanılacağını ve korunacağını yönetmeniz için optimal bir güç planını destekler; bu sayede bilgisayarınızın performansı ve güç tasarrufu arasında bir denge sağlanır.

# **Uyku ve Hazırda Bekletme durumunu başlatma**

Windows iki adet güç tasarrufu durumuna sahiptir, Uyku ve Hazırda Bekletme.

- Uyku—Uyku durumu, pil gücüyle veya harici güçle çalışırken belirli bir süre işlem yapılmaması durumunda otomatik olarak başlatılır. Çalışmanız belleğe kaydedilir, böylece işinize hızlı bir şekilde geri dönebilirsiniz. Uyku durumunu el ile de başlatabilirsiniz. Daha fazla bilgi için, bkz. [El](#page-50-0) ile Uyku durumunu baş[latma ve bu durumdan çıkma sayfa 41.](#page-50-0)
- Hazırda Bekletme—Hazırda Bekletme, pil kritik düzeye eriştiğinde otomatik olarak başlatılır. Hazırda Bekletme durumunda, çalışmalarınız bir hazırda bekletme dosyasına kaydedilir ve bilgisayar kapanır.

**MOT:** Hazırda Bekletme'yi el ile başlatabilirsiniz. Bkz. [El ile Uyku durumunu ba](#page-50-0)şlatma ve bu [durumdan çıkma sayfa 41](#page-50-0) ve [El ile Hazırda Bekletme durumunu ba](#page-50-0)şlatma ve bu durumdan [çıkma \(yalnızca belirli modellerde\) sayfa 41.](#page-50-0)

**DİKKAT:** Olası ses ve görüntü bozulmalarını, ses çalma veya video oynatma işlevlerindeki kayıpları ya da bilgi kayıplarını engellemek için diske veya harici medya kartına yazma ya da bunlardan okuma yaparken Uyku durumunu başlatmayın.

**MOT:** Bilgisayar Uyku veya Hazırda Bekletme durumundayken, hiçbir türden ağ bağlantısı başlatamaz veya bilgisayar işlevi gerçekleştiremezsiniz.

### **Intel Rapid Start Technology (yalnızca belirli modellerde)**

Belirli modellerde Intel Rapid Start Technology (RST) özelliği varsayılan olarak etkindir. Rapid Start Technology, bilgisayarınızın etkinlik dışı durumdan hızla çıkmasına olanak sağlar.

Rapid Start Technology güç tasarrufu seçeneklerinizi şu şekilde yönetir:

- Uyku—Rapid Start Technology, Uyku durumunu seçmenize olanak sağlar. Uyku durumundan çıkmak için herhangi bir düğmeye basın, Dokunmatik Yüzey'i etkinleştirin veya güç düğmesine kısa süre basın.
- Hazırda Bekletme—Rapid Start Technology, bilgisayar Uyku durumundayken belirli bir süre işlem yapılmadığında veya pil kritik düzeye ulaştığında Hazırda Bekletme'yi başlatır. Hazırda Bekletme durumu başlatıldıktan sonra, çalışmanızı sürdürmek için güç düğmesine basın.

**MOT:** Rapid Start Technology, Setup Utility'de (BIOS) devre dışı bırakılabilir. Hazırda Bekletme durumunu kendiniz başlatmak isterseniz, Güç Seçenekleri'nden, kullanıcının başlattığı Hazırda Bekletme'yi etkinleştirmeniz gerekir. Bkz. [El ile Hazırda Bekletme durumunu ba](#page-50-0)şlatma ve bu [durumdan çıkma \(yalnızca belirli modellerde\) sayfa 41.](#page-50-0)

### <span id="page-50-0"></span>**El ile Uyku durumunu başlatma ve bu durumdan çıkma**

Aşağıdakilerden birini yaparak Uyku durumunu başlatabilirsiniz:

- Ekranı indirin.
- **Başlangıç** ekranında, ekranın sağ üst veya sağ alt köşesi üstüne gelerek düğmeleri görüntüleyin. **Ayarlar**'ı, **Güç** simgesini, sonra da **Uyku**'yu tıklatın.

Uyku durumundan çıkmak için:

- Güç düğmesine kısa süre basın.
- Kapalıysa ekranı açın.
- Klavyede bir tuşa basın.
- Dokunmatik Yüzey'e dokunun veya parmağınızı üzerinde kaydırın.

Bilgisayar Uyku durumundan çıktığında güç ışıkları yanar ve çalışmanız ekrana geri döner.

**WOT:** Yeniden başlatma sırasında bir parola istenmesini ayarladıysanız, bilgisayarınız ekrana dönmeden önce bir Windows parolası girmeniz istenir.

#### **El ile Hazırda Bekletme durumunu başlatma ve bu durumdan çıkma (yalnızca belirli modellerde)**

Güç Seçenekleri'ni kullanarak, kullanıcının başlattığı Hazırda Bekletme durumunu etkinleştirebilir ve diğer güç seçeneklerini ve zaman aşımlarını değiştirebilirsiniz.

- **1.** Başlangıç ekranında güç yazın, **Ayarlar**'ı seçin, sonra da uygulamalar listesinden **Güç Seçenekleri**'ni seçin.
- **2.** Sol bölmede, **Güç düğmesinin yapacaklarını seçin**'i tıklatın.
- **3. Şu anda kullanılamayan ayarları değiştir**'i tıklatın.
- **4. Güç düğmesine bastığımda** alanında, **Hazırda Beklet**'i seçin.
- **5. Değişiklikleri kaydet**'i tıklatın.

Bilgisayar Hazırda Bekletme durumundan çıktığında güç ışıkları yanar ve çalışmanız ekrana geri döner.

**NOT:** Yeniden başlatma sırasında bir parola istenmesini ayarladıysanız, çalışmanız ekrana gelmeden önce bir Windows parolası girmeniz istenir.

### **Yeniden başlatmada parola koruması**

Bilgisayarı, Uyku veya Hazırda Bekletme durumundan çıktığında bir parola soracak şekilde ayarlamak için aşağıdaki adımları uygulayın:

- **1.** Başlangıç ekranında güç yazın, **Ayarlar**'ı seçin, sonra da **Güç Seçenekleri**'ni seçin.
- **2.** Sol bölmedeki **Uyanırken parola gerektir**'i tıklatın.
- **3. Şu anda kullanılamayan ayarları değiştir**'i tıklatın.
- <span id="page-51-0"></span>**4. Parola sor (önerilen)** seçeneğini tıklatın.
	- **WOT:** Kullanıcı hesabı parolası oluşturmanız veya mevcut kullanıcı hesabı parolasını değiştirmeniz gerekiyorsa **Kullanıcı hesabı parolanızı oluşturma veya değiştirme**'yi tıklatıp ekrandaki yönergeleri izleyin. Kullanıcı hesabı parolası oluşturmanız veya değiştirmeniz gerekmiyorsa, 5. adıma geçin.
- **5. Değişiklikleri kaydet**'i tıklatın.

# **Güç ölçeri ve güç ayarlarını kullanma**

Güç ölçer, Windows masaüstünde yer alır. Güç ölçer, güç ayarlarına hızla erişmenize ve kalan pil şarjını görüntülemenize imkan verir.

- Kalan pil şarjının yüzdesini ve geçerli güç planını görüntülemek için, Windows masaüstünde güç ölçer simgesinin üzerine gelin.
- Güç Seçenekleri'ni kullanmak için, güç ölçer simgesini tıklatın ve listeden bir öğe seçin. Aynı işlemi, Başlangıç ekranında güç yazıp **Ayarlar**'ı, sonra da **Güç Seçenekleri**'ni seçerek de yapabilirsiniz.

Farklı güç ölçer simgeleri, bilgisayarın pille veya harici güçle çalışma durumunu gösterir. Simge, pil düşük veya kritik pil düzeyine eriştiğinde de bir ileti görüntüler.

# **Pil gücü ile çalışma**

Bilgisayarda şarjlı bir pil varsa ve bilgisayar harici güce bağlı değilse pil gücüyle çalışır. Bilgisayara takılı şarj edilmiş bir pil varsa ve AC bağdaştırıcısı bilgisayardan çıkarılırsa, bilgisayar otomatik olarak pil gücüne geçer ve ekran parlaklığı pil ömrünü koruyacak şekilde azaltılır. Bilgisayardaki pil, bilgisayar kapalı olduğunda ve harici güç bağlantısı kesildiğinde zaman içinde boşalır.

Bilgisayarın pil ömrü güç yönetimi ayarları, bilgisayarda çalıştırılan programlar, ekran parlaklığı, bilgisayara takılı harici aygıtlar ve diğer etkenlere bağlı olarak değişir.

### **Kullanıcı tarafından değiştirilebilir pili çıkarma**

- A UYARI! Olası güvenlik sorunlarını azaltmak için, yalnızca bilgisayarla birlikte verilen kullanıcı tarafından değiştirilebilir pili, HP tarafından sağlanan yedek pili veya HP'den satın alınan uyumlu pili kullanın.
- **DİKKAT:** Bilgisayarın tek güç kaynağı durumunda olan kullanıcı tarafından değiştirilebilir pilin çıkarılması bilgilerin kaybolmasına neden olabilir. Bilgi kaybını önlemek için, pili çıkarmadan önce çalışmalarınızı kaydedin veya bilgisayarı Windows üzerinden kapatın.
	- **1.** Önce pil kilit mandalını **(1)**, sonra da pil çıkarma mandalını kaydırarak **(2)** pili serbest bırakın.

**2.** Pili **(3)** bilgisayardan çıkarın.

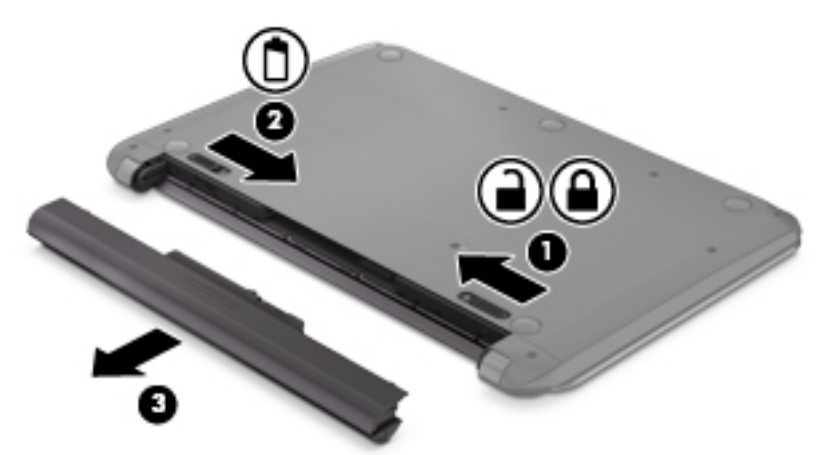

Pili takmak için şu adımları izleyin:

**DİKKAT:** Pili eğimli biçimde takmayın.

- **1.** Pili ortasından tutun, pil çıkarma mandalı yerine oturana kadar pili **(1)** doğrudan bilgisayarın içine kaydırın.
- **2.** Pil çıkarma mandalını **(2)** yeniden kilitli konuma getirin.

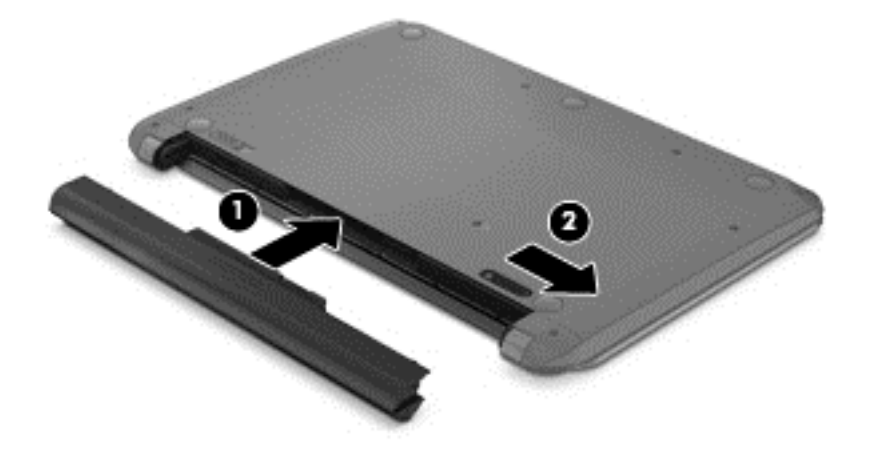

### **Pil bilgilerini bulma**

Pilinizin durumunu izlemek için veya pilde artık şarj kalmadıysa, HP Support Assistant'taki Pil Denetimi'ni çalıştırın. Pil bilgilerine erişmek için, Başlangıç ekranında destek yazın, **HP Support Assistant** uygulamasını, sonra da **Pil ve performans**'ı seçin.

HP Support Assistant, pil hakkında aşağıdaki araçları ve bilgileri sağlar:

- Pil sınaması
- Pil türleri, teknik özellikler, kullanım ömürleri ve kapasite hakkında bilgiler

### **Pil gücünü tasarruflu kullanma**

Pil gücünün muhafaza edilmesi ve pil ömrünün en yükseğe çıkarılması için ipuçları:

- Ekran parlaklığını düşürün.
- Güç Seçenekleri'ndeki **Güç tasarrufu** ayarını seçin.
- 2 haftadan uzun süre kullanılmayacaksa veya şarj edilmeyecekse, kullanıcı tarafından değiştirilebilir pili bilgisayardan çıkarın.
- Kullanmadığınız zaman kablosuz aygıtları kapatın.
- Harici bir güç kaynağına bağlı olmayan ve kullanılmayan harici aygıtları (USB bağlantı noktasına bağlı bir harici sabit sürücü gibi) çıkarın.
- Kullanmadığınız harici medya kartlarını durdurun, devre dışı bırakın veya çıkarın.
- Çalışmanızın başından ayrılmadan önce, Uyku durumunu başlatın veya bilgisayarı kapatın.

### **Düşük pil düzeylerini belirleme**

Bilgisayarın kullanabileceği tek güç kaynağı olan pil, düşük veya kritik pil düzeyine ulaştığında, Windows masaüstündeki güç ölçer simgesinde düşük veya kritik pil bildirimi gösterilir.

**NOT:** Güç ölçer hakkında ek bilgi için, bkz. [Güç ölçeri ve güç ayarlarını kullanma sayfa 42](#page-51-0).

Bilgisayar kritik bir pil düzeyi için aşağıdaki eylemleri gerçekleştirir:

- Hazırda Bekletme durumu devre dışıysa ve bilgisayar açıksa veya Uyku durumundaysa, kısa bir süre Uyku durumunda kalıp kapatılır ve kaydedilmemiş bilgileriniz kaybedilir.
- Hazırda Bekletme etkinse ve bilgisayar açıksa veya Uyku durumundaysa, bilgisayar Hazırda Bekletme'yi başlatır.

### **Düşük pil düzeyini çözümleme**

#### **Harici güç varken düşük pil düzeyini çözümleme**

- AC bağdaştırıcısı bağlayın.
- İsteğe bağlı bir yerleştirme veya genişletme aygıtı bağlayın.
- HP'den aksesuar olarak satın alınan isteğe bağlı bir güç bağdaştırıcısı bağlayın.

#### **Herhangi bir güç kaynağı yokken düşük pil düzeyini çözümleme**

Çalışmanızı kaydedip bilgisayarı kapatın.

#### **Bilgisayar Hazırda Bekletme durumundan çıkamadığında düşük pil düzeyini çözümleme**

Bilgisayarda Hazırda Bekletme durumundan çıkmak için yeterli güç bulunmadığında aşağıdaki adımları takip edin:

- **1.** Şarjı biten kullanıcı tarafından değiştirilebilir pili şarj edilmiş pille değiştirin veya AC bağdaştırıcısını bilgisayara ve harici güç kaynağına bağlayın.
- **2.** Güç düğmesine basarak Hazırda Bekletme durumundan çıkın.

### **Kullanıcı tarafından değiştirilebilir pili saklama**

**DİKKAT:** Pilin hasar görmesi riskini azaltmak için uzun süre yüksek sıcaklıklara maruz bırakmayın.

Bilgisayar 2 haftadan daha uzun bir süre kullanılmayacak ve harici güce bağlı olmayacaksa, pil ömrünü uzatmak için pili çıkarıp serin ve kuru bir yerde saklayın.

Saklanan pil 6 ayda bir kontrol edilmelidir. Kapasitesi yüzde 50'nin altındaysa saklamaya devam etmeden önce pili şarj edin.

### **Kullanıcı tarafından değiştirilebilir pili atma**

A UYARI! Yangın veya yanık riskini azaltmak için, pili sökmeyin, ezmeyin veya delmeyin; temas noktalarına kısa devre yaptırmayın; ateşe veya suya maruz bırakmayın.

Pili uygun şekilde atma yönergeleri için *Yasal Düzenleme, Güvenlik ve Çevre Bildirimleri*'ne bakın. Bu kılavuza erişmek için, Başlangıç ekranında destek yazın, **HP Support Assistant** uygulamasını, **Bilgisayarım**'ı, sonra da **Kullanım kılavuzları**'nı seçin.

### **Kullanıcı tarafından değiştirilebilir pili değiştirme**

Dahili bir hücre düzgün şarj edilmiyorsa veya pil depolama kapasitesi zayıf bir duruma geldiyse HP Support Assistant'taki Pil Denetimi durumu size bildirir. Pil bir HP garantisi kapsamındaysa, yönergelerde bir garanti numarası bulunur. Sizi yedek pil sipariş etme konusunda daha fazla bilgi için HP web sitesine yönlendiren bir ileti görüntülenir.

# **Harici AC güç kaynağıyla çalışma**

AC güç kaynağına bağlanma konusunda daha fazla bilgi için, bilgisayar kutusunda sağlanan *Kurulum Yönergeleri* posterine başvurun.

Bilgisayar, onaylı bir AC bağdaştırıcısı veya isteğe bağlı bir yerleştirme/genişletme aygıtı ile harici bir AC güç kaynağına bağlıyken pil gücünü kullanmaz.

**UYARI!** Olası güvenlik sorunlarını azaltmak için, yalnızca bilgisayarla birlikte sağlanan AC bağdaştırıcısını, HP tarafından sağlanan yedek AC bağdaştırıcısını veya HP'den satın alınan uyumlu bir AC bağdaştırıcısını kullanın.

Bilgisayarı aşağıdaki koşullardan biri geçerli olduğunda harici AC güç kaynağına bağlayın:

**UYARI!** Bilgisayarın pilini uçakta şarj etmeyin.

- Pili şarj veya kalibre ederken
- Sistem yazılımı yüklerken veya değiştirirken
- Diske bilgi yazarken
- Dahili sabit sürücüsü olan bilgisayarlarda Disk Birleştiricisi'ni çalıştırırken
- Yedekleme veya kurtarma işlemi gerçekleştirirken

Bilgisayarı harici AC güç kaynağına bağladığınızda:

- Pil şarj olmaya başlar.
- **•** Ekran parlaklığı artar.
- Windows masaüstündeki güç ölçer simgesinin görünümü değişir.

Harici AC güç kaynağı bağlantısını kestiğinizde aşağıdaki olaylar gerçekleşir:

- Bilgisayar pil gücüne geçer.
- Ekran parlaklığı, pil ömrünü uzatmak için otomatik olarak azalır.
- Windows masaüstündeki güç ölçer simgesinin görünümü değişir.

#### **Güç sorunlarını giderme**

Bilgisayar AC güç kaynağına bağlıyken aşağıdaki belirtilerden birini gösteriyorsa AC bağdaştırıcısını sınayın:

- Bilgisayar açılmıyorsa.
- Ekran açılmıyorsa.
- **•** Güç ışıkları yanmıyorsa.

AC bağdaştırıcısını sınamak için:

- **1.** Bilgisayarı kapatın.
- **2.** AC bağdaştırıcısını bilgisayara, sonra da bir elektrik prizine bağlayın.
- **3.** Bilgisayarı açın.
	- Güç ışıkları yanarsa AC bağdaştırıcısı doğru çalışıyordur.
	- Güç ışıkları halen *yanmıyorsa*, AC bağdaştırıcısıyla bilgisayar arasındaki bağlantıyı ve AC bağdaştırıcısıyla elektrik prizi arasındaki bağlantıyı kontrol edip bağlantıların sağlam olduğundan emin olun.
	- Bağlantılarda sorun yoksa ve güç ışıkları halen *yanmıyorsa*, AC bağdaştırıcısı düzgün çalışmıyordur ve değiştirilmesi gerekir.

Yedek AC güç bağdaştırıcısı edinme hakkında bilgi almak üzere desteğe başvurun.

## **HP CoolSense**

HP CoolSense  $\blacktriangleright$ , bilgisayarınızın yatay bir yüzeyde durup durmadığını otomatik olarak saptar ve

bilgisayarınızın yüzey sıcaklığını en rahat kullanım düzeyine getirmek için performans ve fan ayarlarında düzeltmeler yapar.

HP CoolSense kapalıyken, bilgisayarın durumu saptanmaz ve performans ve fan seçenekleri fabrika ayarında kalır. Sonuç olarak, bilgisayarın yüzey sıcaklığı HP CoolSense açıkken olacağından daha yüksek olabilir.

CoolSense'i kapatmak veya açmak için aşağıdaki adımları izleyin:

**▲** Başlangıç ekranında cool yazın, **Ayarlar**'ı seçin, sonra da **HP CoolSense**'i seçin.

# **Yazılım içeriğinizi Intel Smart Connect Technology ile yenileme (yalnızca belirli modellerde)**

Bilgisayar Uyku durumundayken, Intel Smart Connect Technology, bilgisayarı periyodik olarak Uyku durumundan çıkarır. Bir ağ bağlantısı mevcutsa, Smart Connect e-posta gelen kutularınız, sosyal ağ siteleriniz ve haber sayfalarınız gibi açık uygulamaları günceller ve ardından bilgisayarı Uyku

durumuna alır. Smart Connect, e-posta gibi çevrimdışı oluşturduğunuz içerikleri de eşitler. Bilgisayar Uyku'dan çıktığında, güncellenen bilgilere hemen erişebilirsiniz.

**▲** Bu özelliği etkinleştirmek veya ayarları el ile yapmak için, **Başlangıç** ekranında smart yazın, sonra da Intel Smart Connect Technology'yi seçin.

# **Bilgisayarı kapatma**

**DİKKAT:** Bilgisayar kapatıldığında, kaydedilmemiş bilgiler kaybedilir. Bilgisayarı kapatmadan önce çalışmalarınızı kaydettiğinizden emin olun.

Bilgisayarı kapat komutu, işletim sistemi dahil tüm açık programları, sonra da ekranı ve bilgisayarı kapatır.

Bilgisayarı aşağıdaki koşullardan birinde kapatın:

- Pili değiştirmeniz veya bilgisayarın içindeki bileşenlere erişmeniz gerektiğinde
- USB veya video bağlantı noktasına bağlanmayan bir harici donanım aygıtına bağlanırken
- Bilgisayar uzun bir süre kullanılmayacak olduğunda ve harici güç bağlantısı kesildiğinde

Bilgisayarı güç düğmesiyle kapatabilirsiniz, ancak tavsiye edilen yordam, Windows'un Bilgisayarı kapat komutunu kullanmaktır:

**NOT:** Bilgisayar Uyku veya Hazırda Bekletme durumundaysa, kapatabilmek için önce güç düğmesine kısa süre basarak Uyku veya Hazırda Bekletme durumundan çıkmanız gerekir.

- **1.** Çalışmalarınızı kaydedin ve tüm açık programları kapatın.
- **2.** Başlangıç ekranında, ekranın sağ üst veya sağ alt köşesi üstüne gelerek düğmeleri görüntüleyin.
- **3. Ayarlar**'ı, **Güç** simgesini, sonra da **Bilgisayarı kapat**'ı tıklatın.

Bilgisayar yanıt vermiyorsa ve yukarıdaki kapatma yordamlarını kullanamıyorsanız, aşağıdaki acil durum yordamlarını verilen sırada uygulamayı deneyin:

- ctrl+alt+delete tuş birleşimine basın, **Güç** simgesini tıklatın, sonra da **Bilgisayarı Kapat**'ı seçin.
- Güç düğmesini en az 5 saniye basılı tutun.
- Bilgisayarın harici güç kaynağı bağlantısını kesin.
- Kullanıcı tarafından değiştirilebilir pil bulunan modellerde pili çıkarın.

# **7 Bilgisayarınızın bakımını yapma**

Bilgisayarınızı en iyi durumda tutmak için düzenli bakım yapmanız çok önemlidir. Bu bölüm, Disk Birleştiricisi ve Disk Temizleme gibi araçları çalıştırarak bilgisayarınızın performansını geliştirme konusunda bilgiler içermektedir. Ayrıca, programlarınızı ve sürücülerinizi güncelleştirmeyle ilgili bilgiler, bilgisayarınızı temizleme yönergeleri ve bilgisayarınızla seyahat etme ipuçları da sağlanır.

## **Performansı artırma**

Herkes hızlı bir bilgisayar ister ve Disk Birleştiricisi ve Disk Temizleme gibi araçlar kullanıp düzenli bakım görevleri gerçekleştirerek bilgisayarınızın performansını önemli ölçüde artırabilirsiniz. Ayrıca, bilgisayarınız eskidikçe daha fazla bellek eklemeyi de düşünmelisiniz.

### **HP 3D DriveGuard'ı kullanma (yalnızca belirli modellerde)**

HP 3D DriveGuard, aşağıdaki koşullardan herhangi birinde bir sürücüyü park edip veri isteklerini durdurarak sabit sürücüyü korur:

- Bilgisayarı düşürürseniz.
- Bilgisayar pil gücüyle çalışırken bilgisayarı ekranı kapalı olarak taşırsanız.

Bu olaylardan herhangi birinin bitiminden kısa süre sonra HP 3D DriveGuard, sabit sürücüyü normal çalışmasına geri döndürür.

**NOT:** Katı hal sürücülerinde (SSD) hareketli parça olmadığından, HP 3D DriveGuard korumasına ihtiyaç duymazlar.

**WARI:** Birincil sabit sürücü yuvasındaki bir sabit sürücü HP 3D DriveGuard tarafından korunmaktadır. İsteğe bağlı yerleştirme aygıtlarına takılan veya USB bağlantı noktasına bağlı bir sabit sürücü, HP 3D DriveGuard tarafından korunmaz.

Daha fazla bilgi için HP 3D DriveGuard yazılımında Yardım'a bakın.

#### **HP 3D DriveGuard durumunu belirleme**

Bilgisayar üzerindeki sabit sürücü ışığı, birincil sabit sürücü yuvasındaki bir sürücünün park edildiğini göstermek üzere renk değiştirir. Bir sürücünün geçerli durumda korunduğunu mu yoksa park mı edildiğini belirlemek için, Windows masaüstünde, görev çubuğunun en sağındaki bildirim alanında veya Mobility Center'da bulunan simgeyi görüntüleyin:

- Yazılım sürücüyü etkin şekilde koruyorsa, simgenin üzerinde yeşil bir onay işareti ∧olacaktır.
- Yazılım devre dışı bırakıldıysa, simgenin üzerinde bir "hayır" sembolü olacaktır.
- Yazılım bir şok nedeniyle sürücüyü park etmişse, simgenin üzerinde turuncu bir koni olacaktır.

### **Disk Birleştiricisi'ni kullanma**

Bilgisayarınız kullanıldıkça, sabit sürücüdeki dosyalar parçalanır. Sürücünün parçalanmış olması sürücünüzdeki verilerin ardışık (sıralı) olmadığı, bu nedenle sabit sürücünün dosyaları bulmak için daha çok çalışacağı anlamına gelir ve bu da bilgisayarı yavaşlatır. Disk Birleştiricisi, sabit sürücüdeki parçalanmış dosyaları ve klasörleri birleştirerek (veya fiziksel olarak yeniden düzenleyerek) sistemin daha verimli çalışmasını sağlar.

**NOT:** Katı hal sürücülerde Disk Birleştiricisi'ni çalıştırmak gerekmez.

Disk Birleştiricisi'ni başlattıktan sonra denetlemeniz gerekmez. Ancak, sabit sürücünüzün boyutuna ve parçalanmış dosya sayısına bağlı olarak Disk Birleştiricisi'nin tamamlanması bir saatten uzun sürebilir.

HP, sabit sürücünüzü en geç ayda bir birleştirmenizi önerir. Disk Birleştiricisi'ni aylık programlayabilirsiniz ama bilgisayarınızı istediğiniz zaman elle de birleştirebilirsiniz.

Disk Birleştiricisi'ni çalıştırmak için:

- **1.** Bilgisayarı AC güç kaynağına bağlayın.
- **2.** Başlangıç ekranında d yazın, sonra da arama kutusuna disk yazın. **Ayarlar**'ı seçin, sonra da **Sürücülerinizi birleştirin ve en iyi duruma getirin**'i seçin.
- **3.** Ekrandaki yönergeleri izleyin.

Daha fazla bilgi için Disk Birleştiricisi yazılımı Yardım'a erişin.

#### **Disk Temizleme'yi kullanma**

Disk Temizleme, diskte yer açmak için sabit sürücüde güvenli şekilde silebileceğiniz gereksiz dosyaları arar ve bilgisayarın daha verimli çalışmasına yardımcı olur.

Disk Temizleme'yi çalıştırmak için:

- **1.** Başlangıç ekranında d yazın, sonra da arama kutusuna disk yazın. **Ayarlar**'ı seçin, sonra da **Gereksiz dosyaları silerek diskte yer açın**'ı seçin.
- **2.** Ekrandaki yönergeleri izleyin.

### **Bellek modülleri ekleme veya değiştirme**

Bellek eklemek bilgisayarın performansını artırmaya yardımcı olabilir. Bilgisayarınız fiziksel çalışma alanınız gibidir. Sabit sürücü işlerinizi depoladığınız dosya dolabı, bellek ise çalıştığınız masadır. Belleğiniz tüm işlerinizi kolayca alacak kadar büyük değilse, tıpkı masanıza yığılmış işler gibi üretkenliğinizi yavaşlatacaktır. Performansı yükseltmek için en iyi çözümlerden biri bilgisayarınızın bellek miktarını artırmaktır.

Bilgisayarda iki adet bellek modülü yuvası vardır. Bellek modülü yuvaları, bilgisayarın alt kısmında, servis kapağının altında yer alır. Bilgisayarın bellek kapasitesi, bellek modülü eklenerek veya bellek modülü yuvalarının birindeki mevcut bellek modülü değiştirilerek yükseltilebilir.

- **UYARI!** Elektrik çarpması ve donanımın hasar görmesi riskini azaltmak için bellek modülünü takmadan önce tüm pilleri ve güç kablosunu fişten çıkarın.
- **DİKKAT:** Elektrostatik deşarj (ESD) elektronik bileşenlerde hasara yol açabilir. Yordamlara başlamadan önce, topraklı bir metal nesneye dokunarak statik enerjinizi boşalttığınızdan emin olun.
- **WOT:** Tek bellek modülüne sahip bilgisayarınıza bellek modülü ekliyor veya modülü değiştiriyorsanız, bellek modülünü sistem kartına uzak olan yuvaya takın.
- NOT: İkinci bellek modülü ile çift kanallı bir yapılandırma kullanmak için, her iki bellek modülünün de aynı olmasına dikkat edin.

Bellek modülü eklemek veya değiştirmek için:

**DİKKAT:** Bilgi kaybını veya sistemin yanıt veremez duruma gelmesini önlemek için:

Bellek modülü eklemeden veya değiştirmeden önce bilgisayarı kapatın. Bellek modülünü bilgisayar açıkken, Uyku veya Hazırda Bekletme durumundayken çıkarmayın.

Bilgisayarın kapalı mı, yoksa Hazırda Bekletme durumunda mı olduğundan emin değilseniz güç düğmesine basarak bilgisayarı açın. Ardından bilgisayarı işletim sisteminden kapatın.

- **1.** Çalışmanızı kaydedip bilgisayarı kapatın.
- **2.** Bilgisayara bağlı olan tüm harici aygıtların bağlantısını kesin.
- **3.** Güç kablosunu elektrik prizinden çıkarın.
- **4.** Bilgisayarı düz bir yüzeyde ters çevirin.
- **5.** Pili bilgisayardan çıkarın (bkz. Kullanıcı tarafından değiş[tirilebilir pili çıkarma sayfa 42\)](#page-51-0).
- **6.** Servis kapağını bilgisayardan çıkarın.
- **7.** Bellek modülünü değiştiriyorsanız, mevcut bellek modülünü çıkarın:
	- **a.** Bellek modülünün her iki tarafındaki tutma klipslerini **(1)** dışarı doğru çekin. Bellek modülü yukarı kalkar.
- **b.** Bellek modülünü kenarından tutun **(2)** ve modülü bellek modülü yuvasından yavaşça çekerek çıkarın.
	- **DİKKAT:** Bellek modülünün zarar görmemesi için yalnızca kenarlarından tutun. Bellek modülündeki bileşenlere dokunmayın.

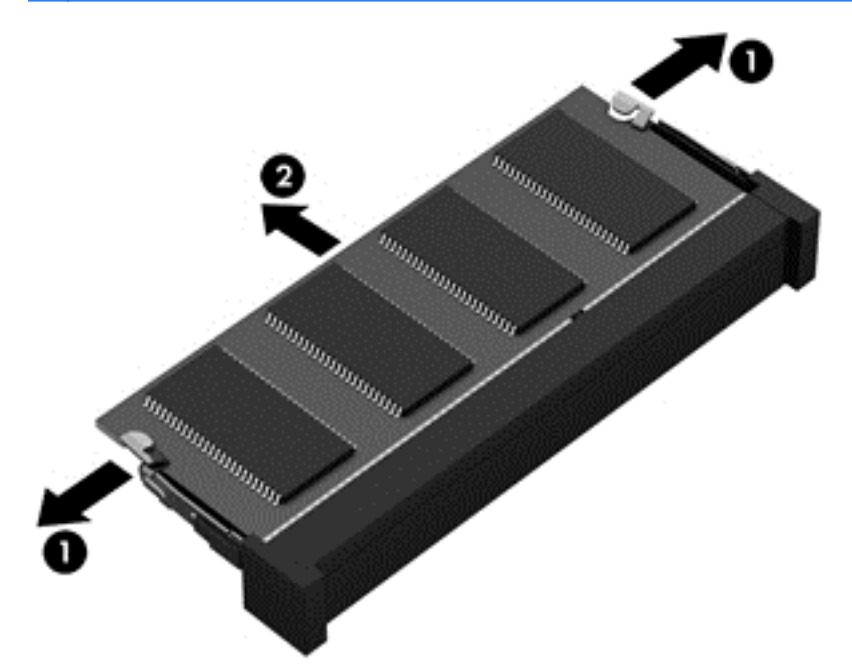

**NOT:** Çıkarılan bellek modülünü korumak için statik elektriğe karşı korumalı bir kapta saklayın.

**8.** Yeni bellek modülü takma:

**DİKKAT:** Bellek modülünün zarar görmemesi için yalnızca kenarlarından tutun. Bellek modülündeki bileşenlere dokunmayın.

- **a.** Bellek modülünün çentikli kenarını **(1)** bellek modülü yuvasındaki çıkıntıyla aynı hizaya getirin.
- **b.** Bellek modülü, bölmenin yüzeyiyle 45 derece açı yapacak şekilde, modül yerine oturana kadar bellek modülü yuvasına **(2)** itin.
- **c.** Modülün sol ve sağ kenarlarına basınç uygulayarak, bellek modülünü **(3)** klipsler yerine oturana kadar hafifçe bastırın.

**DİKKAT:** Modülün hasar görmesini önlemek için bellek modülünü bükmemeye dikkat edin.

<span id="page-61-0"></span>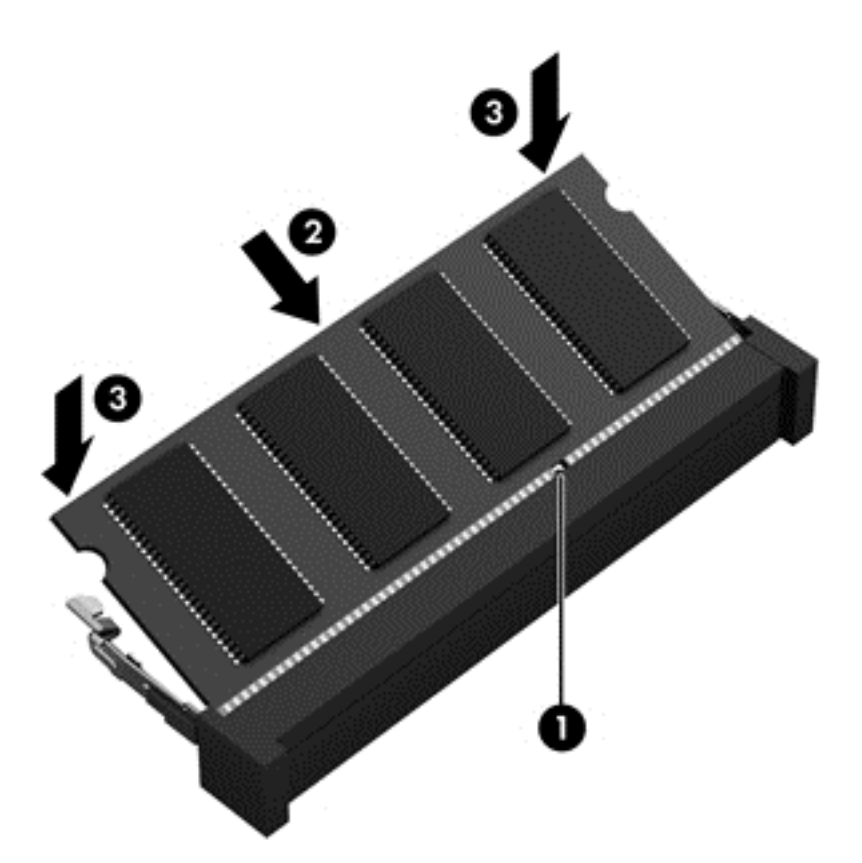

- **9.** Servis kapağını yerine takın.
- **10.** Pili yerleştirin.
- **11.** Bilgisayarın sağ tarafını yukarı getirip harici gücü ve harici aygıtları yeniden bağlayın.
- **12.** Bilgisayarı açın.

## **Programları ve sürücüleri güncelleştirme**

HP, programlarınızı ve sürücülerinizi düzenli olarak en son sürümlerine güncelleştirmenizi önerir. Güncelleştirmeler sorunları giderebilir, bilgisayarınıza yeni özellikler ve seçenekler ekleyebilir. Teknoloji sürekli olarak değişmektedir ve programları ve sürücüleri güncelleştirmek bilgisayarınızın var olan en son teknolojiyi kullanmasına olanak sağlar. Örneğin, eski grafik bileşenleri en son oyun yazılımlarıyla iyi çalışmayabilir. En son sürücü olmadan ekipmanınızdan en iyi şekilde yararlanamayabilirsiniz.

HP programlarının ve sürücülerinin en son sürümleri indirmek için<http://www.hp.com/support> adresine gidin. Ek olarak, güncelleştirmeler kullanıma sunulduğunda otomatik bildirim almak için kaydolabilirsiniz.

### **Bilgisayarınızı temizleme**

Bilgisayarınızı güvenle temizlemek için aşağıdaki ürünleri kullanın:

- Yüzde 0,3 maksimum konsantrasyona sahip dimetil benzil amonyum klorür (Örneğin: Çeşitli markalardan tek kullanımlık bezler.)
- Alkolsüz cam temizleme sıvısı
- Hafif sabun solüsyonlu su
- Kuru mikrofiber temizlik bezi veya bir güderi (statiklenmeyen yağsız bez)
- Statiklenmeyen bez mendiller

**DİKKAT:** Bilgisayarınıza kalıcı hasar verebilecek kuvvetli temizleme solventlerinden kaçının. Bir temizlik ürününün bilgisayarınız için güvenli olup olmadığından emin değilseniz, ürün içeriğini kontrol ederek alkol, aseton, amonyum klorür, metilen klorür ve hidrokarbon gibi bileşenlerin yer almadığından emin olun.

Kağıt havlu gibi lifli malzemeler bilgisayarı çizebilir. Zaman içinde çiziklerde kir parçacıkları ve temizlik ajanları sıkışabilir.

### **Temizlik yordamları**

Bilgisayarınızı güvenle temizlemek için bu bölümdeki yordamları izleyin.

**UYARI!** Elektrik çarpmasını veya bileşenlerin hasar görmesini önlemek için, bilgisayarınızı açıkken temizlemeye kalkışmayın.

Bilgisayarı kapatın.

Harici güç bağlantısını kesin.

Elektrik kullanan tüm harici aygıtları çıkarın.

**DİKKAT:** Dahili bileşenlere zarar gelmesini önlemek için, bilgisayarın herhangi bir yüzeyine doğrudan temizlik malzemesi veya sıvısı püskürtmekten kaçının. Yüzeye damlatılan sıvılar, dahili bileşenlere kalıcı hasar verebilir.

#### **Ekranı temizleme (All-in-One Ürünler veya Dizüstü Bilgisayarlar)**

Ekranı *alkolsüz* cam temizleyicisiyle nemlendirilmiş, yumuşak ve tüy bırakmayan bir bezle hafifçe silin. Ekranı kapatmadan önce kuru olduğundan emin olun.

#### **Yanları veya kapağı temizleme**

Yanları veya kapağı temizlemek için, yumuşak mikrofiber bir bez veya daha önce sıralanan temizlik solüsyonlarından biri ile nemlendirilmiş güderi kullanın veya makul bir tek kullanımlık ıslak mendil kullanın.

**NOT:** Bilgisayarın kapağını temizlerken, kir ve tortuların çıkması için dairesel hareketlerle silin.

#### **Dokunmatik Yüzey'i, klavyeyi veya fareyi temizleme**

**UYARI!** Elektrik çarpması veya dahili bileşenlerin hasar görmesi riskini azaltmak için, klavyeyi elektrikli süpürge uçları kullanarak temizlemeyin. Elektrikli süpürge, klavye yüzeyinde evsel atık bırakabilir.

**DİKKAT:** Dahili bileşenlerin hasar görmesini önlemek için, sıvıların tuşların arasına damlamamasını sağlayın.

- Dokunmatik Yüzey'i, klavyeyi veya fareyi temizlemek için, yumuşak mikrofiber bir bez veya daha önce sıralanan temizlik solüsyonlarından biri ile nemlendirilmiş güderi kullanın veya makul bir tek kullanımlık ıslak mendil kullanın.
- Tuşların yapışmasını önlemek ve klavyedeki toz, pamuk ve parçacıkları gidermek için püskürtme uzantılı bir sıkıştırılmış hava spreyi kullanın.

# **Bilgisayarınızla seyahat etme veya bilgisayarı nakletme**

Bilgisayarınızla seyahat edecekseniz veya bilgisayarınızı bir başka yere nakledecekseniz, ekipmanın güvenliği için aşağıdaki ipuçlarını dikkate alın.

- Bilgisayarı seyahat veya nakliye için hazırlayın:
	- Bilgilerinizi bir harici sürücüye yedekleyin.
	- Bellek kartları gibi tüm harici medya kartlarını ve tüm diskleri bilgisayardan çıkarın.
	- Tüm harici aygıtları kapatın ve çıkarın.
	- Bilgisayarı kapatın.
- Bilgilerinizin yedek kopyalarını yanınıza alın. Yedek kopyaları bilgisayardan ayrı bir yerde saklayın.
- Havayolu ile seyahat ederken, bilgisayarı el bagajı olarak taşıyın; diğer çantalarınızla birlikte kargoya vermeyin.
- **DİKKAT:** Sürücüyü manyetik alanlara maruz bırakmayın. Havaalanlarında içinden geçilmesi gereken güvenlik aygıtları ile üst aramasında kullanılan el cihazları, manyetik alanları olan güvenlik aygıtlarına örnektir. Havaalanlarında, valiz ve çantaları kontrol eden taşıyıcı bantlar ve benzer güvenlik aygıtları, manyetik alan yerine sürücülere zarar vermeyen röntgen ışınları kullanırlar.
- Bilgisayarı uçuş sırasında kullanmayı planlıyorsanız, uçak içinde bilgisayarı kullanabileceğinizi belirten anonsun yapılmasını bekleyin. Uçuş sırasında bilgisayar kullanımı, havayolu şirketinin isteğine bağlıdır.
- Bilgisayarı veya sürücüyü postayla gönderecekseniz, uygun bir koruyucu pakete koyun ve üzerine "FRAGILE" (KIRILIR) yazın.
- Bilgisayarınızda kablosuz bir aygıt varsa, bazı ortamlarda bu tür aygıtların kullanımı kısıtlanmış olabilir. Bu kısıtlamalar, uçaklar, hastaneler, patlayıcı maddelere yakın yerler ve tehlikeli bölgeler için geçerli olabilir. Belirli bir aygıtın kullanımıyla ilgili olarak uyulması gereken kurallardan emin değilseniz, bilgisayarınızı açmadan önce yetkililerden kullanmak için izin isteyin.
- Uluslararası seyahat ediyorsanız şu önerilere uyun:
	- Gideceğiniz her ülkenin veya bölgenin bilgisayarlarla ilgili gümrük düzenlemelerini inceleyin.
	- Bilgisayarı kullanmayı düşündüğünüz her yerin güç kablosu ve güç bağdaştırıcısı gereksinimlerini kontrol edin. Voltaj, frekans ve fiş özellikleri değişebilir.

**UYARI!** Elektrik çarpması, yangın veya ekipmanın zarar görmesi riskini azaltmak için, bilgisayarı bazı araçlar için satılan voltaj dönüştürme setini kullanarak çalıştırmayın.

# **8 Bilgisayarınızı ve bilgilerinizi koruma**

Bilgisayar güvenliği, bilgilerinizin gizliliğini, bütünlüğünü ve kullanılabilirliğini korumak için önemlidir. Windows işletim sistemi, HP uygulamaları, Windows dışı Setup Utility (BIOS) ve diğer üçüncü taraf yazılımlar tarafından sağlanan standart güvenlik çözümleri, bilgisayarınızı virüs, solucan ve diğer kötü amaçlı kod türleri gibi çeşitli risklerden korumanıza yardımcı olabilir.

**ÖNEMLİ:** Bu kılavuzda açıklanan bazı güvenlik özellikleri bilgisayarınızda bulunmayabilir.

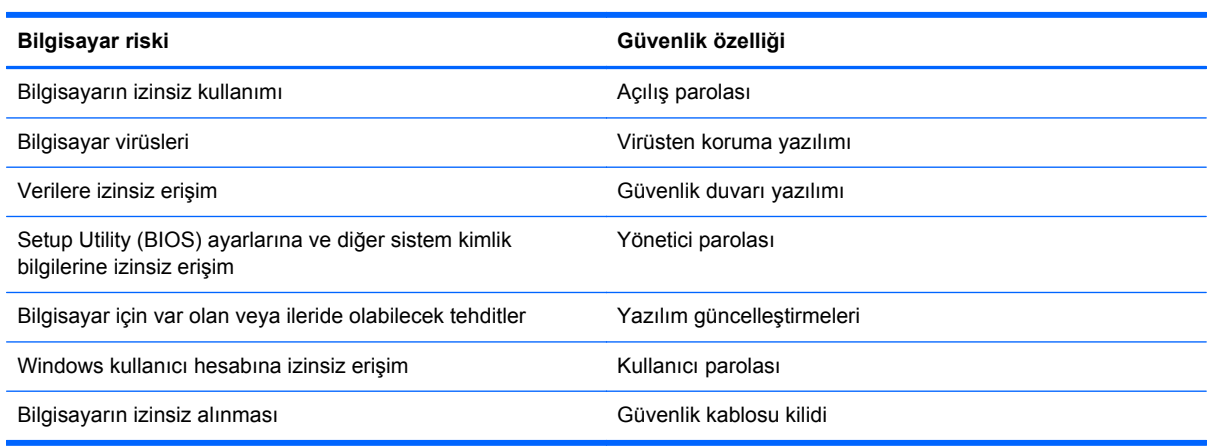

## **Parolaları kullanma**

Parola, bilgisayardaki bilgilerinizi korumak ve çevrimiçi işlemlerin güvenliğini sağlamak için seçtiğiniz bir grup karakterdir. Çeşitli türde parolalar oluşturulabilir. Örneğin, bilgisayarınızı ilk kez ayarlarken, bilgisayarınızı korumak için bir kullanıcı parolası oluşturmanız istenir. Ek parolalar, Windows'da veya bilgisayarınıza önceden yüklenmiş olan HP Setup Utility'de (BIOS) oluşturulabilir.

Bir Setup Utility (BIOS) özelliği ve Windows güvenlik özelliği için aynı parolayı kullanmayı kolaylaştırıcı bulabilirsiniz.

Parolaları oluşturmak ve kaydetmek için aşağıdaki ipuçlarını kullanın:

- Bilgisayarın kilitlenmesini önlemek için, her parolayı kaydedip bilgisayardan uzakta, güvenli bir yerde saklayın. Parolaları bilgisayardaki bir dosyada saklamayın.
- Parola oluştururken program tarafından konulan gereksinimleri izleyin.
- Parolalarınızı en az üç ayda bir değiştirin.
- İdeal bir parola uzundur ve harfler, noktalama işaretleri, semboller ve sayılar içerir.
- Bilgisayarınızı servise göndermeden önce dosyalarınızı yedekleyin, gizli dosyaları silin, sonra da tüm parola ayarlarını kaldırın.

Ekran koruyucu parolaları gibi Windows parolaları hakkında ek bilgi için, Başlangıç ekranında destek yazın, sonra da **HP Support Assistant** uygulamasını seçin.

### **Windows'da parola oluşturma**

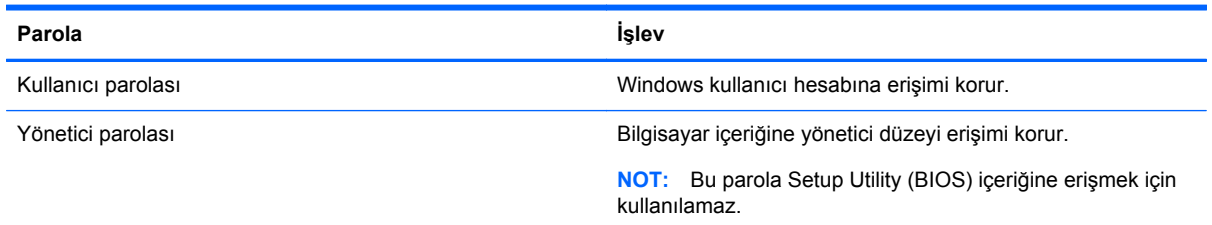

### **Setup Utility (BIOS) parolalarını oluşturma**

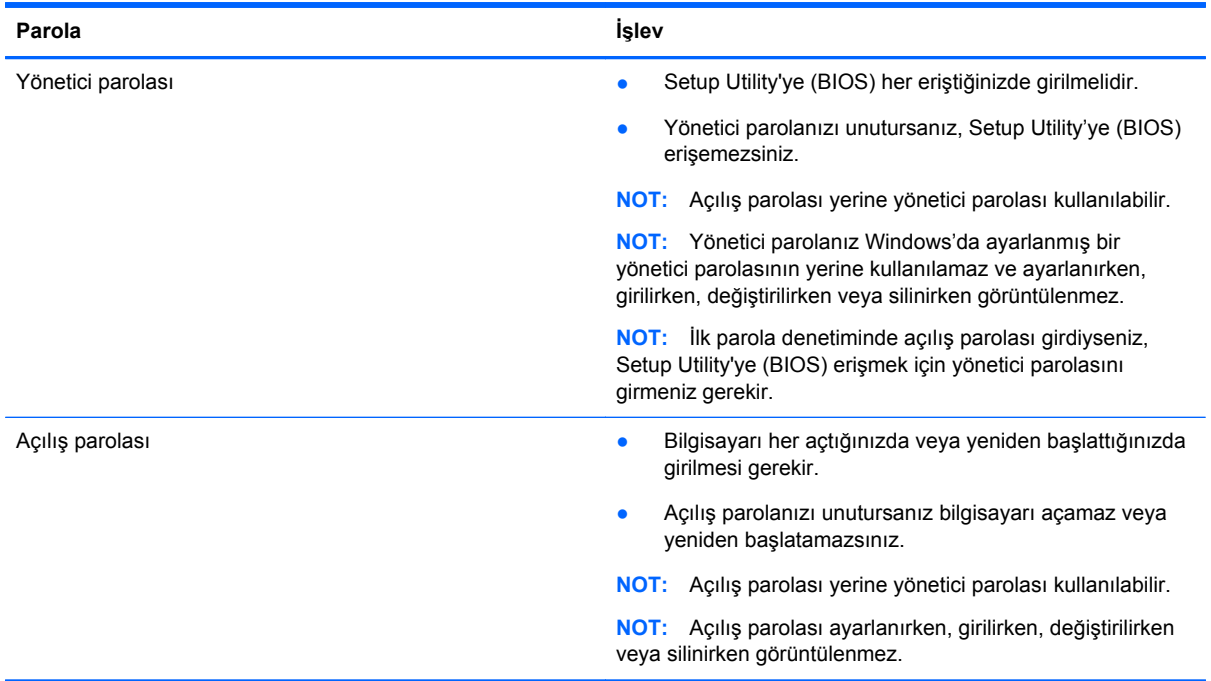

Setup Utility'de (BIOS) bir yönetici veya açılış parolası oluşturmak, değiştirmek veya silmek için:

- **1.** Setup Utility (BIOS) uygulamasını başlatmak için, bilgisayarı açın veya yeniden başlatın, hemen esc tuşuna basın, sonra da f10 tuşuna basın.
- **2.** Ok tuşlarını kullanarak **Security**'yi (Güvenlik) seçin, sonra da ekrandaki yönergeleri izleyin.

Değişiklikleriniz bilgisayar yeniden başlatılınca etkinleşir.

# **Internet güvenliği yazılımı kullanma**

Bilgisayarınızı kullanarak e-postalarınıza, bir ağa veya Internet'e eriştiğinizde, bilgisayarınızı muhtemel bilgisayar virüslerine, casus yazılımlara ve diğer çevrimiçi tehditlere maruz bırakırsınız. Virüsten koruma ve güvenlik duvarı özellikleri içeren Internet güvenliği yazılımlarının deneme sürümleri, bilgisayarınızın korunmasına yardımcı olmak için bilgisayarınıza önceden yüklenmiş olabilir. Yeni keşfedilen virüslere ve diğer güvenlik risklerine karşı sürekli koruma sağlamak için güvenlik yazılımının güncel tutulması gerekir. Bilgisayarınızı tam anlamıyla korumak için güvenlik yazılımının deneme sürümünü yükseltmeniz veya seçtiğiniz bir virüsten koruma programını satın almanız kesinlikle önerilir.

### **Virüsten koruma yazılımı kullanma**

Bilgisayar virüsleri; programları, yardımcı programları veya işletim sistemini devre dışı bırakabilir ya da bunların olağandışı şekilde çalışmasına yol açabilir. Virüsten koruma yazılımı birçok virüsü tanımlayarak, yok edebilir ve çoğu durumda yol açtıkları zararları onarabilir.

Yeni keşfedilen virüslere karşı sürekli koruma sağlamak için virüsten koruma yazılımının güncel tutulması gerekir.

Bilgisayarınıza bir virüsten koruma yazılımı önceden yüklenmiş olabilir. Bilgisayarınızı tam olarak korumak için tercih ettiğiniz bir virüsten koruma programını kullanmanız kesinlikle önerilir.

Bilgisayar virüsleri hakkında daha fazla bilgi için, Başlangıç ekranında destek yazın ve daha sonra **HP Support Assistant** uygulamasını seçin.

#### **Güvenlik duvarı yazılımı kullanma**

Güvenlik duvarları, sisteme veya ağa yetkisiz erişimi engellemek üzere tasarlanmıştır. Güvenlik duvarı, bilgisayarınıza ve/veya ağınıza yüklediğiniz yazılımlar veya hem donanım hem de yazılımdan oluşan bir bileşim olabilir.

İki güvenlik duvarı türü bulunmaktadır:

- Ana bilgisayar tabanlı güvenlik duvarları—Yüklü oldukları bilgisayarı koruyan yazılımlar.
- Ağ tabanlı güvenlik duvarları-Ağdaki tüm bilgisayarları korumak için DSL veya kablo modeminiz ile ev ağınız arasına yüklüdürler.

Sisteme bir güvenlik duvarı yüklendiğinde, sisteme gönderilen ve sistemden gönderilen tüm veriler izlenerek bir dizi kullanıcı tanımlı güvenlik kriteri ile karşılaştırılır. Bu kriterleri karşılamayan tüm veriler bloke edilir.

# **Yazılım güncelleştirmelerini yükleme**

Bilgisayarınıza yüklenmiş HP, Microsoft Windows ve üçüncü taraf yazılımlar, güvenlik sorunlarını düzeltmek ve yazılım performansını geliştirmek için düzenli aralıklarla güncellenmelidir. Daha fazla bilgi için bkz. [Programları ve sürücüleri güncelle](#page-61-0)ştirme sayfa 52.

### **Önemli güvenlik güncelleştirmelerini yükleme**

HP, bilgisayarınıza orijinal olarak yüklenmiş olan yazılım ve sürücülerinizi düzenli olarak güncelleştirmenizi önerir. En son sürümleri indirmek için <http://www.hp.com/go/contactHP>adresine gidin. Burada ayrıca, güncelleştirmeler kullanıma sunulduğunda otomatik bildirim almak için kaydolabilirsiniz.

Bilgisayarınızı satın aldıktan sonra üçüncü taraf yazılımları yüklediyseniz, bu yazılımları düzenli olarak güncelleştirin. Yazılım şirketleri, güvenlik sorunlarını gidermek ve yazılımın işlevselliğini artırmak için ürünlerine yönelik yazılım güncelleştirmeleri sağlar.

### **HP ve üçüncü taraf yazılım güncelleştirmelerini yükleme**

HP, bilgisayarınıza orijinal olarak yüklenmiş olan yazılım ve sürücülerinizi düzenli olarak güncelleştirmenizi önerir. En son sürümleri indirmek için <http://www.hp.com/go/contactHP>adresine gidin. Burada ayrıca, güncelleştirmeler kullanıma sunulduğunda otomatik bildirim almak için kaydolabilirsiniz.

Üçüncü taraf yazılımları bilgisayarınızı satın aldıktan sonra yüklediyseniz, yazılımları düzenli olarak güncelleştirin. Yazılım şirketleri, ürünleri için güvenlik sorunlarını düzelten ve yazılımın işlevselliğini geliştiren yazılım güncelleştirmeleri sunarlar.

# **Kablosuz ağınızı koruma**

Kablosuz ağınızı kurarken, güvenlik özelliklerini daima etkinleştirin. Daha fazla bilgi için bkz. [WLAN'ınızı koruma sayfa 19.](#page-28-0)

# **Yazılım uygulamalarınızı ve bilgilerinizi yedekleme**

Yazılım uygulamalarınızı ve bilgilerinizi, bir virüs saldırısı veya yazılım ya da donanım arızası nedeniyle kalıcı olarak kaybolmaktan veya hasar görmekten korumak için düzenli olarak yedekleyin. Daha fazla bilgi için, bkz. [Yedekleme, geri yükleme ve kurtarma sayfa 62](#page-71-0).

# **İsteğe bağlı bir güvenlik kablosu kilidi kullanma**

Ayrıca satın alınan güvenlik kablosu kilidi, caydırıcı olacak şekilde tasarlanmıştır; ancak bilgisayarın hatalı kullanılmasını veya çalınmasını engelleyemeyebilir. Güvenlik kablosu kilitleri, hırsızlığa karşı maksimum korunma sağlamaya yardımcı olan kapsamlı bir güvenlik çözümünün parçası olarak kullanılması gereken yöntemlerden yalnızca biridir.

Bilgisayarınızın güvenlik kablosu yuvası bu bölümdeki resimden biraz farklı görünebilir. Bilgisayarınızdaki güvenlik kablosu yuvasının yeri için, bkz. [Bilgisayarınızı tanımaya ba](#page-14-0)şlayın sayfa 5.

- **1.** Güvenlik kablosu kilidini sabit, sağlam bir nesnenin etrafına dolayın.
- **2.** Anahtarı **(1)** güvenlik kablosu kilidine **(2)** takın.
- **3.** Güvenlik kablosu kilidini bilgisayardaki güvenlik kablosu yuvasına **(3)** takın, sonra da güvenlik kablosu kilidini anahtarla kilitleyin.

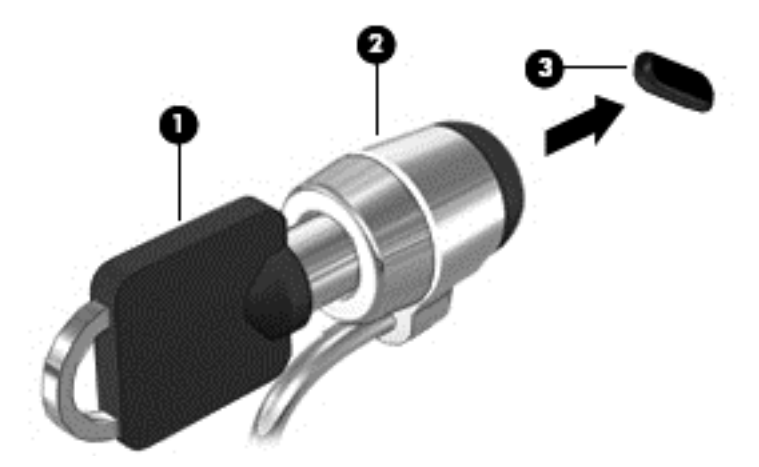

**4.** Anahtarı çıkarın ve güvenli bir yerde saklayın.

# <span id="page-68-0"></span>**9 Setup Utility (BIOS) ve HP PC Hardware Diagnostics (UEFI) uygulamalarını kullanma**

Setup Utility veya Temel Giriş/Çıkış Sistemi (BIOS), sistemdeki tüm giriş ve çıkış aygıtları (disk sürücüler, ekran, klavye, fare ve yazıcı gibi) arasındaki iletişimi denetler. Setup Utility (BIOS), yüklü aygıt türleri, bilgisayarınızın başlatma sırası ve sistem belleği ve genişletilmiş bellek miktarı ile ilgili ayarlar içerir.

# **Setup Utility'yi (BIOS) başlatma**

Setup Utility (BIOS) uygulamasını başlatmak için, bilgisayarı açın veya yeniden başlatın, hemen esc tuşuna basın, sonra da f10 tuşuna basın.

**NOT:** Setup Utility'de (BIOS) değişiklik yaparken son derece dikkatli olun. Hatalar bilgisayarın düzgün çalışmasını engelleyebilir.

# **BIOS'u güncelleştirme**

BIOS'un güncelleştirilmiş sürümleri HP web sitesinde bulunabilir.

HP web sitesindeki BIOS güncelleştirmelerinin çoğu *SoftPaq* adı verilen sıkıştırılmış dosyalarda saklanır.

Karşıdan yüklenecek paketlerin bazılarında, dosya yükleme ve sorun giderme ile ilgili bilgiler içeren Readme.txt (Benioku.txt) adında bir dosya bulunur.

#### **BIOS sürümünü belirleme**

Var olan BIOS güncelleştirmeleri arasında, bilgisayarda yüklü olandan daha yeni BIOS sürümleri olup olmadığını belirlemek için yüklü olan sistem BIOS'unun sürümünü bilmeniz gerekir.

BIOS sürümü bilgisi (*ROM tarihi* ve *Sistem BIOS'u* olarak da bilinir) fn+esc tuşlarına basılarak (zaten Windows'daysanız) veya Setup Utility (BIOS) kullanılarak görüntülenebilir.

- **1.** Setup Utility'yi başlatın (BIOS) (bkz. Setup Utility'yi (BIOS) başlatma sayfa 59).
- **2.** Ok tuşlarını kullanarak **Main** (Ana) menüsünü seçin.
- **3.** Setup Utility'den (BIOS) değişikliklerinizi kaydetmeden çıkmak için, ok tuşlarını kullanarak **Exit**'i (Çıkış), **Exit Discarding Changes**'i (Değişiklikleri Yoksayarak Çık) seçin, sonra da **enter** tuşuna basın.
- **4. Evet**'i seçin.

### **BIOS güncelleştirmesini indirme**

**DİKKAT:** Bilgisayarın hasar görmesi veya yüklemenin başarısız olması riskini azaltmak için BIOS güncelleştirmesini indirip yüklerken bilgisayarın AC bağdaştırıcısı kullanılarak güvenilir bir güce bağlı olması gerektiğini unutmayın. BIOS güncelleştirmesini, bilgisayar pil gücüyle çalışırken, optik yerleştirme aygıtına takılıyken veya isteğe bağlı bir güç kaynağına bağlıyken yüklemeyin veya kurmayın. İndirme ve yükleme sırasında şu yönergeleri izleyin:

Güç kablosunu elektrik prizinden çıkararak bilgisayara giden elektriği kesmeyin.

Bilgisayarı kapatmayın veya Uyku durumunu başlatmayın.

Aygıt veya kablo takmayın, çıkarmayın, bağlamayın, bağlı olanları ayırmayın.

- **1.** Başlangıç ekranında destek yazın, sonra da **HP Support Assistant** uygulamasını seçin.
- **2. Güncelleştirmeler ve ayarlamalar**'ı, sonra da **HP güncelleştirmelerini şimdi denetle**'yi tıklatın.
- **3.** Ekrandaki yönergeleri izleyin.
- **4.** İndirme alanında şu adımları izleyin:
	- **a.** En güncel BIOS güncelleştirmelerini belirleyin ve bilgisayarınızda yüklü bulunan BIOS sürümü ile karşılaştırın. Güncelleştirme BIOS'unuzdan daha yeniyse, tarihi, adı veya diğer tanımlayıcıları not edin. Güncelleştirme sabit sürücünüze yüklendikten sonra, güncelleştirmenin konumunu belirlemek için bu bilgilere gerek duyabilirsiniz.
	- **b.** Seçiminizi sabit sürücünüze indirmek için ekrandaki yönergeleri izleyin.

Güncelleştirme BIOS'unuzdan daha yeniyse, sabit sürücünüzde BIOS güncelleştirmesinin indirildiği konumun yolunu not edin. Güncelleştirmeyi yüklemeye hazır olduğunuzda bu yola erişmeniz gerekecektir.

**NOT:** Bilgisayarınızı bir ağa bağlarsanız, herhangi bir yazılım güncelleştirmesi, özellikle sistem BIOS'u güncelleştirmesini yüklemeden önce ağ yöneticinize danışın.

BIOS yükleme yordamları farklı olabilir. İndirme işlemi tamamlandıktan sonra ekranda görüntülenen yönergeleri izleyin. Hiçbir yönerge görüntülenmezse şu adımları izleyin:

- **1.** Başlangıç ekranında g yazın, sonra da **Dosya Gezgini**'ni seçin.
- **2.** Sabit sürücü harfinizi tıklatın. Sabit sürücü ataması genellikle Yerel Disk (C:) sürücüsüdür.
- **3.** Daha önce kaydettiğiniz sabit sürücü yolunu kullanarak, sabit sürücünüzde güncelleştirmenin bulunduğu klasörü açın.
- **4.** Uzantısı .exe olan dosyayı (örneğin *dosya\_adı*.exe) çift tıklatın.

BIOS yüklemesi başlar.

**5.** Ekrandaki yönergeleri uygulayarak yüklemeyi tamamlayın.

**MOT:** Ekranda görüntülenen bir mesajla yükleme işleminin başarıyla tamamlandığı bildirildikten sonra, indirilen dosyayı sabit sürücünüzden silebilirsiniz.

# **HP PC Hardware Diagnostics (UEFI) uygulamasını kullanma**

HP PC Hardware Diagnostics, bilgisayar donanımının düzgün çalışıp çalışmadığını belirlemek için tanılama sınamaları yapmanıza imkan veren bir Birleşik Genişletilebilir Bellenim Arabirimi'dir (Unified Extensible Firmware Interface - UEFI). Araç, donanım arızalarını işletim sistemi veya diğer yazılım bileşenlerinin yol açabileceği sorunlardan izole etmek için işletim sistemi dışında çalışır.

HP PC Hardware Diagnostics (UEFI) aracını başlatmak için:

**1.** Bilgisayarı açın veya yeniden başlatın, hızla esc tuşuna basın, sonra da f2 tuşuna basın.

BIOS üç yerde aşağıdaki sırayla HP PC Hardware Diagnostics (UEFI) araçlarını arar:

**a.** Bağlı USB sürücüsü

**WOT:** HP PC Hardware Diagnostics (UEFI) aracını bir USB sürücüsüne indirmek için, bkz. HP PC Hardware Diagnostics'i (UEFI) bir USB sürücüsüne indirme sayfa 61.

- **b.** Sabit sürücü
- **c.** BIOS
- **2.** Çalıştırmak istediğiniz tanılama sınaması türünü tıklatın, sonra da ekrandaki yönergeleri izleyin.

**WOT:** Tanılama sınamasını durdurmak isterseniz, esc tuşuna basın.

### **HP PC Hardware Diagnostics'i (UEFI) bir USB sürücüsüne indirme**

**NOT:** HP PC Hardware Diagnostics (UEFI) indirme yönergeleri yalnızca İngilizce olarak mevcuttur.

- **1.** <http://www.hp.com> adresine gidin.
- **2. Destek ve Sürücüler**'i tıklatın, sonra da **Sürücüler ve Yazılımlar** sekmesini tıklatın.
- **3.** Metin kutusuna ürün adını girdikten sonra, **Ara**'yı tıklatın.
- **4.** Bilgisayar modelinizi, sonra da işletim sisteminizi seçin.
- **5. Diagnostic** (Tanılama) bölümünde, **HP UEFI Support Environment**'ı (HP UEFI Destek Ortamı) seçin.

– veya –

**Download**'u (İndir), sonra da **Run**'ı (Çalıştır) seçin.

# <span id="page-71-0"></span>**10 Yedekleme, geri yükleme ve kurtarma**

Bilgisayarınızda, bilgilerinizi korumanıza ve gerektiğinde geri yüklemenize yardımcı olmak için HP ve Windows tarafından sağlanmış araçlar bulunur. Bu araçlar, basit birkaç adımla bilgisayarınızı düzgün çalıştığı bir duruma, hatta orijinal fabrika durumuna geri döndürmenize yardımcı olur.

Bu bölümde aşağıdaki işlemlerle ilgili bilgiler bulunmaktadır:

- Kurtarma medyası ve yedeklemeler oluşturma
- Sisteminizi geri yükleme ve kurtarma

NOT: Bu bölümde yedekleme, geri yükleme ve kurtarma seçenekleriyle ilgili genel bilgiler yer alır. Sağlanan araçlarla ilgili daha fazla bilgi için Yardım ve Destek'e bakın. Başlangıç ekranında  $\gamma$  yazın, sonra da **Yardım ve Destek**'i seçin.

# **Kurtarma medyası ve yedeklemeler oluşturma**

Sistem arızası ardından gerçekleştirilen bir kurtarma, ancak en yakın tarihli yedeklemeniz kadar iyi olacaktır.

**1.** Bilgisayarı başarıyla kurduktan sonra, HP Recovery medyası oluşturun. Bu adım bilgisayardaki HP Recovery bölümünün yedeğini oluşturur. Yedekleme, sabit sürücünün çöktüğü veya değiştirildiği durumlarda orijinal işletim sistemini yeniden yüklemek için kullanılabilir.

Oluşturduğunuz HP Recovery medyası, aşağıdaki kurtarma seçeneklerini sağlar:

- Sistem Kurtarma—Orijinal işletim sistemini ve fabrikada yüklenen programları yeniden yükler.
- Asgari Görüntü ile Kurtarma—İşletim sistemini, donanımlarla ilgili tüm sürücüleri ve yazılımları yeniden yükler, ancak diğer yazılım uygulamalarını yüklemez.
- Fabrika Sıfırlaması—Sabit sürücüdeki tüm bilgileri silip bölümleri yeniden oluşturarak, bilgisayarı orijinal fabrika durumuna geri yükler. Ardından işletim sistemini ve fabrikada yüklenen yazılımları yeniden yükler.

Bkz. [HP Recovery medyası olu](#page-72-0)şturma sayfa 63.

- **2.** Donanım ve yazılım programları ekledikçe sistem geri yükleme noktaları oluşturun. Sistem geri yükleme noktası, sabit sürücünüzün Windows Sistem Geri Yükleme uygulaması tarafından belirli bir zamanda kaydedilmiş anlık görüntüsüdür. Sistem geri yükleme noktası, kayıt defteri ayarları gibi Windows'un kullandığı bilgileri içerir. Windows güncelleştirmeleri ve diğer sistem bakım işlemleri (yazılım güncelleştirmesi, güvenlik taraması veya sistem tanılaması gibi) sırasında, Windows sizin için otomatik olarak bir sistem geri yükleme noktası oluşturur. Sistem geri yükleme noktasını istediğiniz zaman el ile de oluşturabilirsiniz. Belirli sistem geri yükleme noktaları oluşturma konusunda daha fazla bilgi ve gerekli adımlar için, Yardım ve Destek'e bakın. Başlangıç ekranında y yazın, sonra da **Yardım ve Destek**'i seçin.
- **3.** Fotoğraf, video, müzik ve diğer kişisel dosyaları ekledikçe, kişisel bilgilerinizin yedeğini oluşturun. Windows Dosya Geçmişi kitaplıklardaki, masaüstündeki, kişilerdeki ve sık kullanılanlardaki dosyaları düzenli aralıklarla ve otomatik olarak yedekleyecek şekilde ayarlanabilir. Dosyalar sabit sürücüden yanlışlıkla silindiyse ve artık Geri Dönüşüm Kutusu'ndan geri alınamıyorsa veya dosyalar bozulduysa, Dosya Geçmişi'ni kullanarak yedeklediğiniz dosyaları geri yükleyebilirsiniz. Dosyaları geri yüklemek, bilgisayarı Windows'u yeniden
<span id="page-72-0"></span>yükleyerek sıfırlamayı veya HP Recovery Manager'ı kullanarak kurtarmayı tercih etmeniz durumunda da yararlıdır.

**MOT:** Dosya Geçmişi varsayılan olarak etkin değildir, bu yüzden açmanız gerekecektir.

Windows Dosya Geçmişi'ni etkinleştirme konusunda daha fazla bilgi ve gerekli adımlar için, Yardım ve Destek'e bakın. Başlangıç ekranında y yazın, sonra da **Yardım ve Destek**'i seçin.

#### **HP Recovery medyası oluşturma**

HP Recovery Manager, bilgisayarı başarıyla kurduktan sonra kurtarma medyası oluşturmanın bir yolunu sunan bir yazılım programıdır. HP Recovery medyası, sabit sürücünün bozulması halinde bir sistem kurtarma işlemi gerçekleştirmek için kullanılabilir. Sistem kurtarma işlemi, orijinal işletim sistemini ve fabrikada yüklenmiş yazılım programlarını yeniden yükler, sonra da programların ayarlarını yapılandırır. HP Recovery medyası, sabit sürücüyü değiştirmeniz durumunda sistemi özelleştirmek veya fabrika görüntüsünü geri yüklemek için de kullanılabilir.

- Yalnızca tek bir HP Recovery medyası seti oluşturulabilir. Bu kurtarma araçlarını dikkatle kullanın ve güvenli bir yerde tutun.
- HP Recovery Manager, bilgisayarı inceler ve boş USB flash sürücüsü için gereken depolama kapasitesini veya gerekecek boş DVD diski sayısını belirler.
- Kurtarma diskleri oluşturmak için, bilgisayarınızda DVD yazıcı özelliğine sahip bir optik sürücü olması ve yalnızca yüksek kalitede boş DVD-R, DVD+R, DVD-R DL veya DVD+R DL diskleri kullanmanız gerekir. CD±RW, DVD±RW, çift katmanlı DVD±RW gibi yeniden yazılabilir diskler veya BD-RE (yeniden yazılabilir Blu-ray) diskleri kullanmayın; bunlar HP Recovery Manager yazılımıyla uyumlu değildir. İsterseniz yüksek kalitede boş USB flash sürücüsü de kullanabilirsiniz.
- Bilgisayarınızda DVD yazıcı özellikli tümleşik optik sürücü yoksa ancak DVD kurtarma medyası oluşturmak istiyorsanız, harici optik sürücü (ayrıca satın alınır) kullanarak kurtarma diskleri oluşturabilir veya bilgisayarınıza ilişkin kurtarma disklerini HP web sitesinden edinebilirsiniz. ABD'de destek için,<http://www.hp.com/go/contactHP> adresine gidin. Dünya genelinde destek icin, [http://welcome.hp.com/country/us/en/wwcontact\\_us.html](http://welcome.hp.com/country/us/en/wwcontact_us.html) adresine gidin. Harici optik sürücü kullanıyorsanız, doğrudan bilgisayarın USB bağlantı noktasına bağlanmalıdır; sürücü USB hub gibi harici bir aygıttaki USB bağlantı noktasına bağlanamaz.
- Kurtarma medyası oluşturmaya başlamadan önce bilgisayarın AC güç kaynağına bağlı olduğundan emin olun.
- Oluşturma işlemi bir saat veya daha uzun sürebilir. Oluşturma işlemini kesmeyin.
- Gerekirse, kurtarma DVD'lerinin tümünü oluşturmayı tamamlamadan önce programdan çıkabilirsiniz. HP Recovery Manager geçerli DVD'ye yazmayı sonlandıracaktır. HP Recovery Manager'ı sonraki açışınızda işleme devam etmeniz istenir ve kalan diskler yazılır.

HP Recovery medyası oluşturmak için:

- **1.** Başlangıç ekranında recovery yazın, sonra da **HP Recovery Manager**'ı seçin.
- **2. Kurtarma Medyası Oluşturma**'yı seçin ve ekrandaki yönergeleri izleyin.

Sistemi kurtarmanız gerekmesi halinde, bkz. [HP Recovery Manager'ı kullanarak kurtarma sayfa 66](#page-75-0).

# <span id="page-73-0"></span>**Geri yükleme ve kurtarma**

Sisteminizi kurtarmak için birçok seçenek vardır. Durumunuza ve uzmanlık düzeyinize en uygun yöntemi seçin:

- Kişisel dosyalarınızı ve verilerinizi geri yüklemeniz gerekiyorsa, bilgilerinizi oluşturduğunuz yedeklemelerden geri yüklemek için Windows Dosya Geçmişi'ni kullanabilirsiniz. Dosya Geçmişi'ni kullanma konusunda daha fazla bilgi ve gerekli adımlar için, Yardım ve Destek'e bakın. Başlangıç ekranında y yazın, sonra da **Yardım ve Destek**'i seçin.
- Önceden yüklenmiş bir uygulama veya sürücüdeki bir sorunu gidermeniz gerekiyorsa, söz konusu uygulamayı veya sürücüyü yeniden yüklemek için HP Recovery Manager'ın Sürücüleri ve Uygulamaları Yeniden Yükleme seçeneğini kullanın.

Başlangıç ekranında recovery yazın, **HP Recovery Manager**'ı, sonra da **Sürücüleri ve Uygulamaları Yeniden Yükleme**'yi seçin ve ekrandaki yönergeleri izleyin.

- Kişisel bilgilerinizi kaybetmeden sistemi önceki bir duruma geri yüklemek istiyorsanız Windows Sistem Geri Yükleme iyi bir seçenektir. Sistem Geri Yükleme, Windows Yenileme veya yeniden yükleme zorunluluğu olmadan geri yükleme yapmanızı sağlar. Windows bir Windows güncelleştirmesi veya diğer sistem bakım olayları sırasında otomatik olarak sistem geri yükleme noktaları oluşturur. El ile bir geri yükleme noktası oluşturmamış olsanız bile, otomatik olarak oluşturulan bir noktaya geri yüklemeyi seçebilirsiniz. Windows Sistem Geri Yükleme'yi kullanma konusunda daha fazla bilgi ve gerekli adımlar için, Yardım ve Destek'e bakın. Başlangıç ekranında y yazın, sonra da **Yardım ve Destek**'i seçin.
- Kişisel bilgilerinizi, ayarlarınızı ve bilgisayarınıza yüklü olarak gelen veya Windows Mağazası'ndan satın aldığınız uygulamalarınızı kaybetmeden hızlı ve kolay bir yolla sistemi kurtarmak istiyorsanız, Windows Yenileme'yi kullanmayı düşünün. Bu seçenek başka bir sürücüye veri yedeklenmesini gerektirmez. Bkz. [Hızlı ve kolay kurtarma için Windows](#page-74-0) [Yenileme'yi kullanma sayfa 65](#page-74-0).
- Bilgisayarınızı orijinal durumuna sıfırlamak istiyorsanız, Windows tüm kişisel verilerinizi, uygulamalarınızı ve ayarlarınızı kaldırıp Windows'u yeniden yüklemeniz için kolay bir yol sağlar.

Daha fazla bilgi için, bkz. Her ş[eyi kaldırma ve Windows'u yeniden yükleme sayfa 65](#page-74-0).

Bilgisayarınızı asgari görüntüyü kullanarak sıfırlamak isterseniz, HP Recovery bölümünden (yalnızca belirli modellerde) veya HP Recovery medyasından HP Asgari Görüntü ile Kurtarma seçeneğini tercih edebilirsiniz. Asgari Görüntü ile Kurtarma seçeneği yalnızca sürücüleri ve donanım etkinleştirme uygulamalarını yükler. Görüntüdeki diğer uygulamalar HP Recovery Manager'daki Sürücüleri ve Uygulamaları Yeniden Yükleme seçeneği aracılığıyla yüklenmeye hazır haldedir.

Daha fazla bilgi için, bkz. [HP Recovery Manager'ı kullanarak kurtarma sayfa 66](#page-75-0).

- Bilgisayarın orijinal fabrika bölümlemesini ve içeriğini geri yüklemek isterseniz, HP Recovery bölümündeki System Recovery (Sistem Kurtarma) seçeneğini belirleyebilir (yalnızca belirli modellerde) veya oluşturduğunuz HP Recovery medyasını kullanabilirsiniz. Daha fazla bilgi için, bkz. [HP Recovery Manager'ı kullanarak kurtarma sayfa 66](#page-75-0). Kurtarma medyasını halen oluşturmadıysanız [HP Recovery medyası olu](#page-72-0)şturma sayfa 63 bölümüne bakın.
- Sabit sürücüyü değiştirdiyseniz, fabrika görüntüsünü yedek sürücüye geri yüklemek için HP Recovery medyasının Fabrika Sıfırlaması seçeneğini kullanabilirsiniz. Daha fazla bilgi için, bkz. [HP Recovery Manager'ı kullanarak kurtarma sayfa 66](#page-75-0).
- Sabit sürücüde yer açmak için kurtarma bölümünü kaldırmak isterseniz, HP Recovery Manager, Kurtarma Bölümünü Kaldır seçeneğini sunar.

Daha fazla bilgi için, bkz. [HP Recovery bölümünü kaldırma sayfa 68](#page-77-0).

# <span id="page-74-0"></span>**Hızlı ve kolay kurtarma için Windows Yenileme'yi kullanma**

Bilgisayarınız düzgün çalışmıyorsa ve sistemin yeniden kararlı hale gelmesini istiyorsanız, Windows Yenileme seçeneği size baştan başlama ve önemli bilgilerinizi koruma olanağı sağlar.

**ÖNEMLİ:** Yenileme, sisteme fabrikada orijinal olarak yüklenmemiş tüm geleneksel uygulamaları kaldırır. Bilgisayarınıza yüklenmiş olarak gelen ve Windows Mağazası'ndan satın aldığınız tüm Windows 8 uygulamaları yüklü kalır.

**WOT:** Yenileme işlemi sırasında, kaldırılan geleneksel uygulamaların bir listesi kaydedilir, böylece neleri yeniden yüklemeniz gerektiğini kolayca görebilirsiniz. Geleneksel uygulamaları yeniden yükleme yönergeleri için Yardım ve Destek'e bakın. Başlangıç ekranında y yazın, sonra da **Yardım ve Destek**'i seçin.

**NOT:** Yenileme'yi kullanırken sizden izin ya da parola istenebilir. Daha fazla bilgi için Yardım ve Destek'e bakın. Başlangıç ekranında y yazın, sonra da **Yardım ve Destek**'i seçin.

Yenileme'yi başlatmak için:

- **1.** Başlangıç ekranında, ekranın sağ üst veya sağ alt köşesi üstüne gelerek düğmeleri görüntüleyin.
- **2. Ayarlar**'ı tıklatın.
- **3.** Ekranın sağ alt köşesindeki **Bilgisayar ayarlarını değiştir**'i tıklatın, sonra da bilgisayar ayarları ekranından **Genel**'i seçin.
- **4.** Sağ taraftaki seçeneklerde aşağı doğru kayarak **Dosyalarınızı etkilemeden kişisel bilgisayarınızı yenileyin** seçeneğini görüntüleyin.
- **5. Dosyalarınızı etkilemeden kişisel bilgisayarınızı yenileyin** seçeneğinin altından **Başlayın**'ı seçin ve ekrandaki yönergeleri izleyin.

# **Her şeyi kaldırma ve Windows'u yeniden yükleme**

Bazen bilgisayarınızı ayrıntılı şekilde yeniden biçimlendirmek veya iade etmeden ya da geri dönüşüme vermeden önce kişisel bilgileri silmek istersiniz. Bu bölümde açıklanan işlem, bilgisayarı orijinal durumuna geri döndürmek için hızlı ve basit bir yol sağlamaktadır. Bu seçenek tüm kişisel verileri, uygulamaları ve ayarları bilgisayarınızdan siler ve Windows'u geri yükler.

**ÖNEMLİ:** Bu seçenek, bilgilerinizin yedeklerini sağlamaz. Bu seçeneği kullanmadan önce, korumak istediğiniz tüm kişisel bilgileri yedekleyin.

Bu seçeneği f11 tuşunu kullanarak veya Başlangıç ekranından başlatabilirsiniz.

- f11 tuşunu kullanmak için:
- **1.** Bilgisayar önyüklenirken f11 tuşuna basın.

– veya –

Güç düğmesine basarken f11 tuşunu basılı tutun.

- **2.** Klavye düzeninizi seçin.
- **3.** Önyükleme seçenekleri menüsünden **Sorun Gider**'i seçin.
- **4. Kişisel bilgisayarınızı sıfırlayın**'ı seçin ve ardından ekrandaki yönergeleri izleyin.

<span id="page-75-0"></span>Başlangıç ekranını kullanmak için:

- **1.** Başlangıç ekranında, ekranın sağ üst veya sağ alt köşesi üstüne gelerek düğmeleri görüntüleyin.
- **2. Ayarlar**'ı tıklatın.
- **3.** Ekranın sağ alt köşesindeki **Bilgisayar ayarlarını değiştir**'i tıklatın, sonra da bilgisayar ayarları ekranından **Genel**'i seçin.
- **4.** Sağ taraftaki seçeneklerde aşağı doğru kayarak **Her şeyi kaldırın ve Windows'u yeniden yükleyin** seçeneğini görüntüleyin.
- **5. Her şeyi kaldırın ve Windows'u yeniden yükleyin**'in altından, **Başlayın**'ı seçin ve ekrandaki yönergeleri izleyin.

# **HP Recovery Manager'ı kullanarak kurtarma**

HP Recovery Manager yazılımı, oluşturduğunuz HP Recovery medyasını veya HP Recovery bölümünü (yalnızca belirli modellerde) kullanarak bilgisayarınızı orijinal fabrika durumuna geri yüklemenize imkan tanır. Kurtarma medyasını halen oluşturmadıysanız [HP Recovery medyası](#page-72-0) oluş[turma sayfa 63](#page-72-0) bölümüne bakın.

HP Recovery medyasını kullanarak, aşağıdaki kurtarma seçeneklerinden birini seçebilirsiniz:

- Sistem Kurtarma—Orijinal işletim sistemini yeniden yükler, ardından fabrikada yüklenmiş programların ayarlarını yapılandırır.
- $\bullet$  Asgari Görüntü ile Kurtarma (yalnızca belirli modellerde) İşletim sistemini ve donanıma bağlı tüm sürücü ve yazılımları yeniden yükler, ancak diğer yazılım uygulamalarını yüklemez.
- Fabrika Sıfırlaması—Sabit sürücüdeki tüm bilgileri silip bölümleri yeniden oluşturarak, bilgisayarı orijinal fabrika durumuna geri yükler. Ardından işletim sistemini ve fabrikada yüklenen yazılımları yeniden yükler.

HP Recovery bölümü (yalnızca belirli modellerde) Sistem Kurtarma ve Asgari Görüntü ile Kurtarma'ya izin verir.

#### **Bilmeniz gerekenler**

- HP Recovery Manager, yalnızca fabrikada yüklenmiş yazılımları kurtarır. Bu bilgisayarla birlikte verilmemiş olan yazılımlar üreticinin web sitesinden indirilmeli veya üretici tarafından sağlanan medyadan yeniden yüklenmelidir.
- HP Recovery Manager üzerinden yapılan kurtarma işlemi, bilgisayar sorunlarını düzeltmek için en son başvurulacak yoldur.
- Bilgisayar sabit sürücüsünün bozulması halinde HP Recovery medyası kullanılmalıdır. Kurtarma medyasını halen oluşturmadıysanız [HP Recovery medyası olu](#page-72-0)şturma sayfa 63 bölümüne bakın.
- Fabrika Sıfırlaması seçeneğini kullanmak için, HP Recovery medyasını kullanmanız gerekir. Kurtarma medyasını halen oluşturmadıysanız [HP Recovery medyası olu](#page-72-0)şturma sayfa 63 bölümüne bakın.
- HP Recovery medyası çalışmazsa, sisteminize yönelik kurtarma medyasını HP web sitesinden edinebilirsiniz. ABD'de destek için, <http://www.hp.com/go/contactHP>adresine gidin. Dünya genelinde destek için, [http://welcome.hp.com/country/us/en/wwcontact\\_us.html](http://welcome.hp.com/country/us/en/wwcontact_us.html) adresine gidin.

**ÖNEMLİ:** HP Recovery Manager, kişisel verilerinizin yedeklerini otomatik olarak sağlamaz. Kurtarma işlemine başlamadan önce, tutmak istediğiniz tüm kişisel verilerinizin yedeğini alın.

#### <span id="page-76-0"></span>**HP Recovery bölümünü kullanma (yalnızca belirli modellerde)**

HP Recovery bölümü (yalnızca belirli modellerde), kurtarma disklerine veya USB flash sürücüsüne gerek kalmaksızın sistem kurtarma veya asgari görüntü ile kurtarma işlemi yapmanıza olanak sağlar. Bu tür kurtarma, yalnızca sabit sürücü halen çalışır durumdaysa kullanılabilir.

HP Recovery bölümünden HP Recovery Manager'ı başlatmak için:

**1.** Bilgisayar önyüklenirken f11 tuşuna basın.

– veya –

Güç düğmesine basarken f11 tuşunu basılı tutun.

- **2.** Klavye düzeninizi seçin.
- **3.** Önyükleme seçenekleri menüsünden **Sorun Gider**'i seçin.
- **4. Recovery Manager**'ı seçip ekran yönergelerini izleyin.

#### **HP Recovery medyasını kullanarak kurtarma**

Orijinal sistemi kurtarmak için HP Recovery medyasını kullanabilirsiniz. Bu yöntem, sisteminizde HP Recovery bölümü yoksa veya sabit sürücü düzgün çalışmıyorsa kullanılabilir.

- **1.** Mümkünse, tüm kişisel dosyaları yedekleyin.
- **2.** Oluşturduğunuz ilk HP Recovery diskini bilgisayarınızdaki optik sürücüye veya isteğe bağlı harici optik sürücüye yerleştirin ve bilgisayarı yeniden başlatın.

– veya –

Oluşturduğunuz HP Recovery USB flash sürücüsünü bilgisayarınızdaki bir USB bağlantı noktasına takıp bilgisayarı yeniden başlatın.

- **NOT:** Bilgisayar HP Recovery Manager'da otomatik olarak yeniden başlamazsa, bilgisayarın önyükleme sırasını değiştirin. Bkz. Bilgisayarın önyükleme sırasını değiştirme sayfa 67.
- **3.** Ekrandaki yönergeleri izleyin.

#### **Bilgisayarın önyükleme sırasını değiştirme**

Bilgisayar HP Recovery Manager'da yeniden başlatılmazsa, bilgisayarın önyükleme sırasını, yani BIOS listelenen ve bilgisayarın başlangıç bilgileri için baktığı aygıt sırasını değiştirebilirsiniz. Seçimi optik sürücü veya USB flash sürücüsü olarak değiştirebilirsiniz.

Önyükleme sırasını değiştirmek için:

- **1.** Oluşturduğunuz HP Recovery medyasını takın.
- **2.** Bilgisayarı yeniden başlatın, hızla esc tuşuna basın, sonra da f9 tuşuna basarak önyükleme seçeneklerini görüntüleyin.
- **3.** Önyüklemenin yapılmasını istediğiniz optik sürücüyü veya USB flash sürücüsünü seçin.
- **4.** Ekrandaki yönergeleri izleyin.

# <span id="page-77-0"></span>**HP Recovery bölümünü kaldırma**

HP Recovery Manager yazılımı, sabit sürücüde yer açmak için HP Recovery bölümünü kaldırmanıza olanak sağlar.

**ÖNEMLİ:** HP Recovery bölümünü kaldırdıktan sonra, kurtarma yapmak için artık Windows Yenileme seçeneğini, Windows'un her şeyi kaldırma ve Windows'u yeniden yükleme seçeneğini veya HP Recovery Manager seçeneğini kullanamazsınız. Bu yüzden Recovery bölümünü silmeden önce [HP Recovery medyası olu](#page-72-0)şturun; bkz. HP Recovery medyası oluşturma sayfa 63.

HP Recovery bölümünü kaldırmak için şu adımları izleyin:

- **1.** Başlangıç ekranında recovery yazın, sonra da **HP Recovery Manager**'ı seçin.
- **2. Kurtarma Bölümünü Kaldır**'ı seçin ve ekrandaki yönergeleri izleyin.

# <span id="page-78-0"></span>**11 Özellikler**

# **Giriş gücü**

Bu bölümdeki güç bilgileri, bilgisayarı uluslararası bir seyahatte yanınızda götürmeyi planladığınızda yardımcı olabilir.

Bilgisayar AC veya DC güç kaynağıyla sağlanabilecek DC gücüyle çalışır. AC güç kaynağı, 100–240 V, 50–60 Hz değerlerinde olmalıdır. Bilgisayar ayrı bir DC güç kaynağı ile kullanabilmesine karşın, yalnızca bu bilgisayarla kullanılmak üzere HP tarafından sağlanan ve onaylanan AC bağdaştırıcısı veya DC güç kaynağıyla kullanılmalıdır.

Bilgisayar aşağıdaki özellik aralığındaki DC gücüyle çalışabilir. Çalışma voltajı ve akımı platforma göre değişiklik gösterir.

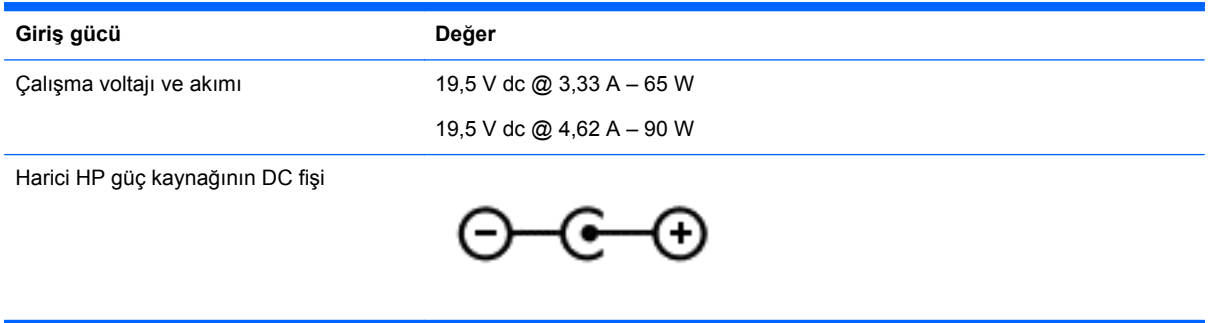

**NOT:** Bu ürün, Norveç'te BT güç sistemleri için, faz-faz voltajı 240 V rms'yi aşmayacak şekilde tasarlanmıştır.

**WOT:** Bilgisayar çalışma voltajı ve akımı, sistem yasal düzenleme etiketi üzerinde bulunabilir.

# **Çalışma ortamı**

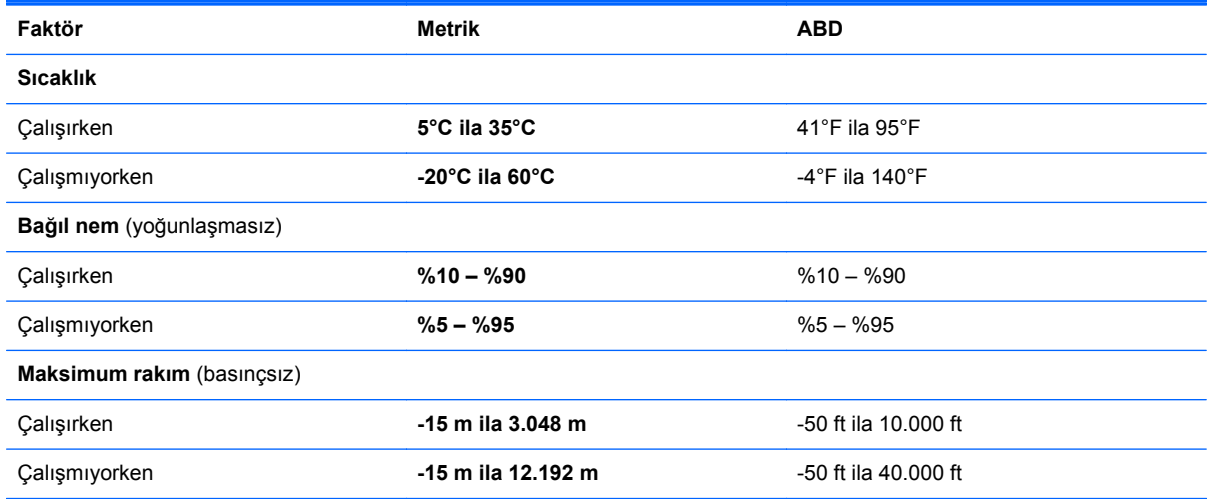

# <span id="page-79-0"></span>**12 Elektrostatik Deşarj**

Elektrostatik deşarj, iki nesne birbirine temas ettiğinde statik elektriğin boşalmasıdır (örneğin, halıda yürüyüp sonra metal bir kapı koluna dokunduğunuzda aldığınız şok).

Parmaklardaki veya diğer elektrostatik iletkenlerdeki statik elektriğin deşarj olması, elektronik bileşenlere zarar verebilir. Bilgisayarın veya sürücülerin zarar görmesini ya da veri kaybı yaşanmasını önlemek için aşağıdaki önlemleri alın:

- Çıkarma veya takma yönergeleri sizi bilgisayarı fişten çekmeye yönlendiriyorsa, öncelikle düzgün topraklama yapıldığından emin olun ve ardından kapağı kaldırın.
- Takmaya hazır olana dek, bileşenleri elektrostatik korumalı muhafazalarında tutun.
- Uçlara, kablolara ve devrelere dokunmayın. Elektronik bileşenlerle mümkün olan en az şekilde temas edin.
- Manyetik olmayan aletler kullanın.
- Bileşenlerle işlem yapmadan önce, bileşenin boyasız metal yüzeyine dokunarak statik elektriğin boşalmasını sağlayın.
- Çıkardığınız bileşenleri elektrostatik korumalı bir muhafazaya yerleştirin.

Statik elektrik hakkında daha fazla bilgiye veya bileşen çıkarma ya da takma ile ilgili yardıma ihtiyacınız olması halinde, desteğe başvurun.

# **Dizin**

#### **A**

AC bağdaştırıcısı [7](#page-16-0) AC bağdaştırıcısı, sınama [46](#page-55-0) AC bağdaştırıcısını sınama [46](#page-55-0) ağ ışıkları, belirleme [7](#page-16-0) ağ jakı, belirleme [7](#page-16-0) alttaki [16](#page-25-0) asgari görüntü oluşturma [66](#page-75-0) asgari görüntü ile kurtarma [67](#page-76-0)

#### **B**

bağlantı noktaları harici monitör [26](#page-35-0) HDMI [7](#page-16-0), [23,](#page-32-0) [27](#page-36-0) Intel Wireless Display [28](#page-37-0) USB 2.0 [6,](#page-15-0) [23](#page-32-0) USB 3.0 [8,](#page-17-0) [23](#page-32-0) VGA [26](#page-35-0) bakım Disk Birleştiricisi [48](#page-57-0) Disk Temizleme [49](#page-58-0) bellek kartı okuyucu, belirleme [8](#page-17-0), [23](#page-32-0) bellek modülü belirleme [14](#page-23-0) çıkarma [50](#page-59-0) değiştirme [50](#page-59-0) takma [51](#page-60-0) bellek modülü servis kapağı, çıkarma [50](#page-59-0) bilesenler alttaki [14](#page-23-0) ekrandaki [9](#page-18-0) sağ taraftaki [6](#page-15-0) sol taraftaki [7](#page-16-0) üstteki [10](#page-19-0) bilgisayar sıfırlama [65](#page-74-0) bilgisayar, seyahat etme [45](#page-54-0) bilgisayarı kapatma [47](#page-56-0) bilgisayarı taşıma [54](#page-63-0) bilgisayarınızı temizleme [52](#page-61-0) bilgisayarınızın bakımı [52](#page-61-0) bilgisayarla seyahat etme [16,](#page-25-0) [45,](#page-54-0) [54](#page-63-0)

#### BIOS

güncelleştirme [59](#page-68-0) güncelleştirme indirme [60](#page-69-0) sürümü belirleme [59](#page-68-0) Bluetooth aygıtı [17,](#page-26-0) [20](#page-29-0) Bluetooth etiketi [16](#page-25-0)

#### **C**

caps lock ışığı, belirleme [11](#page-20-0) CyberLink PowerDVD [28](#page-37-0)

#### **Ç**

çalışma ortamı [69](#page-78-0)

#### **D**

dahili mikrofonlar, belirleme [9](#page-18-0), [22](#page-31-0) desteklenen diskler kurtarma [63](#page-72-0) Disk Birleştiricisi yazılımı [48](#page-57-0) Disk Temizleme yazılımı [49](#page-58-0) Dokunmatik ekran hareketleri [35](#page-44-0), [37](#page-46-0) dokunma [34](#page-43-0) kaydırma [34](#page-43-0) kenar çekme hareketleri [36](#page-45-0) kıstırma [35](#page-44-0) tek parmakla kaydırma [33](#page-42-0) dokunmatik ekran kıstırma hareketi [35](#page-44-0) dokunmatik ekran yakınlaştırma hareketi [35](#page-44-0) Dokunmatik ekran, kullanma [33](#page-42-0) Dokunmatik Yüzey düğmeler [10](#page-19-0) Dokunmatik Yüzey alanı, belirleme [10](#page-19-0) Dokunmatik Yüzey hareketleri kaydırma [31](#page-40-0) kıstırma [31](#page-40-0) yakınlaştırma [31](#page-40-0) Dokunmatik Yüzey kaydırma hareketi [31](#page-40-0) Dokunmatik Yüzey kıstırma hareketi [31](#page-40-0)

Dokunmatik Yüzey yakınlaştırma hareketi [31](#page-40-0) düğmeler güç [12](#page-21-0) sağ Dokunmatik Yüzey [10](#page-19-0) sol Dokunmatik Yüzey [10](#page-19-0) düşük pil düzeyi [44](#page-53-0)

#### **E**

Eğlenceye yönelik uygulamalar [2](#page-11-0) elektrostatik deşarj [70](#page-79-0) esc tuşu, belirleme [13](#page-22-0) etiketler Bluetooth [16](#page-25-0) kablosuz sertifikası [16](#page-25-0) seri numarası [15](#page-24-0) servis [15](#page-24-0) WLAN [16](#page-25-0) yasal düzenleme [16](#page-25-0)

### **F**

fare, harici tercihleri ayarlama [29](#page-38-0) fn tuşu, belirleme [13](#page-22-0), [39](#page-48-0)

#### **G**

genel WLAN bağlantısı [20](#page-29-0) geri dönüşüm, bilgisayar [64,](#page-73-0) [65](#page-74-0) geri yükleme Windows Dosya Geçmişi [64](#page-73-0) giriş gücü [69](#page-78-0) güç düğmesi, belirleme [12](#page-21-0) güç ışıkları, belirleme [6](#page-15-0), [11](#page-20-0) güç konektörü, belirleme [7](#page-16-0) güç, pil [42](#page-51-0) güvenlik duvarı yazılımı [57](#page-66-0) güvenlik kablosu kilidi, takma [58](#page-67-0) güvenlik kablosu yuvası, belirleme [7](#page-16-0) güvenlik, kablosuz [19](#page-28-0)

#### **H**

harici AC güç kaynağı kullanma [45](#page-54-0)

harici AC güç kaynağı, kullanma [45](#page-54-0) harici monitör bağlantı noktası [26](#page-35-0) havalandırma delikleri, belirleme [7,](#page-16-0) [14](#page-23-0) Hazırda Bekletme başlatma [41](#page-50-0) çıkma [41](#page-50-0) kritik pil düzeyinde başlatılan [44](#page-53-0) HDMI bağlantı noktası bağlanma [27](#page-36-0) belirleme [7](#page-16-0), [23](#page-32-0) HDMI için sesi yapılandırma [28](#page-37-0) HDMI, sesi yapılandırma [28](#page-37-0) her şeyi kaldırma ve Windows'u yeniden yükleme [65](#page-74-0) hoparlörler bağlanma [24](#page-33-0) belirleme [12,](#page-21-0) [23](#page-32-0) HP 3D DriveGuard [48](#page-57-0) HP PC Hardware Diagnostics (UEFI) indirme [61](#page-70-0) kullanma [61](#page-70-0) HP Recovery bölümü kurtarma [67](#page-76-0) HP Recovery bölümü, kaldırma [68](#page-77-0) HP Recovery Manager başlatma [67](#page-76-0) önyükleme sorunlarını düzeltme [67](#page-76-0) HP Recovery medyası kurtarma [67](#page-76-0) oluşturma [63](#page-72-0) HP ve üçüncü taraf yazılım güncelleştirmeleri, yükleme [57](#page-66-0)

#### **I**

Intel Wireless Display [28](#page-37-0) Internet bağlantısı kurulumu [19](#page-28-0) Internet güvenliği yazılımı, kullanma [56](#page-65-0) ışıklar AC bağdaştırıcısı [7](#page-16-0) ağ [7](#page-16-0) caps lock [11](#page-20-0) güç [6,](#page-15-0) [11](#page-20-0) kablosuz [11](#page-20-0)

RJ-45 (ağ) [7](#page-16-0) sabit sürücü [6](#page-15-0) sessiz [11](#page-20-0)

# **İ**

işlem tuşları belirleme [13](#page-22-0) ekran görüntüsü geçişi [38](#page-47-0) ekran parlaklığını artırma [38](#page-47-0) ekran parlaklığını azaltma [38](#page-47-0) kablosuz [38](#page-47-0) önceki parça veya bölüm [38](#page-47-0) ses düzeyini artırma [38](#page-47-0) ses düzeyini azaltma [38](#page-47-0) ses düzeyini kapatma [38](#page-47-0) sonraki parça veya bölüm [38](#page-47-0) Yardım ve Destek [38](#page-47-0) yürüt, duraklat, sürdür [38](#page-47-0)

### **J**

jaklar ağ [7](#page-16-0) RJ-45 (ağ) [7](#page-16-0) ses çıkış (kulaklık) [6](#page-15-0), [23](#page-32-0) ses giriş (mikrofon) [6,](#page-15-0) [23](#page-32-0)

#### **K**

kablolu ağ, bağlanma [21](#page-30-0) kablosuz ağ (WLAN) bağlanma [20](#page-29-0) çalışılabilen uzaklık [20](#page-29-0) genel WLAN bağlantısı [20](#page-29-0) gerekli donanım [19](#page-28-0) güvenlik [19](#page-28-0) kullanma [18](#page-27-0) kuruluş WLAN bağlantısı [20](#page-29-0) kablosuz ağ, koruma [58](#page-67-0) kablosuz denetimleri düğme [17](#page-26-0) işletim sistemi [17](#page-26-0) Wireless Assistant yazılımı [17](#page-26-0) kablosuz düğmesi [17](#page-26-0) kablosuz ışığı [11](#page-20-0), [17](#page-26-0) kablosuz sertifikası etiketi [16](#page-25-0) kapatma [47](#page-56-0) kenar çekme hareketleri [35](#page-44-0) alt kenarı çekme [37](#page-46-0) üst kenarı çekme [37](#page-46-0) kısayol tuşları açıklama [39](#page-48-0)

kullanma [39](#page-48-0) sistem bilgilerini görüntüleme [39](#page-48-0) klavye kısayol tuşları, belirleme [39](#page-48-0) konektör, güç [7](#page-16-0) kritik güvenlik güncelleştirmeleri, yükleme [57](#page-66-0) kritik pil düzeyi [44](#page-53-0) kulaklık, bağlama [24](#page-33-0) kurtarma başlatma [67](#page-76-0) desteklenen diskler [63](#page-72-0) diskler [63](#page-72-0), [67](#page-76-0) HP Recovery Manager [66](#page-75-0) HP Recovery medyasını kullanma [63](#page-72-0) medya [67](#page-76-0) secenekler [62](#page-71-0) sistem [66](#page-75-0) USB flash sürücüsü [67](#page-76-0) yenileme [65](#page-74-0) kurtarma bölümü, kaldırma [68](#page-77-0) kurtarma medyası HP Recovery Manager'ı kullanarak oluşturma [63](#page-72-0) oluşturma [63](#page-72-0) kuruluş WLAN bağlantısı [20](#page-29-0)

# **L**

LAN, bağlanma [21](#page-30-0)

#### **M**

mandal, pil çıkarma [14](#page-23-0) mikrofon, bağlama [24](#page-33-0)

# **O**

optik sürücü, belirleme [7,](#page-16-0) [23](#page-32-0) orijinal sistemi kurtarma [66](#page-75-0)

# **Ö**

önyükleme sırası HP Recovery Manager'ı değiştirme [67](#page-76-0)

#### **P**

parolalar Setup Utility (BIOS) [56](#page-65-0) Windows [56](#page-65-0) parolaları kullanma [55](#page-64-0)

pil

atma [45](#page-54-0) boşaltma [44](#page-53-0) değiştirme [45](#page-54-0) düşük pil düzeyleri [44](#page-53-0) saklama [45](#page-54-0) pil bilgileri, bulma [43](#page-52-0) pil çıkarma mandalı [14](#page-23-0) pil gücü [42](#page-51-0) pil kapağı, belirleme [14](#page-23-0) pil kilidi, belirleme [14](#page-23-0) pil sıcaklığı [45](#page-54-0) pili saklama [45](#page-54-0) PowerDVD [28](#page-37-0)

#### **R**

RJ-45 (ağ) jak ışıkları, belirleme [7](#page-16-0) RJ-45 (ağ) jakı, belirleme [7](#page-16-0)

#### **S**

sabit sürücü belirleme [14](#page-23-0) HP 3D DriveGuard [48](#page-57-0) sabit sürücü ışığı, belirleme [6](#page-15-0) sağ kenarı çekme [36](#page-45-0) seri numarası [15](#page-24-0) seri numarası, bilgisayar [15](#page-24-0) servis etiketleri yerini bulma [15](#page-24-0) ses çıkış (kulaklık) jakları [6,](#page-15-0) [23](#page-32-0) ses giriş (mikrofon) jakları [6](#page-15-0), [23](#page-32-0) ses işlevleri, denetleme [24](#page-33-0) ses işlevlerini denetleme [24](#page-33-0) sessiz ışığı, belirleme [11](#page-20-0) Setup Utility (BIOS) parolaları [56](#page-65-0) Setup Utility (BIOS), kullanma [59](#page-68-0) sıcaklık [45](#page-54-0) sıfırlama adımlar [65](#page-74-0) bilgisayar [64](#page-73-0), [65](#page-74-0) silinmiş dosyalar geri yükleme [64](#page-73-0) sistem bilgileri kısayol tuşu [39](#page-48-0) sistem geri yükleme noktası geri yükleme [64](#page-73-0) oluşturma [62](#page-71-0) sistem kurtarma [66](#page-75-0) sol kenarı çekme [36](#page-45-0)

# **T**

takma isteğe bağlı güvenlik kablosu kilidi [58](#page-67-0) kritik güvenlik güncelleştirmeleri [57](#page-66-0) tuşlar esc [13](#page-22-0) fn [13](#page-22-0) işlem [13](#page-22-0) Windows [13](#page-22-0) tümleşik web kamerası, belirleme [9](#page-18-0), [22](#page-31-0)

#### **U**

USB 2.0 bağlantı noktaları, belirleme [6](#page-15-0), [23](#page-32-0) USB 3.0 bağlantı noktaları, belirleme [8](#page-17-0), [23](#page-32-0) Uyku başlatma [41](#page-50-0) çıkma [41](#page-50-0)

### **Ü**

ürün adı ve numarası, bilgisayar [15](#page-24-0)

#### **V**

VGA bağlantı noktası, bağlama [26](#page-35-0) video [25](#page-34-0) virüsten koruma yazılımı, kullanma [57](#page-66-0)

# **W**

web kamerası belirleme [22](#page-31-0) kullanma [24](#page-33-0) web kamerası ışığı, belirleme [9,](#page-18-0) [22](#page-31-0) Windows Dosya Geçmişi [63](#page-72-0), [64](#page-73-0) dosyaları geri yükleme [64](#page-73-0) her şeyi kaldırma ve yeniden yükleme seçeneği [65](#page-74-0) sıfırlama [65](#page-74-0) sistem geri yükleme noktası [62](#page-71-0), [64](#page-73-0) yedekleme [63](#page-72-0) yeniden yükleme [64](#page-73-0), [65](#page-74-0) Yenileme [64,](#page-73-0) [65](#page-74-0)

Windows parolaları [56](#page-65-0) Windows tusu, belirleme [13](#page-22-0) Wireless Assistant yazılımı [17](#page-26-0) WLAN antenleri, belirleme [9](#page-18-0) WLAN aygıtı [16](#page-25-0), [18](#page-27-0) WLAN etiketi [16](#page-25-0) WLAN kurulumu [19](#page-28-0) WLAN'a bağlanma [20](#page-29-0)

# **Y**

yanıt vermeyen sistem [47](#page-56-0) yasal düzenleme bilgileri kablosuz sertifikası etiketleri [16](#page-25-0) yasal düzenleme etiketi [16](#page-25-0) yazılım CyberLink PowerDVD [28](#page-37-0) Disk Birleştiricisi [48](#page-57-0) Disk Temizleme [49](#page-58-0) yazılım güncelleştirmeleri, yükleme [57](#page-66-0) yedekleme kişisel dosyalar [63](#page-72-0) yazılımlar ve bilgiler [58](#page-67-0) yedeklemeler [62](#page-71-0) yeniden başlatmada parola koruması [41](#page-50-0) yenileme bilgisayar [64](#page-73-0) kurtarma [64](#page-73-0) Windows [65](#page-74-0) yuvalar bellek kartı okuyucu [8](#page-17-0), [23](#page-32-0) güvenlik kablosu [7](#page-16-0) yüksek tanımlı aygıtlar, bağlama [27](#page-36-0), [28](#page-37-0)